**ESCUELA SUPERIOR POLITÉCNICA DEL LITORAL**

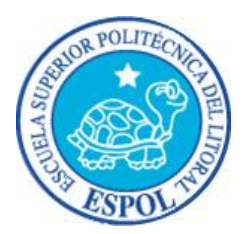

# **ESCUELA DE DISEÑO Y COMUNICACIÓN VISUAL**

### **MATERIA DE GRADUACIÓN**

### **PREVIA A LA OBTENCIÓN DEL TÍTULO DE: ANALISTA DE SISTEMAS**

### **TEMA**

## **"DESARROLLO DE UNA APLICACIÓN INFORMÁTICA PARA DETERMINAR LOS COSTOS DE PRODUCCIÓN"**

## **MANUAL DE USUARIO**

**AUTORES FREDY SARANGO CASTILLO ROBERTO LEÓN CORDERO**

### **DIRECTOR MAE. ENRIQUE SALAZAR MEZA**

**AÑO 2011**

#### **AGRADECIMIENTO**

Agradezco a Dios por estar conmigo en cada instante, darme fuerza y perseverancia.

De igual manera agradezco a mi madre, profesores y compañeros de la Escuela Superior Politécnica del Litoral, Escuela de Diseño y Comunicación Visual que han incidido de manera directa en nuestra formación.

Al máster Enrique Salazar, por toda su comprensión y apoyo incondicional, por su incentivo y preocupación para que nosotros pudiéramos terminar este trabajo.

*Fredy Sarango Castillo*

#### **AGRADECIMIENTO**

Agradezco en primer lugar a Dios por permitirme estar en estos momentos de finalizar mis estudios Universitarios.

De igual manera agradezco a mi abuela, mis familiares, profesores y compañeros de la Escuela Superior Politécnica del Litoral, Escuela de Diseño y Comunicación Visual que han incidido de manera directa en nuestra formación.

*Roberto León Cordero*

#### **DEDICATORIA**

Dedico este manual a mi madre y hermanos, quienes son inspiración para seguir adelante en mi vida.

A las personas que me ayudaron directa e indirectamente en la terminación de mi carrera, económicamente y anímicamente en todo este transcurso.

*Fredy Sarango Castillo*

#### **DEDICATORIA**

Dedico este manual a mis padres, mis familiares y amistades que han estado ahí apoyándome en toda mi carrera de estudiante.

De igual manera dedico este manual a mi abuela que me ha ayudado económicamente y anímicamente en todo este transcurso de mi formación profesional.

*Roberto León Cordero*

### **DECLARACIÓN EXPRESA**

*La responsabilidad del contenido de este trabajo final de graduación, me corresponde exclusivamente; Y el patrimonio intelectual de la misma a la Escuela Superior Politécnica del* 

### **FIRMA DEL DIRECTOR Y LOS MIEMBROS DEL TRIBUNAL DE GRADUACIÓN**

*Mae. Enrique Salazar Meza Director del Proyecto*

*Delegado*

#### **FIRMA DE LOS AUTORES DEL PROYECTO**

*Fredy Sarango Castillo*

*Roberto León Cordero*

## ÍNDICE GENERAL

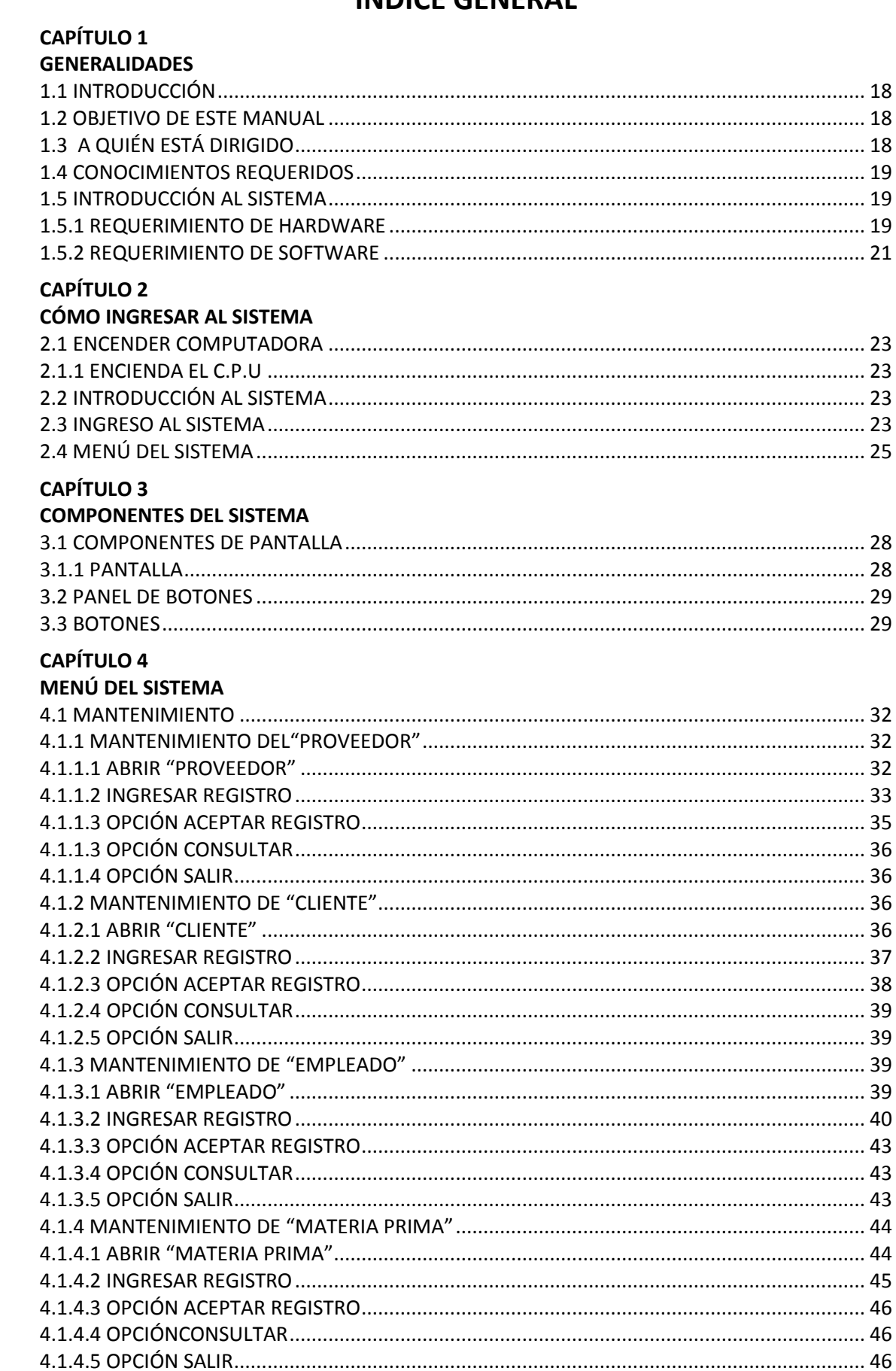

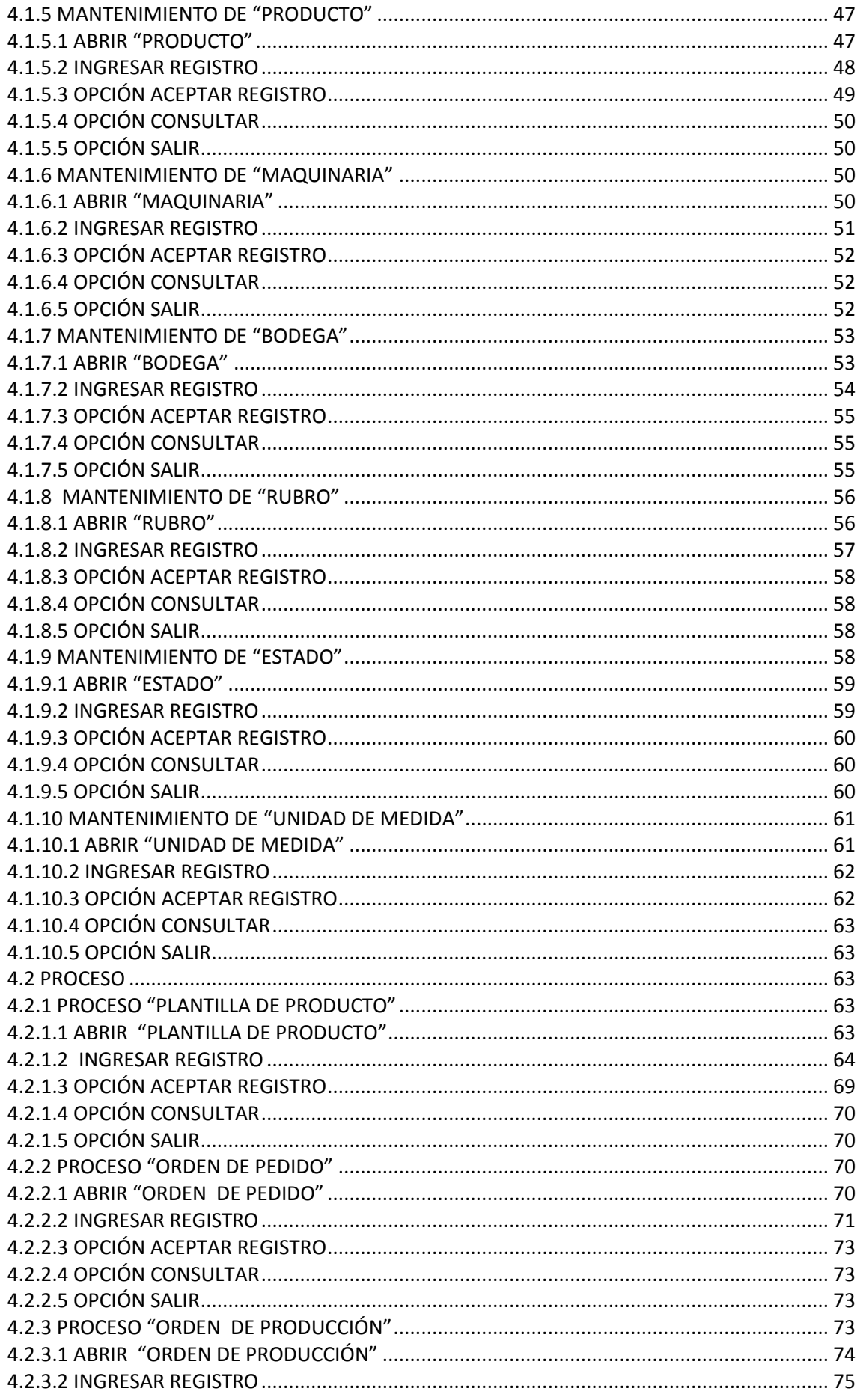

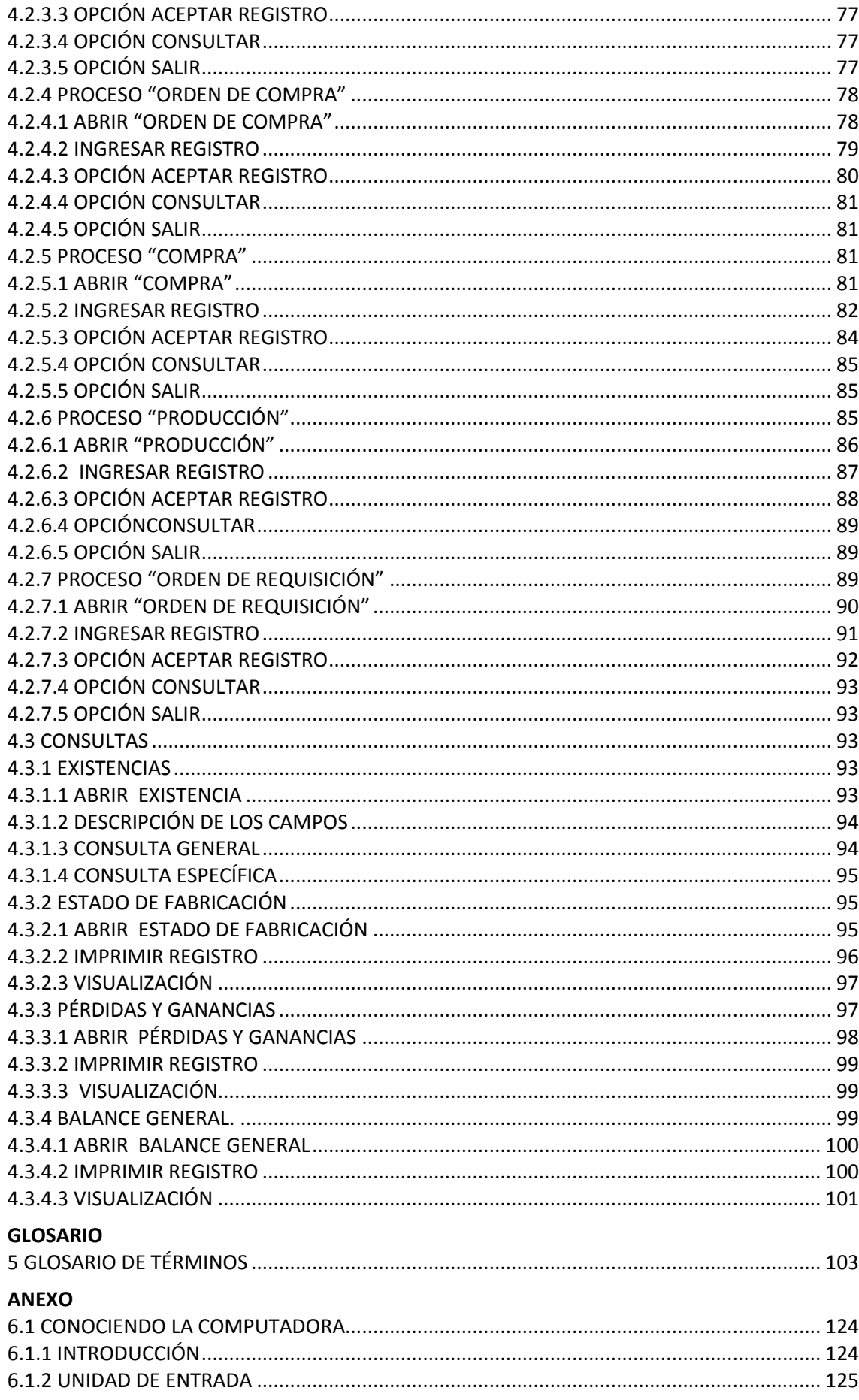

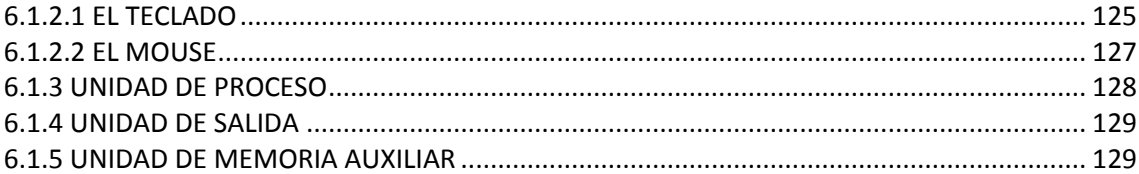

# ÍNDICE DE FIGURAS

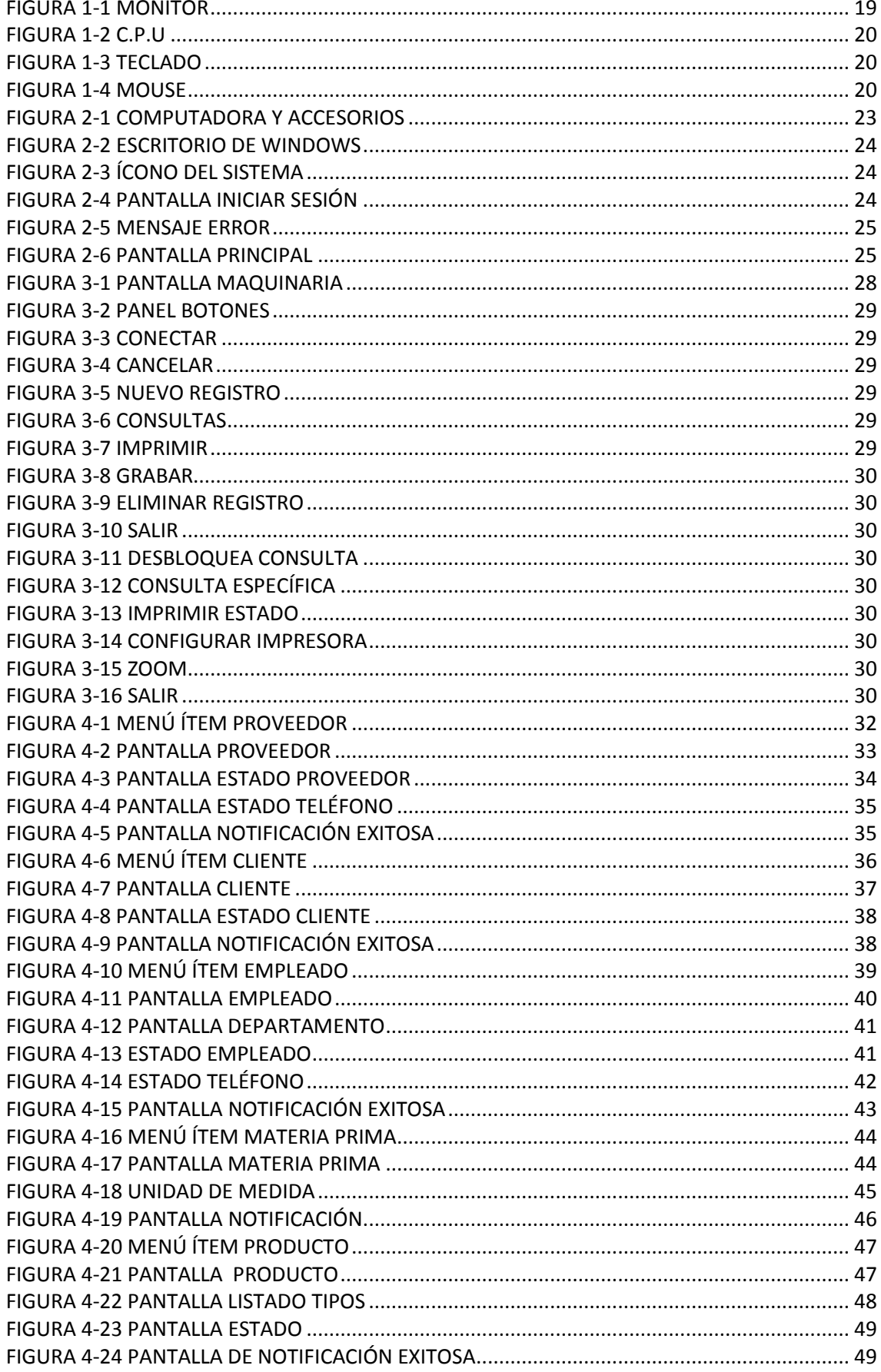

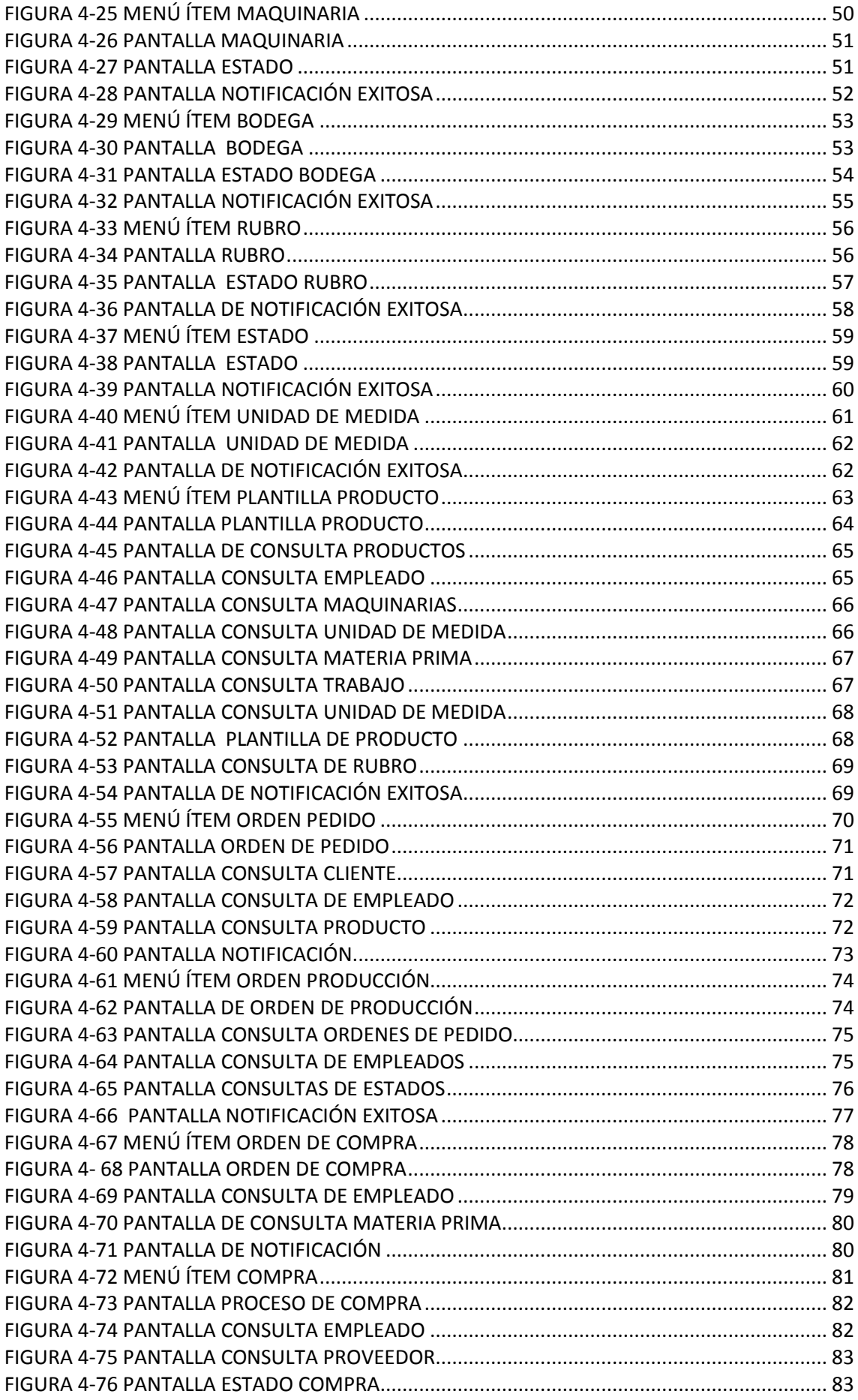

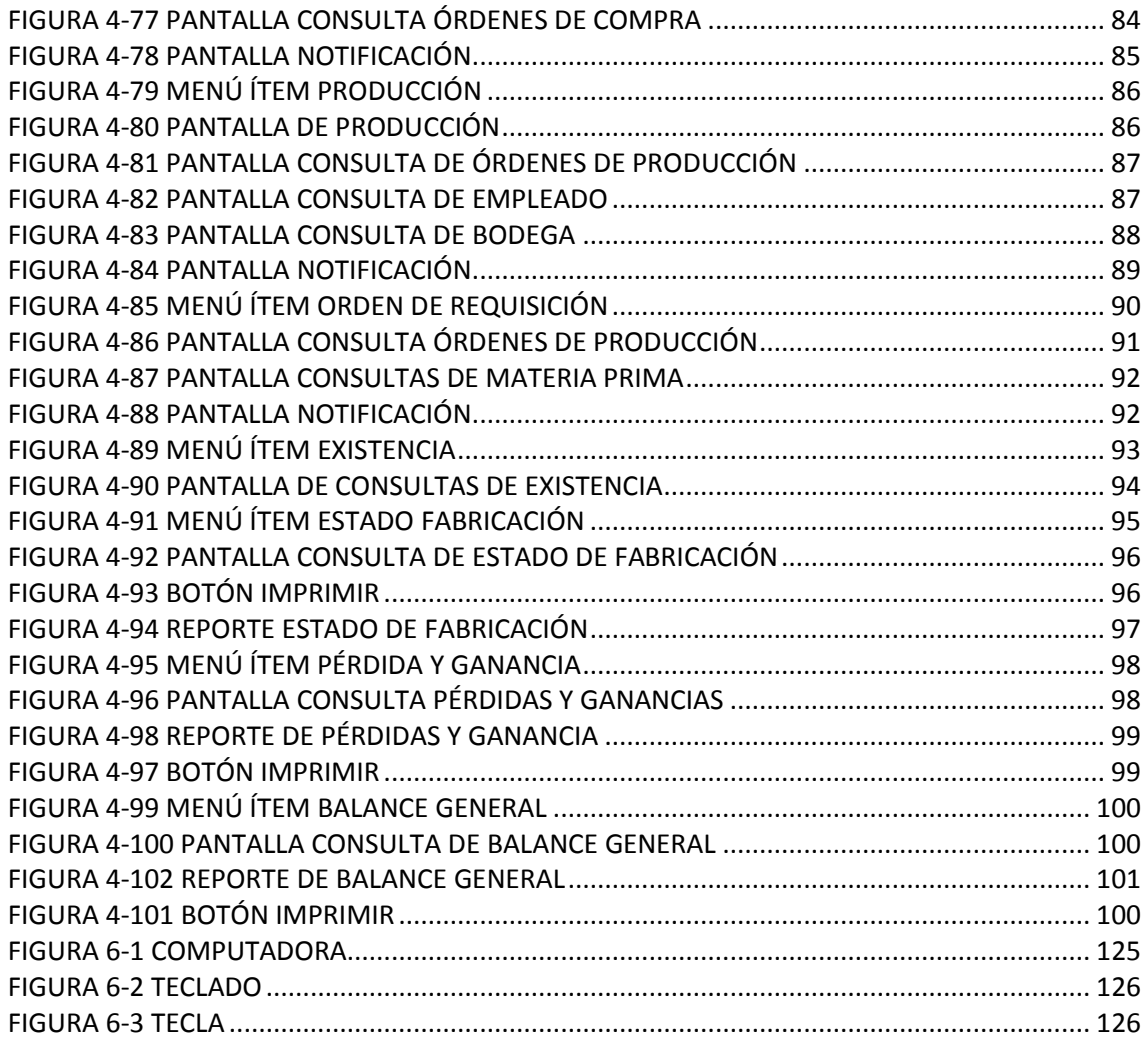

# ÍNDICE DE TABLAS

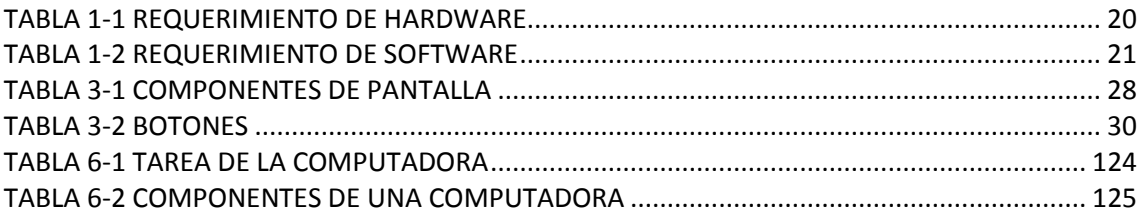

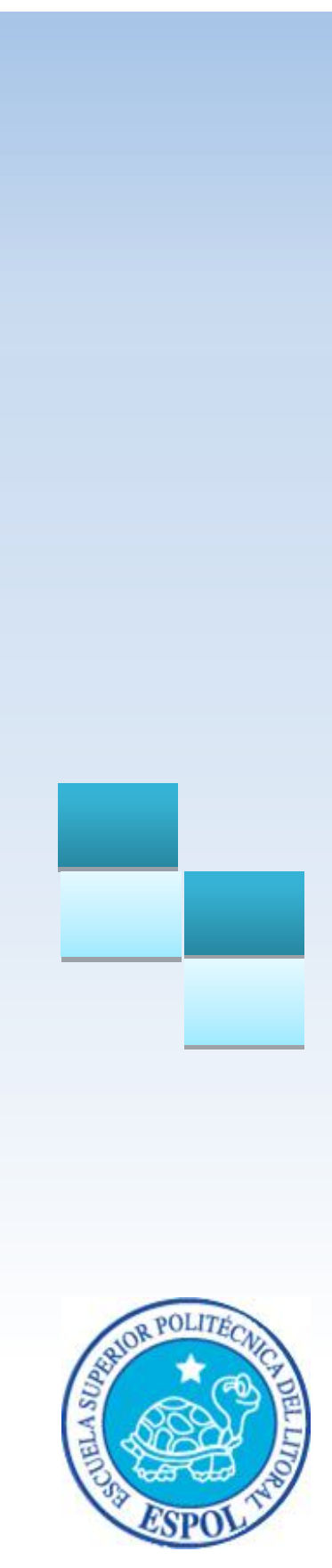

# **CAPÍTULO 1 GENERALIDADES**

### <span id="page-17-0"></span>**1.1 INTRODUCCIÓN**

Bienvenido al manual de usuario del "Sistema de Costo de Producción", en donde haremos una breve descripción de sus objetivos principales, su manejo y a quienes está dirigido.

Contiene información de cómo navegar en el "Sistema de Costo de Producción", sirviendo de guía al usuario que interactúe con el sistema, ya que le mostrará cómo usar las diferentes herramientas y opciones que contiene el sistema y así poder interactuar de varias maneras. Es la guía para que todo usuario pueda aprovechar al máximo el sistema.

Es importante leer este manual antes y/o durante la navegación en el sistema.

### <span id="page-17-1"></span>**1.2 OBJETIVO DE ESTE MANUAL**

El objetivo de este manual es guiar a los usuarios interesados y al personal encargado del manejo y administración del sistema. Entre los temas que detallaremos más adelante tenemos:

- $\triangleright$  Guía para utilizar la computadora.
- $\triangleright$  Guía y pre-requisitos para la instalación del Sistema.
- Conocer todo el sistema por medio de una explicación detallada e ilustrada de cada una de las opciones que lo conforman.
- $\triangleright$  Determinar los requerimientos de instalación para el sistema.
- Explicar a la persona que se encargará del mantenimiento del Sistema, para que en lo posterior pueda hacer las modificaciones pertinentes.
- Familiarizar al usuario con el equipo de computación a utilizarse.

# <span id="page-17-2"></span>**1.3 A QUIÉN ESTÁ DIRIGIDO**

Este manual está orientado a los usuarios finales y administradores del Sistema.

### <span id="page-18-0"></span>**1.4 CONOCIMIENTOS REQUERIDOS**

Los conocimientos mínimos que deben tener las personas que manejarán el Sistema de este manual son:

#### **Usuarios**

- Conocimientos básicos de Windows.
- Conocer el proceso de fabricación.

#### **Administradores**

- Conocimientos básicos de Windows.
- Conocimientos básicos de Oracle Developer y Pl/Sql.
- Conocimientos redes.

## <span id="page-18-1"></span>**1.5 INTRODUCCIÓN AL SISTEMA**

### <span id="page-18-2"></span>**1.5.1 REQUERIMIENTO DE HARDWARE**

El Hardware mínimo para que la aplicación funcione correctamente es el siguiente:

<span id="page-18-3"></span>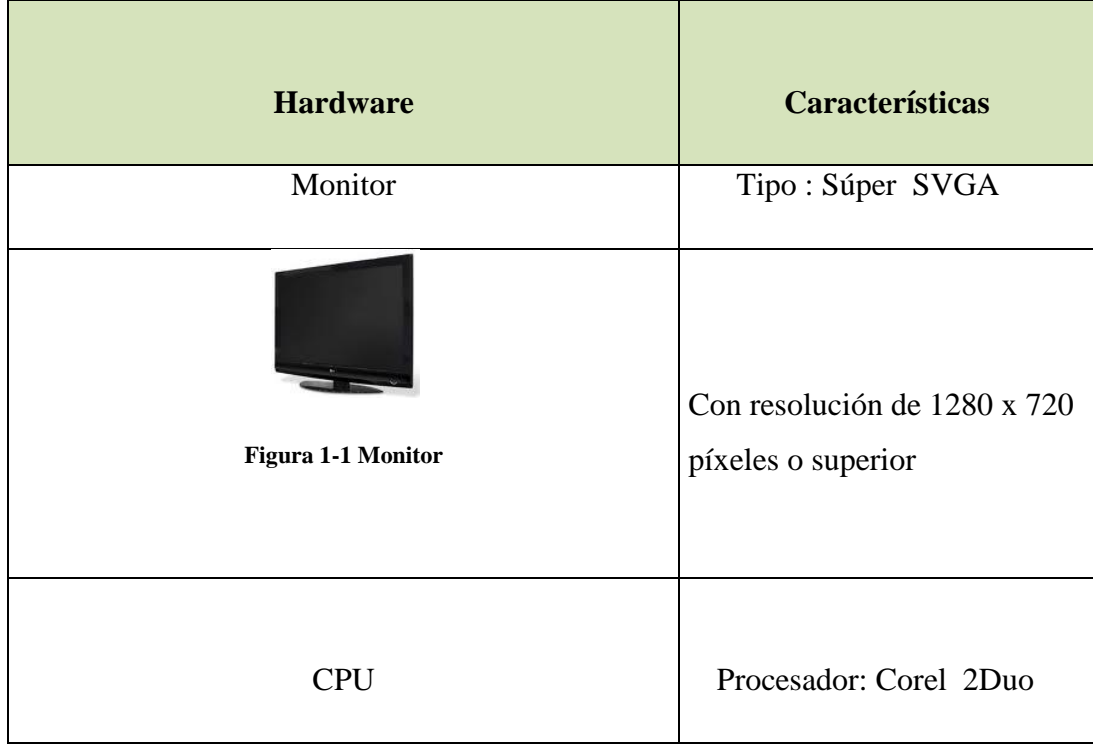

<span id="page-19-1"></span><span id="page-19-0"></span>

| Figura 1-2 C.P.U     | Memoria RAM: 2GB.<br>Disponibilidad espacio: 60GB<br>o superior.<br>Tarjeta de Sonido.                                                                             |
|----------------------|----------------------------------------------------------------------------------------------------|
| Teclado              |                                                                                                    |
| Figura 1-3 Teclado   | Es el dispositivo más<br>importante para la<br>introducción de nuevos datos<br>hacia la computadora.                                                               |
| Mouse                |                                                                                                    |
| Figura 1-4 Mouse     | Es un dispositivo apuntador y<br>contiene 2 botones con scroll.                                                                                                    |
| Impresora            |                                                                                                    |
| Figura 1-6 Impresora | Velocidad de<br>impresión<br>hasta 18 ppm.<br>Máxima resolución de<br>impresión<br>600 x 600 ppp<br>(con calidad de imagen<br>mejorada de hasta 1200 x<br>$600$ ). |

<span id="page-19-3"></span><span id="page-19-2"></span>**Tabla 1-1 Requerimiento de Hardware**

### <span id="page-20-0"></span>**1.5.2 REQUERIMIENTO DE SOFTWARE**

El software mínimo para que la aplicación funcione correctamente es el siguiente:

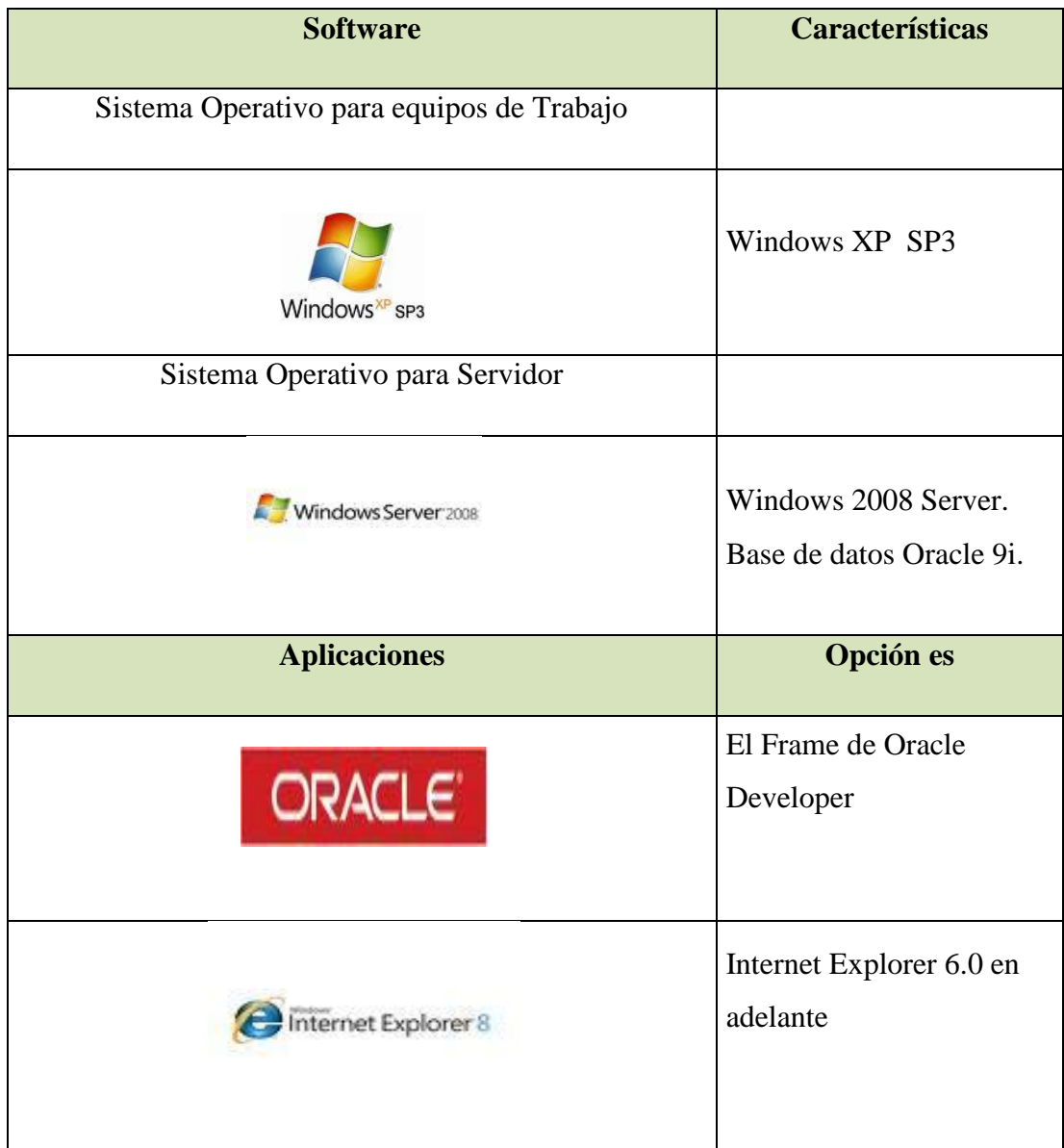

<span id="page-20-1"></span>**Tabla 1-2 Requerimiento de Software**

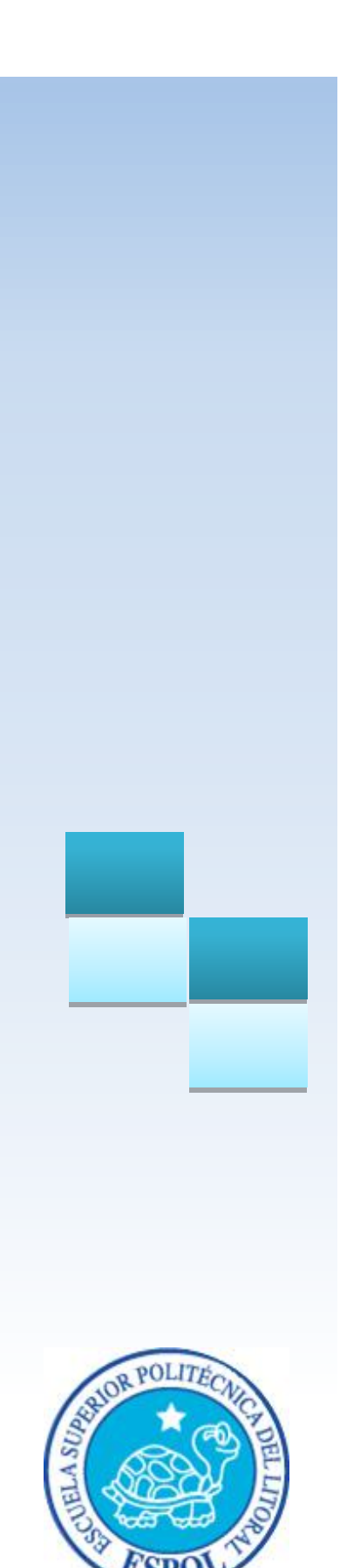

# CAPÍTULO 2

CÓMO INGRESAR AL **SISTEMA** 

### <span id="page-22-0"></span>**2.1 ENCENDER COMPUTADORA**

#### <span id="page-22-1"></span>**2.1.1 ENCIENDA EL C.P.U**

**1.** Encienda el Monitor presionando el botón Power.

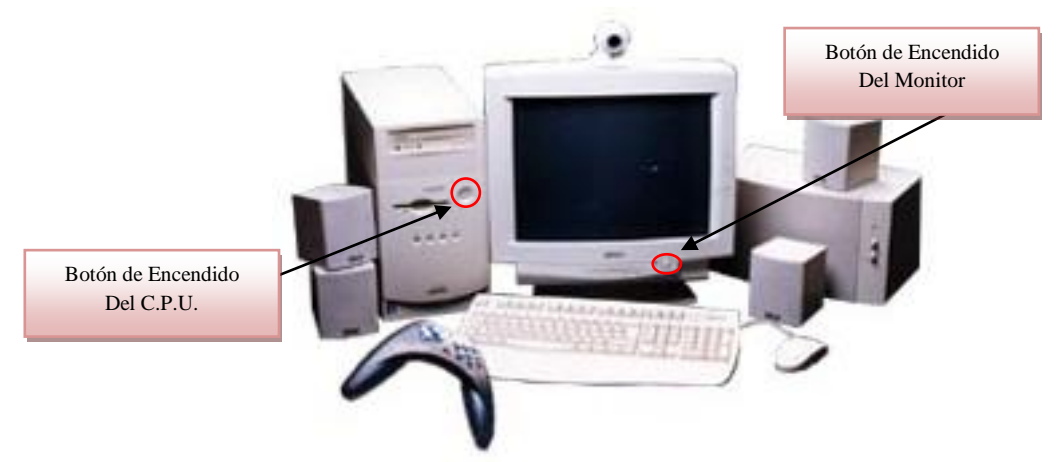

**Figura 2-1 Computadora y Accesorios**

- <span id="page-22-4"></span>**2.** Espere mientras se carga el Sistema Operativo. La apariencia de la pantalla, mientras se carga el sistema, es de color negro y se aprecia la frase "Iniciando Windows XP".
- **3.** Automáticamente aparecerá la pantalla de "Windows". Esta puede tener varios tipos o diseños.

## <span id="page-22-2"></span>**2.2 INTRODUCCIÓN AL SISTEMA**

En este capítulo se detalla el ingreso al sistema para el correcto funcionamiento, además de los elementos del entorno con lo que el usuario debe relacionarse para su correcto manejo.

### <span id="page-22-3"></span>**2.3 INGRESO AL SISTEMA**

En esta sección, se explica la forma en que el usuario debe acceder al Sistema de manera fácil.

1. En el Escritorio se encuentra el ícono de acceso directo del Sistema.

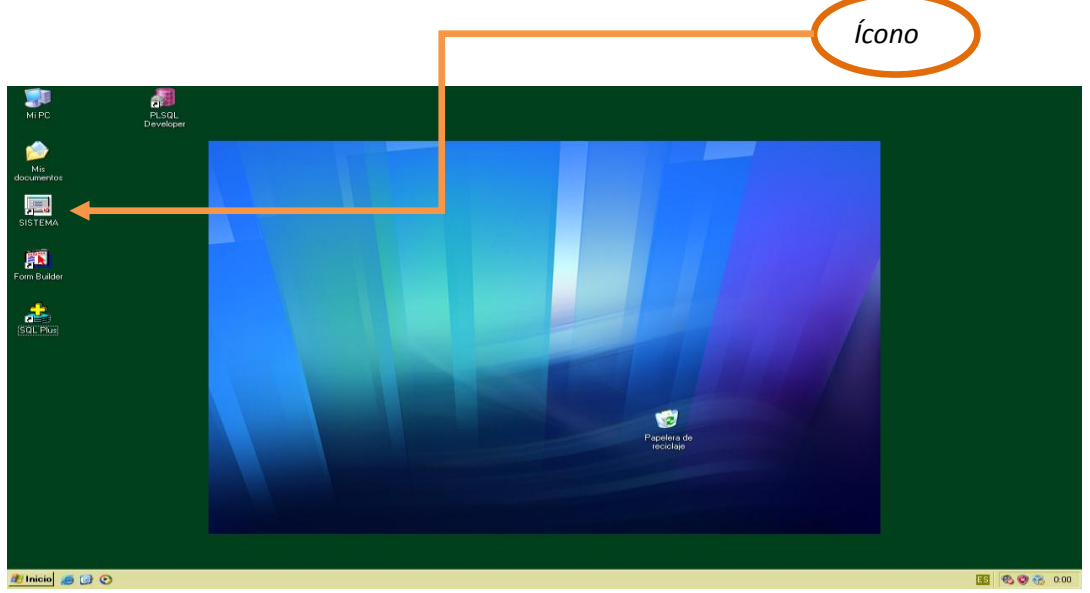

**Figura 2-2 Escritorio de Windows**

<span id="page-23-0"></span>2. Proceder a dar doble clic sobre el ícono mostrado anteriormente.

<span id="page-23-1"></span>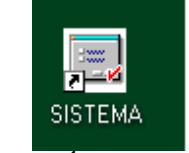

 **Figura 2-3 Ícono del Sistema**

3. El sistema le presentará la pantalla de "Iniciar Sesión", en donde le pedirá que ingrese su usuario, clave correspondiente y la cadena de conexión del sistema, de esta manera:

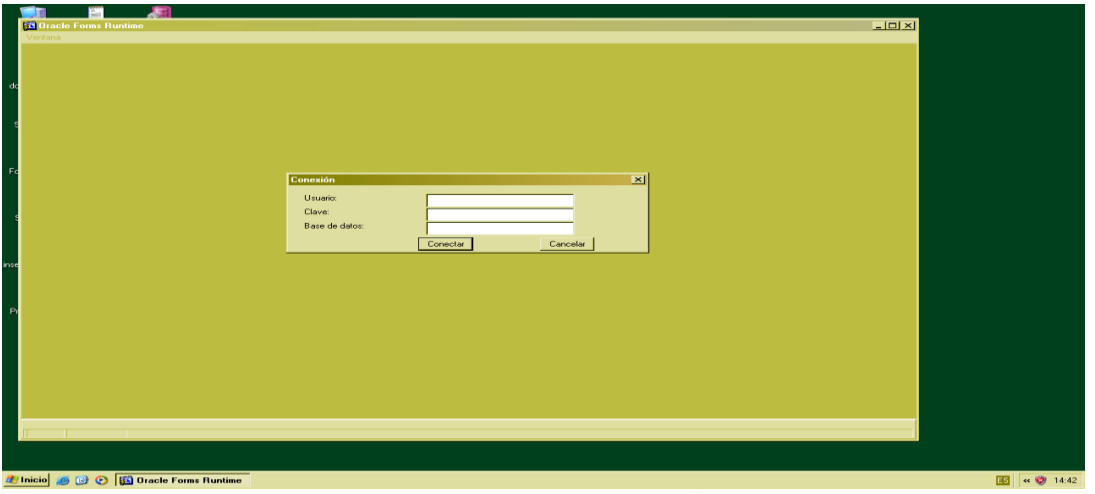

<span id="page-23-2"></span>**Figura 2-4 Pantalla Iniciar Sesión**

4. En caso de que algunos de los datos estén incorrectos, el Sistema le presentará la siguiente pantalla:

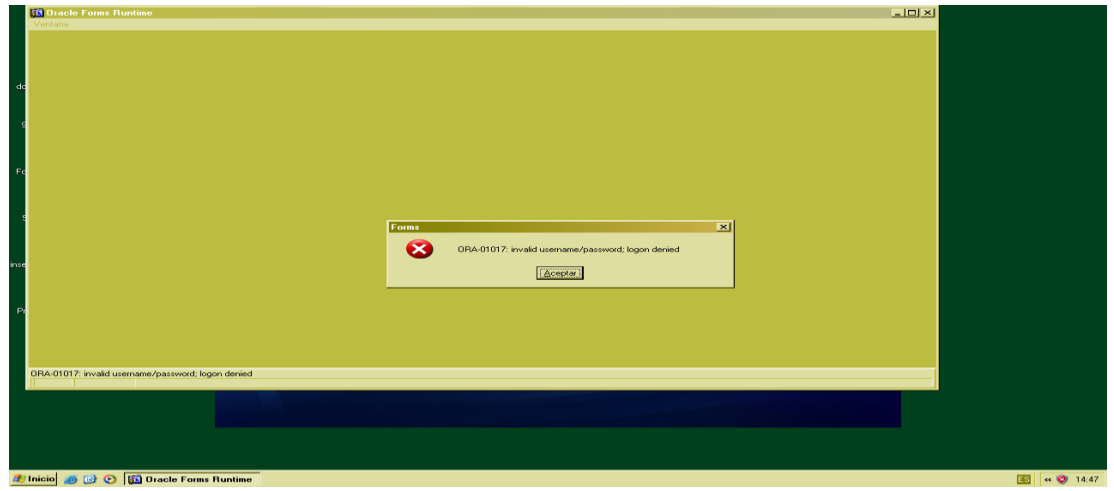

**Figura 2-5 Mensaje Error**

<span id="page-24-1"></span>Dé clic en el botón "Aceptar" e ingrese nuevamente verificando bien los datos.

# <span id="page-24-0"></span>**2.4 MENÚ DEL SISTEMA**

Si ingresó correctamente los datos, se presentará la pantalla Principal del Sistema con su respectivo "Menú", donde aparecerán todas las opciones con las que cuenta el Sistema como son:

<span id="page-24-2"></span>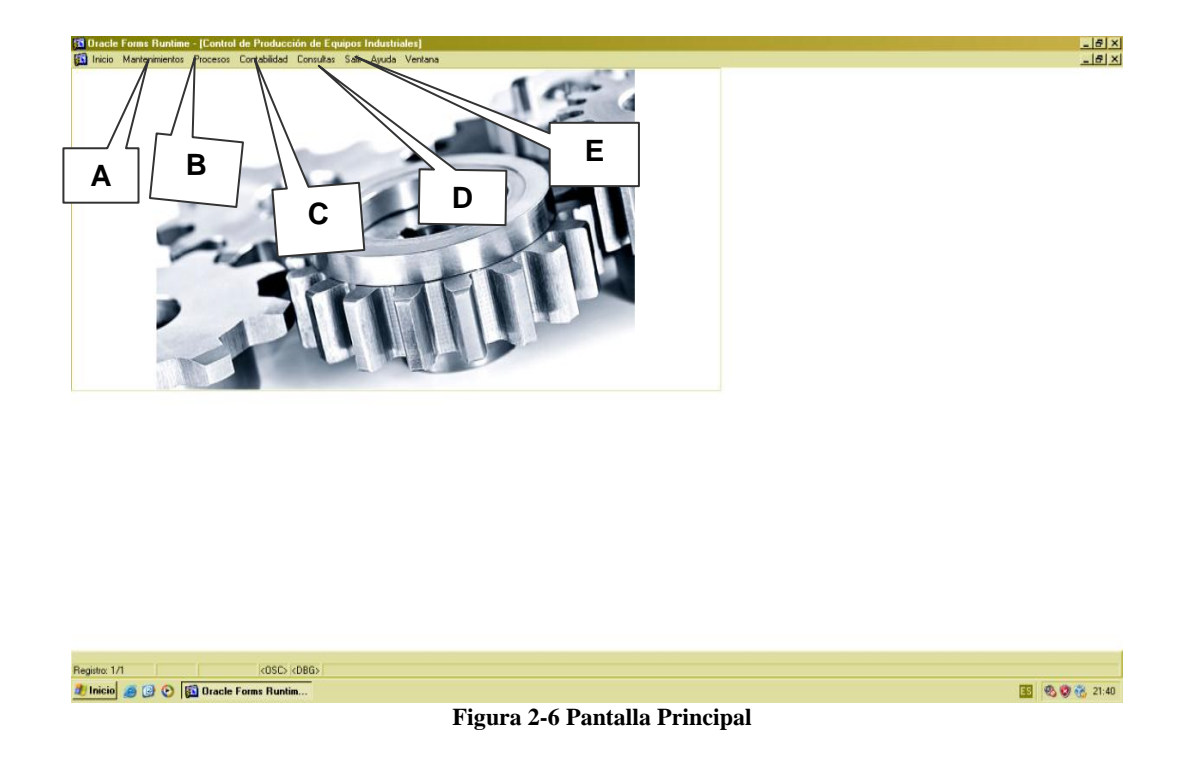

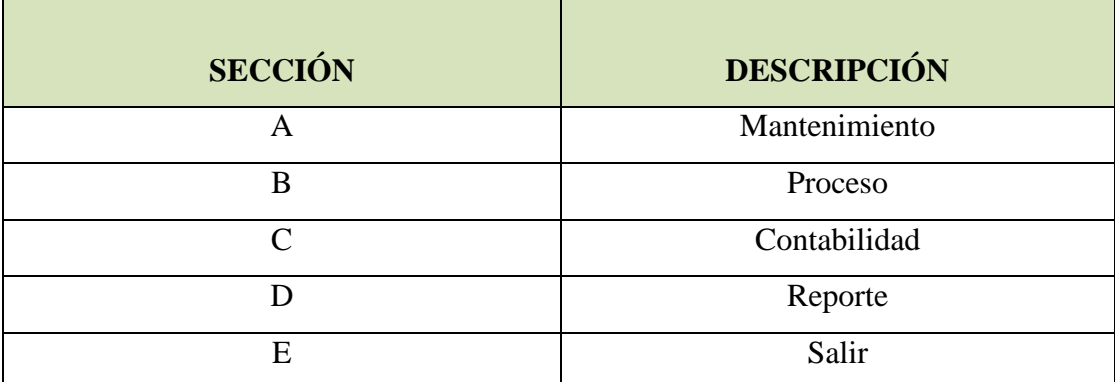

**Tabla 2-1 Componentes de Menú**

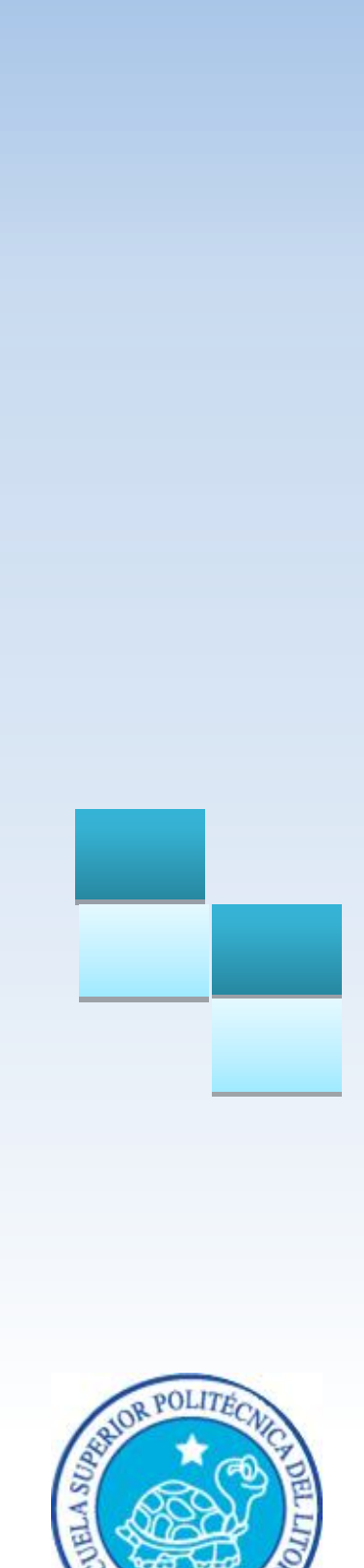

# **CAPÍTULO 3**

 **COMPONENTES DEL SISTEMA**

### <span id="page-27-0"></span>**3.1 COMPONENTES DE PANTALLA**

### <span id="page-27-1"></span>**3.1.1 PANTALLA**

Se explica cómo están compuestas las pantallas del Sistema en forma general:

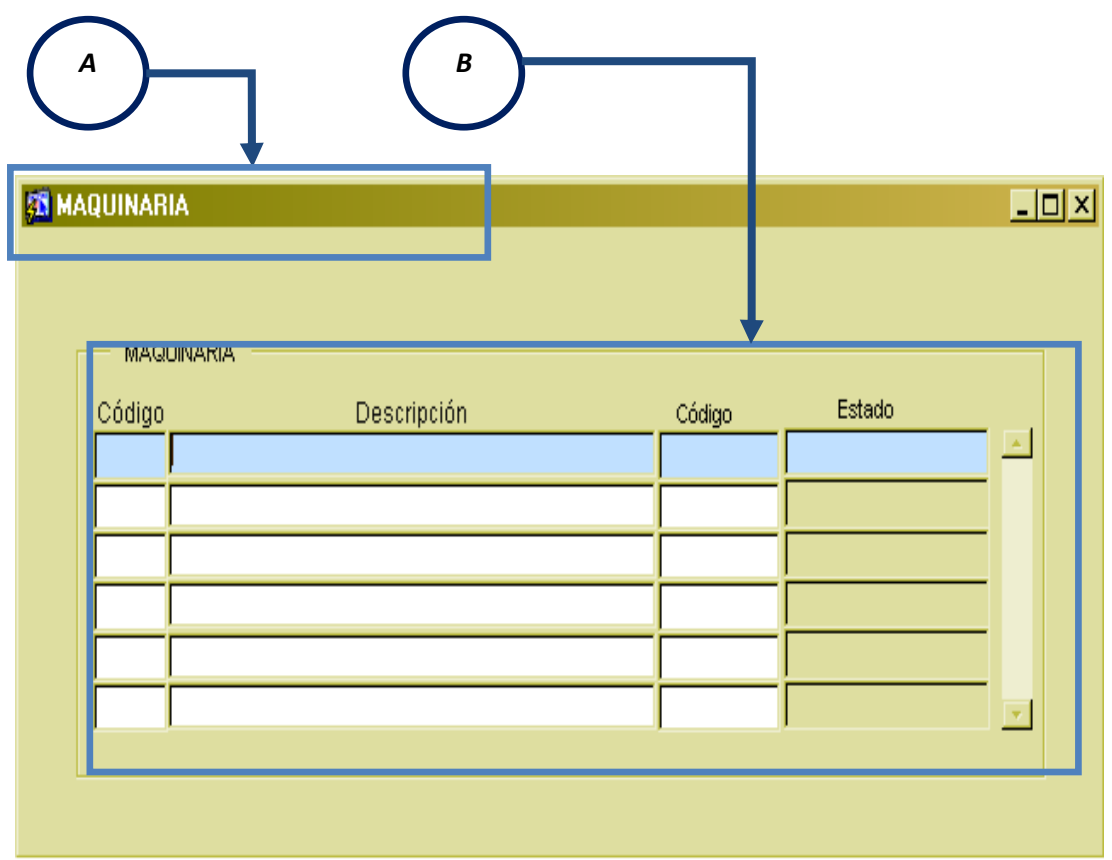

**Figura 3-1 Pantalla Maquinaria**

<span id="page-27-2"></span>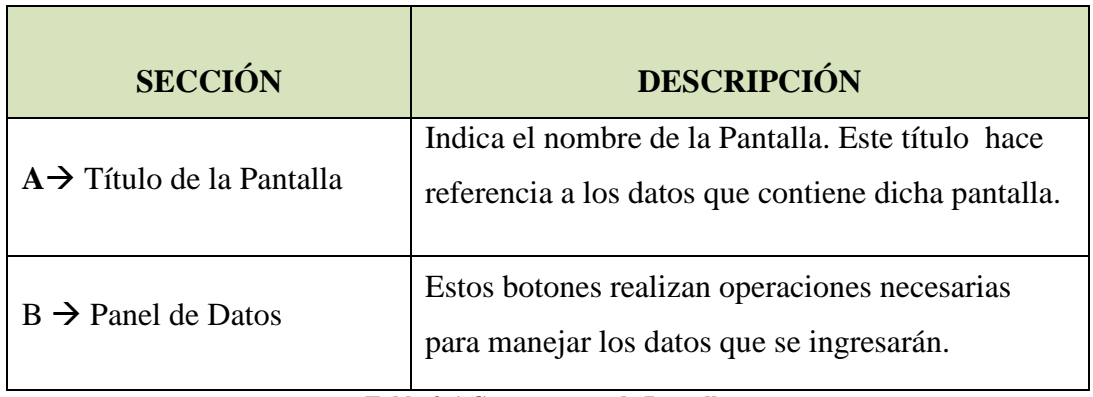

<span id="page-27-3"></span>**Tabla 3-1 Componentes de Pantalla**

### <span id="page-28-0"></span>**3.2 PANEL DE BOTONES**

En esta parte se efectúa el tratamiento de los datos, es decir: guardar, modificar, consultar y eliminar de los diferentes registros de la base de nuestro sistema.

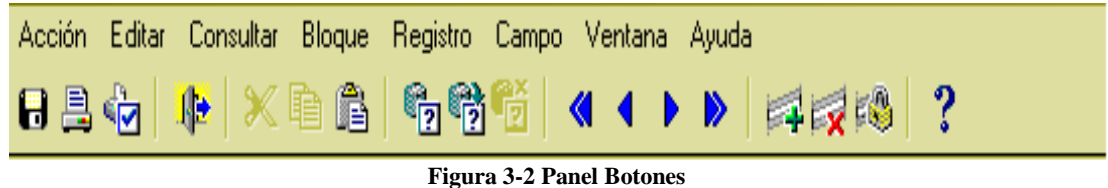

### <span id="page-28-2"></span><span id="page-28-1"></span>**3.3 BOTONES**

En este segmento se describe la función principal de los botones que se presentan en el "Panel de Botones". Cada botón tiene una etiqueta que indica la función del mismo.

<span id="page-28-7"></span><span id="page-28-6"></span><span id="page-28-5"></span><span id="page-28-4"></span><span id="page-28-3"></span>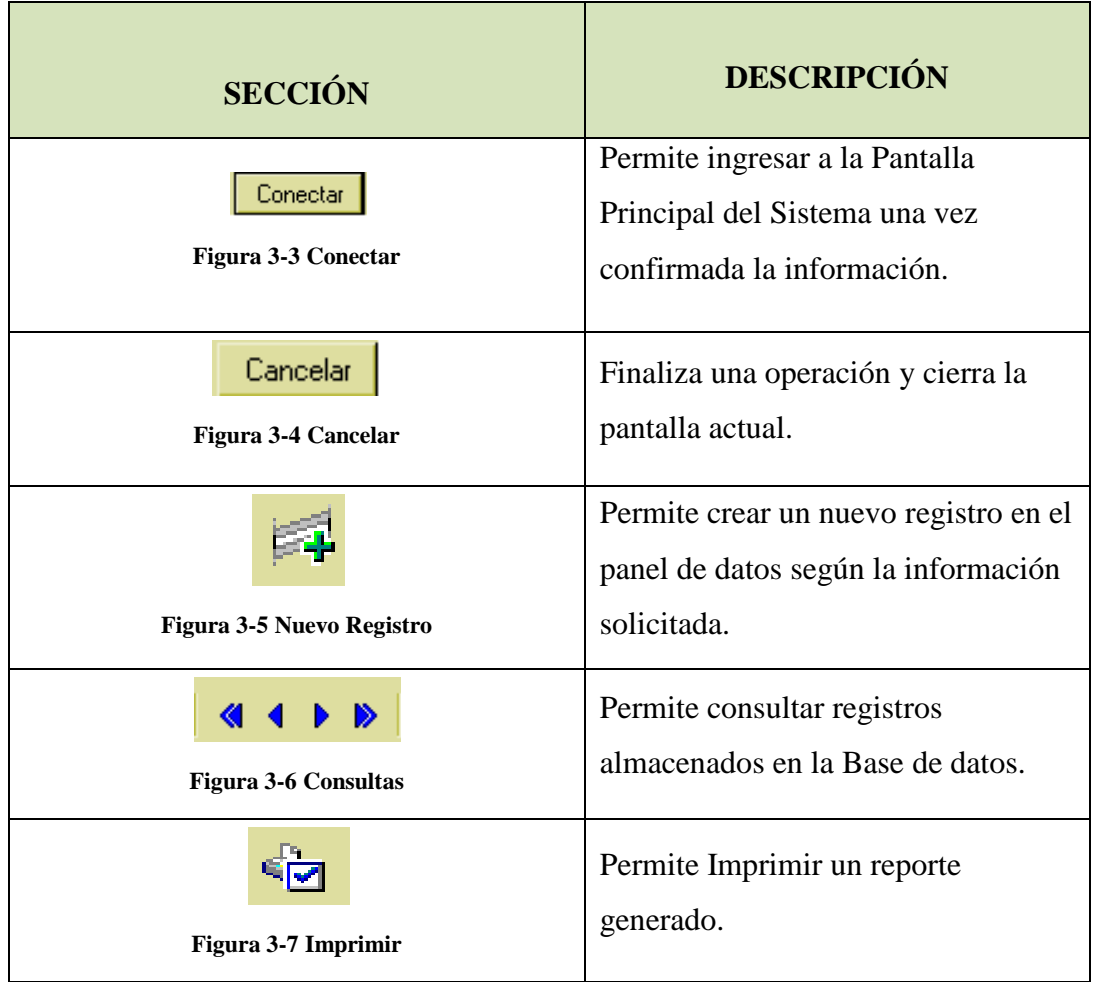

<span id="page-29-4"></span><span id="page-29-3"></span><span id="page-29-2"></span><span id="page-29-1"></span><span id="page-29-0"></span>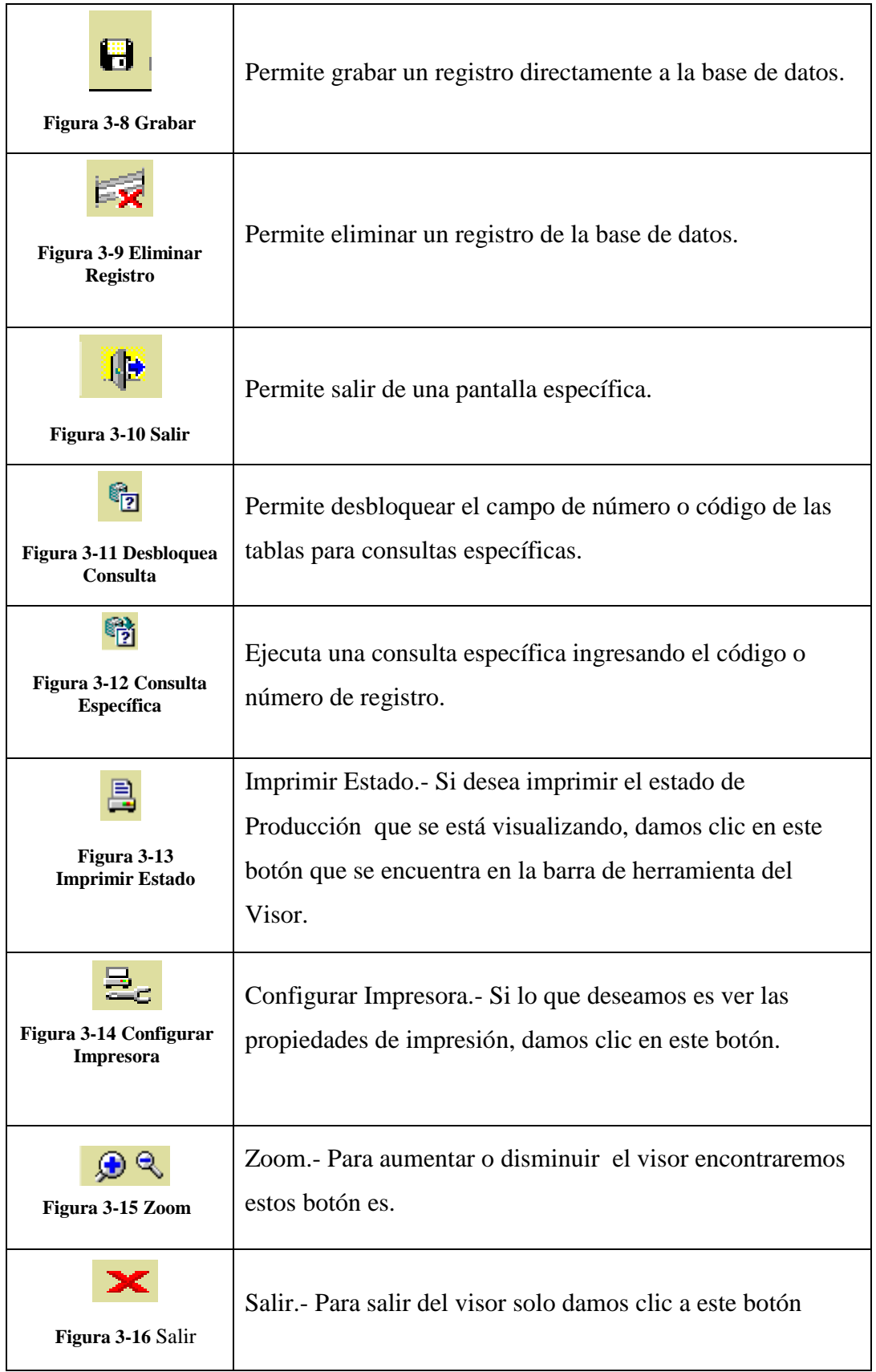

<span id="page-29-5"></span>**Tabla 3-2 Botones**

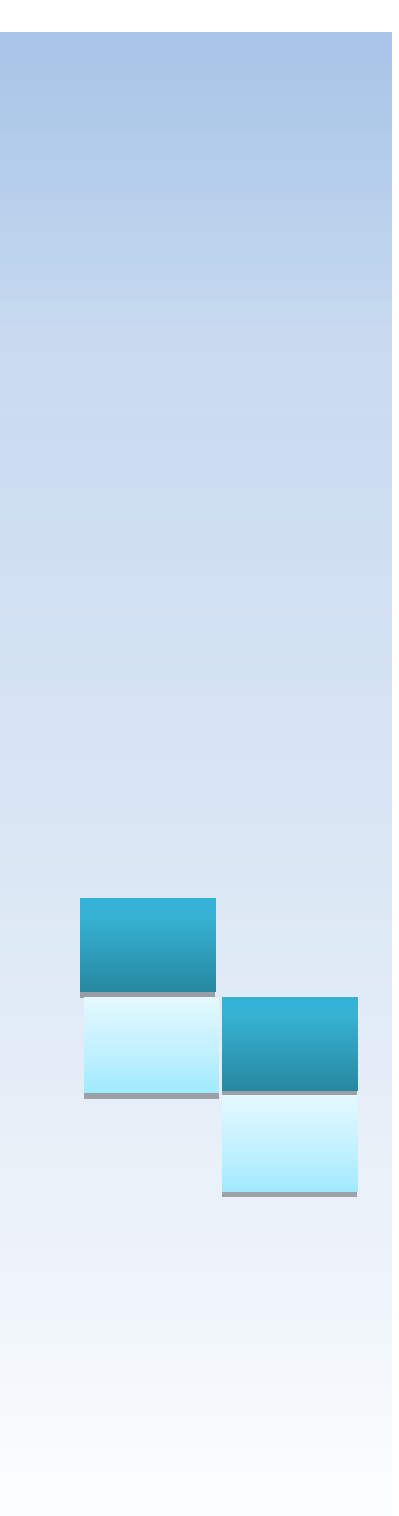

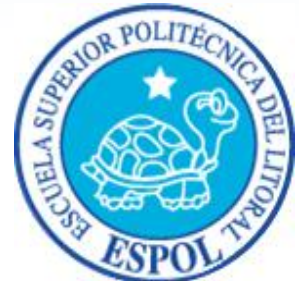

**CAPÍTULO 4** MENÚ DEL SISTEMA

### <span id="page-31-0"></span>**4.1 MANTENIMIENTO**

#### <span id="page-31-1"></span>**4.1.1 MANTENIMIENTO DEL "PROVEEDOR"**

Esta pantalla le permite ingresar datos generales o básicos de identificación del proveedor como son: código, RUC, nombre, teléfono.

#### <span id="page-31-2"></span>**4.1.1.1 ABRIR "PROVEEDOR"**

Para ejecutar esta opción es necesario que siga los siguientes pasos:

 Diríjase a la sección "Proveedor" ubicada en el menú de Mantenimiento en la pantalla principal, como muestra la siguiente imagen:

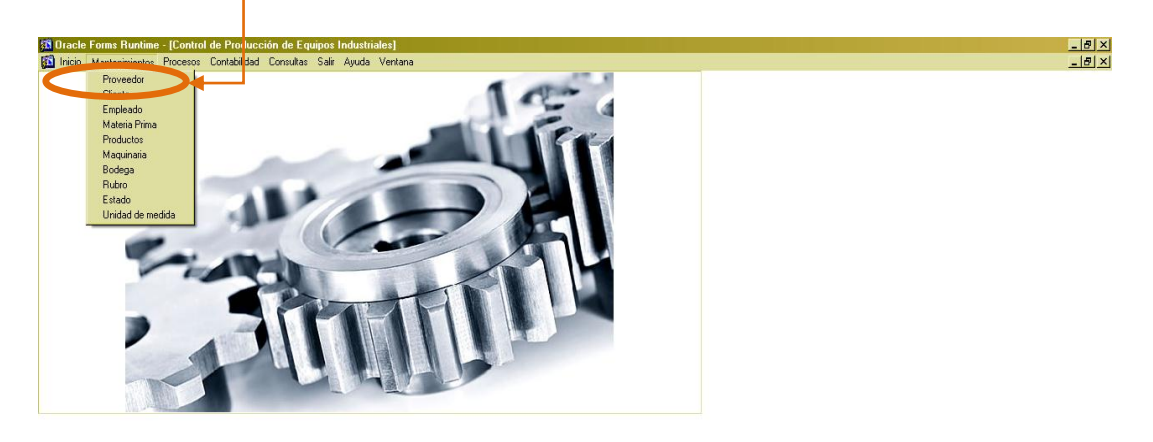

<span id="page-31-3"></span>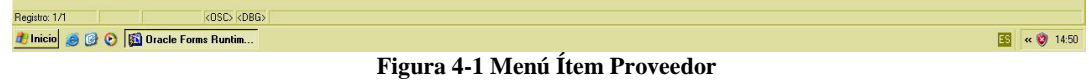

Ejecutada la opción aparecerá la siguiente ventana :

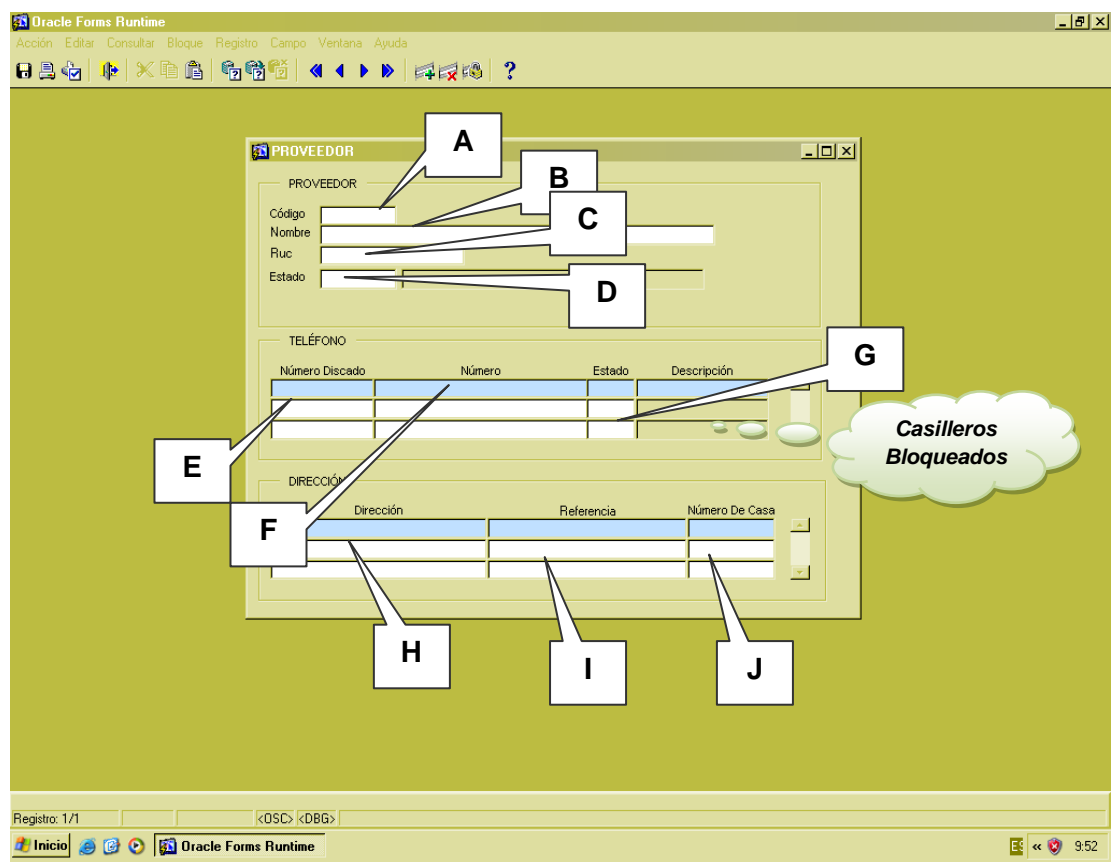

**Figura 4-2 Pantalla Proveedor**

<span id="page-32-1"></span>Si desea regresar al "Menú Principal", haga clic en el botón "Salir"

#### <span id="page-32-0"></span>**4.1.1.2 INGRESAR REGISTRO**

Una vez abierta la ventana, proceda a llenar los datos.

- Campo A: Será asignado automáticamente un Código para identificar al proveedor.
- Campo B: Ingrese el nombre y apellido o la razón social que identifica al proveedor.
- Campo C: Es de vital importancia que ingrese de forma correcta el número de cédula o RUC del proveedor.
- Campo D: Ingrese el estado del proveedor.

*Nota*: Al ingresar un nuevo proveedor tendrá un estado de activo que será asignado por el sistema automáticamente.

 Presione la tecla F9, aparecerá una pantalla, la cual le permite consultar y cambiar los diferentes estados del proveedor, como muestra la siguiente imagen:

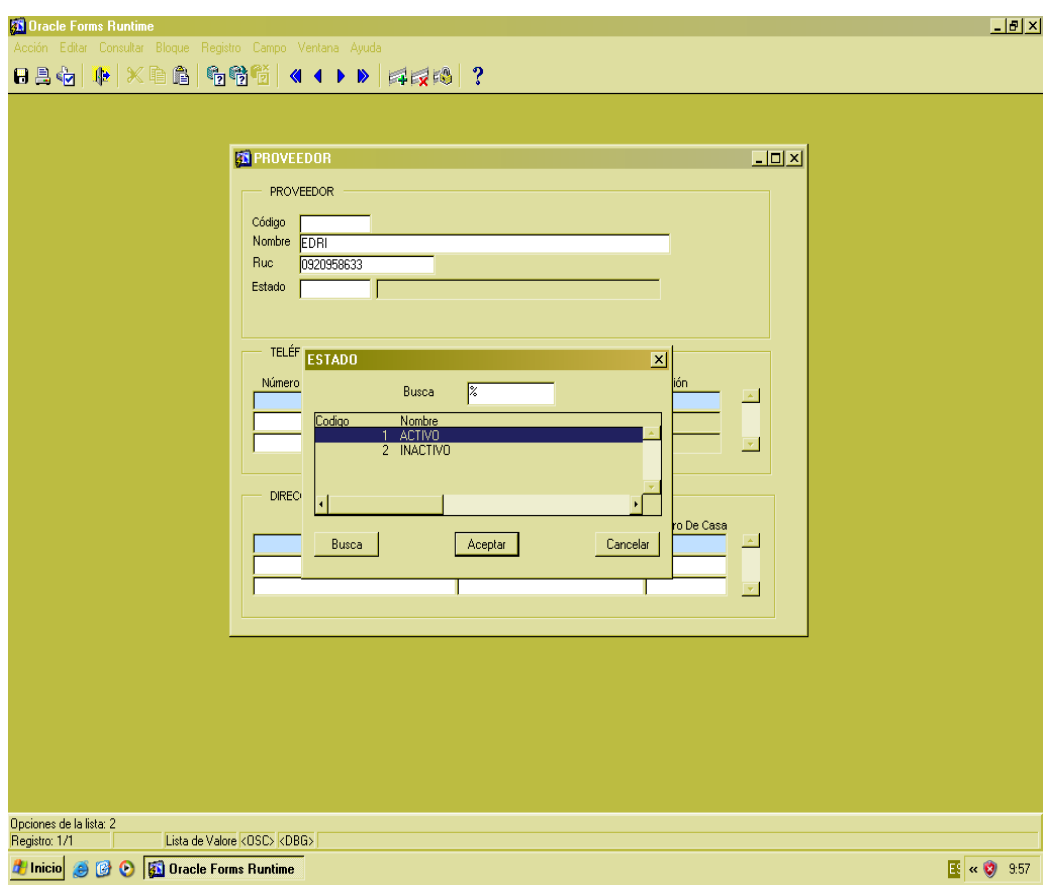

**Figura 4-3 Pantalla Estado Proveedor**

- <span id="page-33-0"></span> Campo E: Ingrese el número de código de área de un teléfono convencional, dependiendo de la ciudad. Si es celular ingrese los dos primeros dígitos del número celular.
- Campo F: Ingrese los siguientes dígitos del número convencional o celular del proveedor.
- Campo G: Ingrese el estado del número telefónico.

*Nota*: Al ingresar un nuevo número de teléfono tendrá un estado de activo que será asignado por el sistema automáticamente.

 Presione la tecla F9, aparecerá una pantalla, la cual le permite consultar y cambiar los diferentes estados de un número de teléfono, como muestra la siguiente imagen:

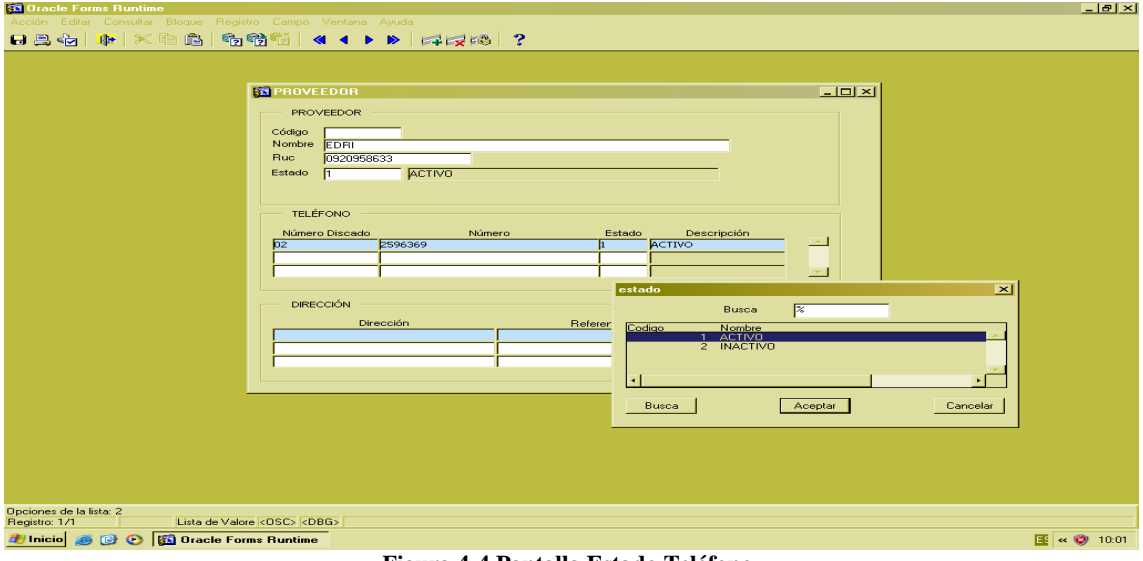

**Figura 4-4 Pantalla Estado Teléfono**

- <span id="page-34-1"></span>Campo H: Ingrese la dirección del proveedor.
- Campo I: Ingrese una referencia de la dirección.
- Campo J: Ingrese el número de la casa o empresa.

*Nota*: Los campos B, C y D son obligatorios, dejando las demás opcionales en la pantalla de "Proveedor".

### <span id="page-34-0"></span>**4.1.1.3 OPCIÓN ACEPTAR REGISTRO**

- Revise la información ingresada, luego dé clic en el botón "Guardar".
- Aparecerá el siguiente mensaje de aprobación.

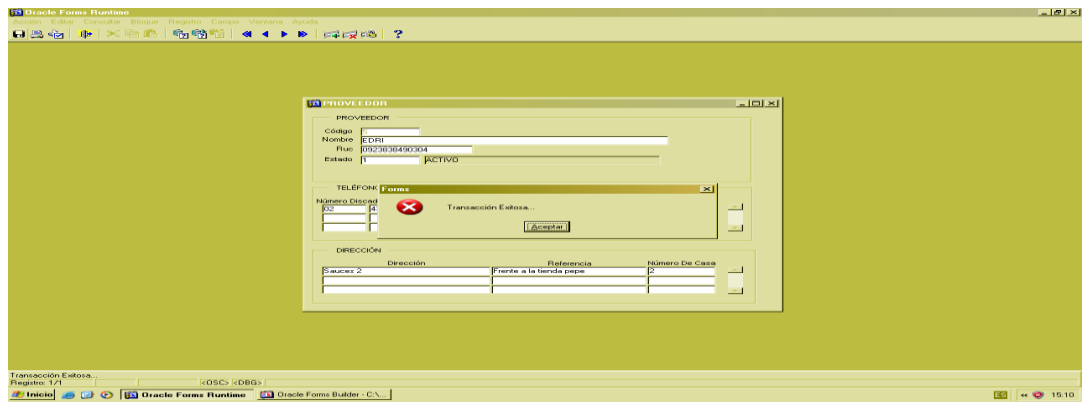

**Figura 4-5 Pantalla Notificación Exitosa**

<span id="page-34-2"></span>Dé clic en "Aceptar" para guardar los datos.

#### <span id="page-35-0"></span>**4.1.1.3 OPCIÓN CONSULTAR**

- Para realizar una consulta general de los datos ingresados, dé clic en el botón <sup>1</sup><sup>2</sup> "Ejecutar consulta".
- Para realizar una consulta específica, dé clic en el botón <sup>17</sup>2 "Introducir consulta", el cual deshabilitará el campo "Código". Seguido, ingrese el código del proveedor que desea consultar.
- Luego dé clic en el botón <sup>1</sup>2<sup>3</sup> "Ejecutar consulta".

### <span id="page-35-1"></span>**4.1.1.4 OPCIÓN SALIR**

Si se desea regresar al "Menú Principal" o salir de la pantalla correspondiente, haga un

clic en el botón "Salir"  $\mathbb{R}$ 

#### <span id="page-35-2"></span>**4.1.2 MANTENIMIENTO DE "CLIENTE"**

Esta pantalla le permite ingresar datos generales o básicos de identificación del cliente como: cédula, nombre, apellido, etc.

### <span id="page-35-3"></span>**4.1.2.1 ABRIR "CLIENTE"**

Para ejecutar esta opción es necesario que siga los siguientes pasos:

 Diríjase a la sección "Cliente" ubicada en el menú de Mantenimiento en la pantalla principal, como se muestra en la siguiente imagen:

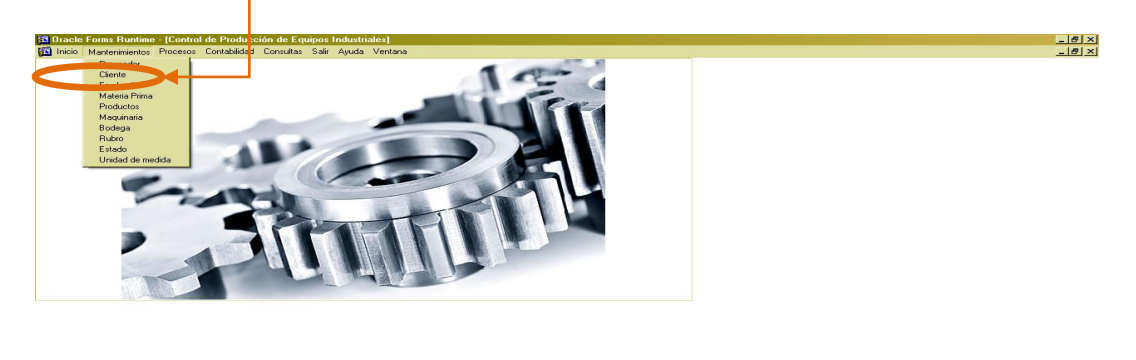

<span id="page-35-4"></span>**Figura 4-6 Menú Ítem Cliente**

BI - 0 14
Ejecutada la opción aparecerá la siguiente ventana:

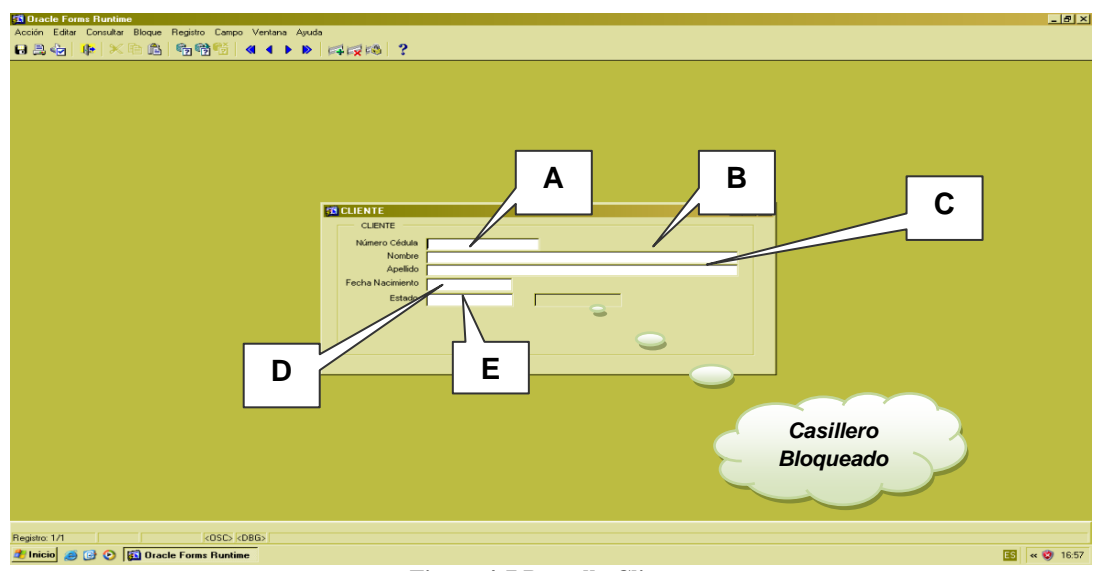

**Figura 4-7 Pantalla Cliente**

# **4.1.2.2 INGRESAR REGISTRO**

Una vez que se encuentre abierta la pantalla, proceda a llenar los datos.

- Campo A: Ingrese el Número de cédula que identifique al cliente.
- Campo B: Ingrese el nombre que identifica al cliente.
- Campo C: Ingrese el apellido que identifica al cliente.
- Campo D: Ingrese la Fecha de Nacimiento del cliente.

**Nota:** La Fecha ingresada no debe ser igual o mayor a la fecha del sistema y se utilizará el formato: día-mes-año. Ejemplo 24-05-2011.

 Campo E: Ingrese el estado del cliente, el cual identifica si está activo o inactivo en la empresa.

**Nota:** Al ingresar un nuevo cliente tendrá un estado de activo que será asignado por el sistema automáticamente.

 Presione la tecla F9, aparecerá una pantalla, la cual le permite consultar y cambiar los diferentes estados del cliente, como muestra la siguiente imagen:

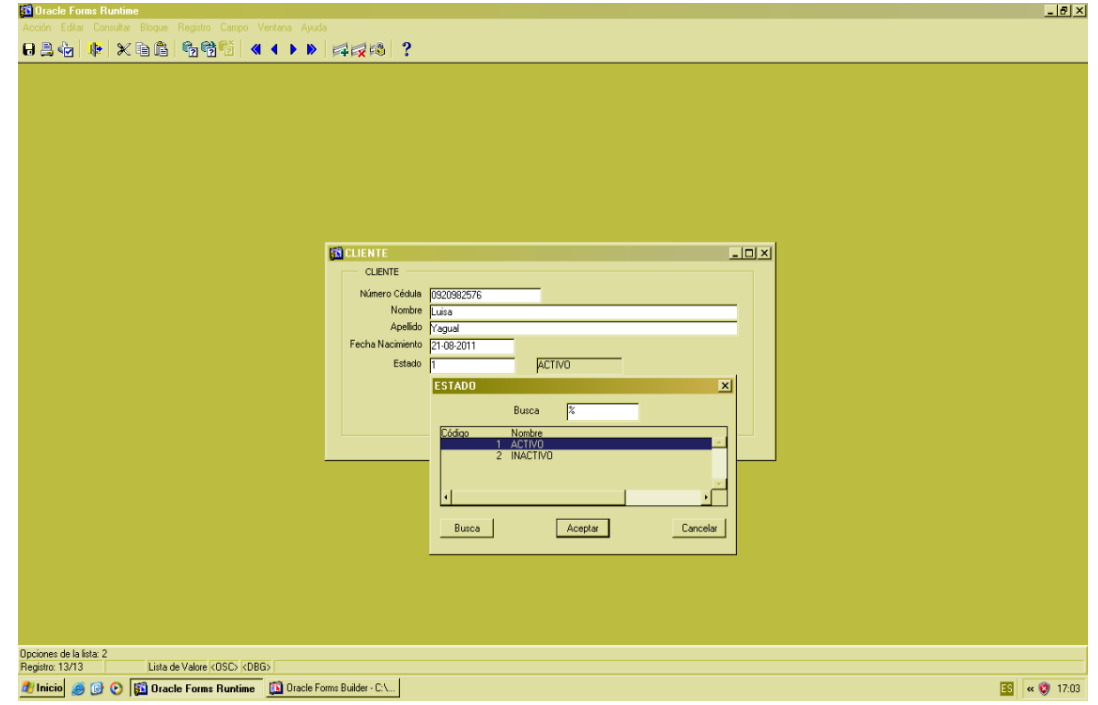

**Figura 4-8 Pantalla Estado Cliente**

# **4.1.2.3 OPCIÓN ACEPTAR REGISTRO**

- Revise la información ingresada, luego dé clic en el botón "Guardar".
- Apareciendo el siguiente mensaje de aprobación.

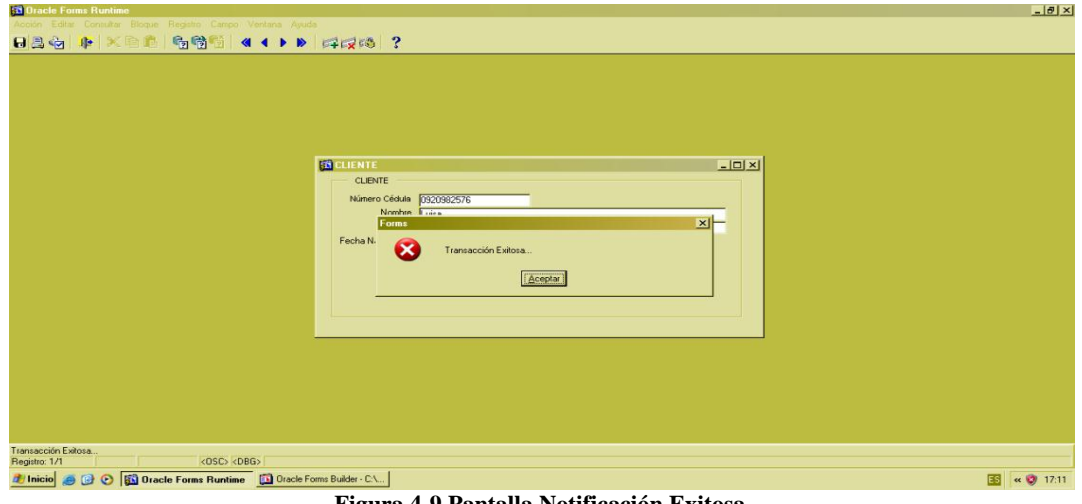

**Figura 4-9 Pantalla Notificación Exitosa**

Dé clic en el botón "Aceptar" para guardar los datos.

# **4.1.2.4 OPCIÓN CONSULTAR**

- Dé clic en el botón <sup>(13</sup> "Ejecutar consulta". Esto le permite realizar una consulta de todos los registros.
- Para realizar una consulta específica ingrese el número de cédula del cliente en el campo "Número de cédula".
- Luego dé clic en el botón <sup>en</sup> "Ejecutar consulta".

# **4.1.2.5 OPCIÓN SALIR**

Si desea regresar al "Menú Principal" o salir de la pantalla correspondiente, dé clic en el

botón "Salir" ...

### **4.1.3 MANTENIMIENTO DE "EMPLEADO"**

Esta pantalla le permite ingresar datos generales o básicos de identificación del empleado tales como: código, cédula, nombre, teléfono, etc.

# **4.1.3.1 ABRIR "EMPLEADO"**

Para ejecutar esta opción es necesario que siga los siguientes pasos:

 Diríjase a la sección "Empleado" ubicada en el menú de Mantenimiento en la pantalla principal, como muestra la siguiente imagen:

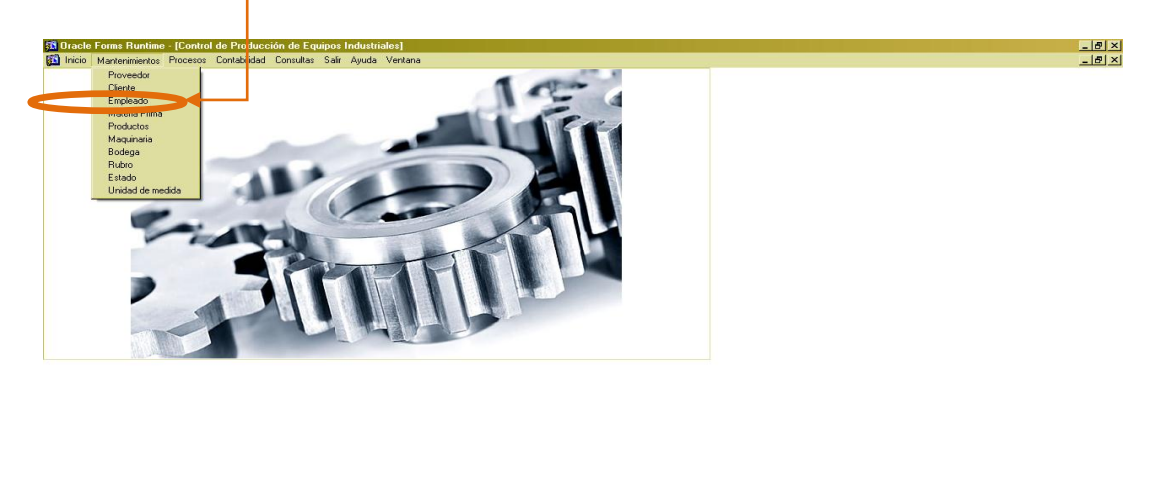

**Figura 4-10 Menú Ítem Empleado**

**SOLUTION**<br>
COLORENT Dracle Forms Runtim...

图 « @ 145

Ejecutada la opción aparecerá la siguiente ventana:

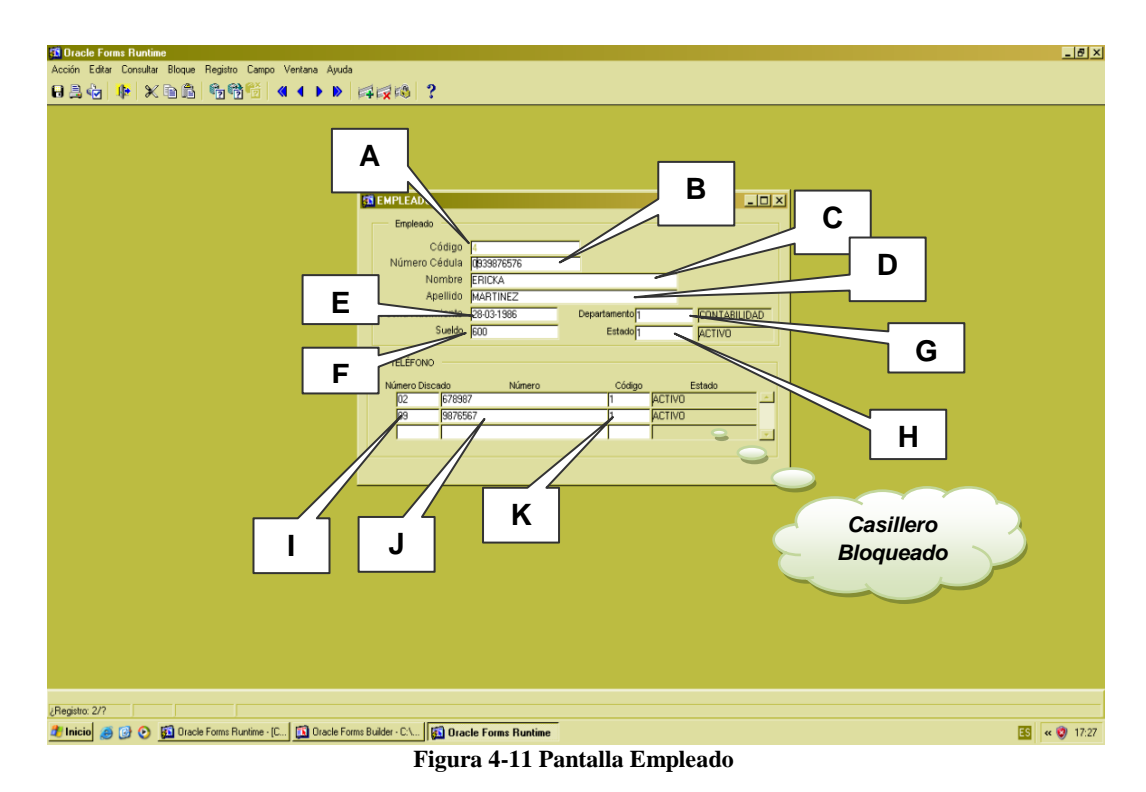

### **4.1.3.2 INGRESAR REGISTRO**

Una vez abierta la pantalla, proceda a llenar los datos

- Campo A: Será asignado automáticamente un Código para identificar el empleado.
- Campo B: Ingrese el número de cédula.
- Campo C. Ingrese el nombre que identifica al empleado.
- Campo D: Ingrese el apellido que identifica al empleado.
- Campo E: Ingrese la fecha de nacimiento del empleado.
	- **Nota:** El sistema coloca automáticamente la fecha actual. Usted deberá modificar la fecha de nacimiento y se utilizará el formato: día-mes-año, ejemplo 24-05-2011
- Campo F: Ingrese el sueldo del empleado.
- Campo G: Ingrese código correspondiente al Departamento.

 Presione la tecla F9, aparecerá una pantalla que le permitirá consultar y seleccionar el departamento adecuado, como muestra la siguiente imagen:

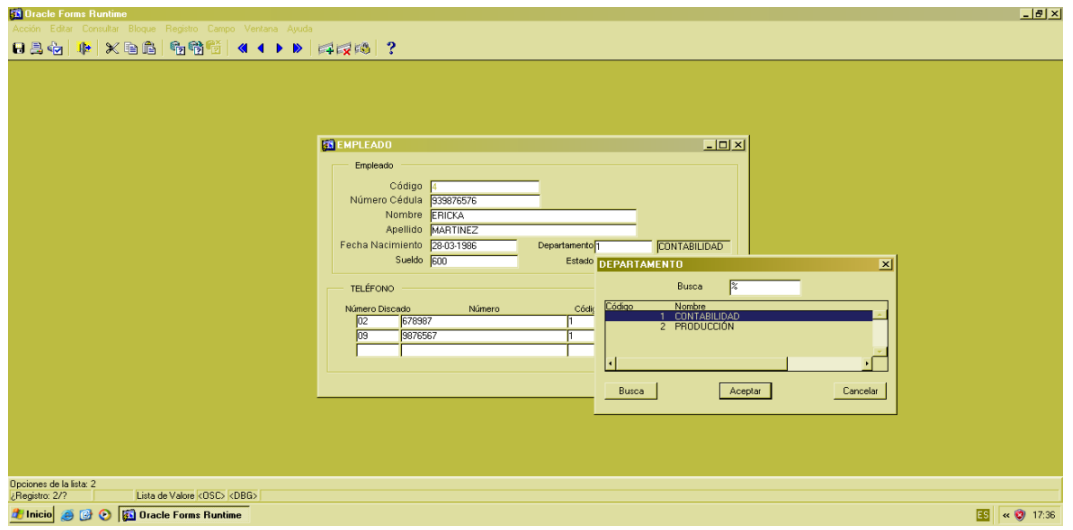

**Figura 4-12 Pantalla Departamento**

 Campo H: Ingrese el estado que identifica si el empleado se encuentra activo o inactivo en la empresa.

**Nota:** Al ingresar un nuevo empleado tendrá un estado de activo que será asignado por el sistema automáticamente.

 Presione la tecla F9, aparecerá una pantalla, la cual le permite consultar y cambiar los diferentes estados del empleado, como muestra la siguiente imagen:

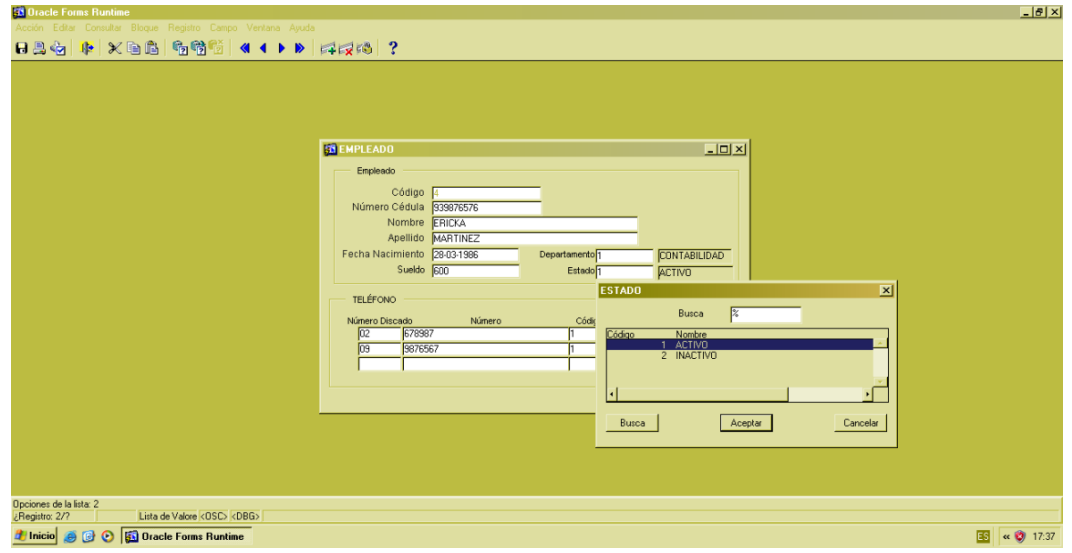

**Figura 4-13 Estado Empleado**

- Campo I: Ingrese el número de código de área de un teléfono convencional, dependiendo de la ciudad. Si es celular ingrese los dos primeros dígitos del número celular.
- Campo J: Ingrese los siguientes dígitos del número convencional o celular del proveedor.
- Campo K: Ingrese el estado del número telefónico.

*Nota*: Al ingresar un nuevo número de teléfono tendrá un estado de activo que será asignado por el sistema automáticamente.

 Presione la tecla F9, aparecerá una pantalla la cual le permite consultar y cambiar los diferentes estados de un número de teléfono, como muestra la siguiente imagen:

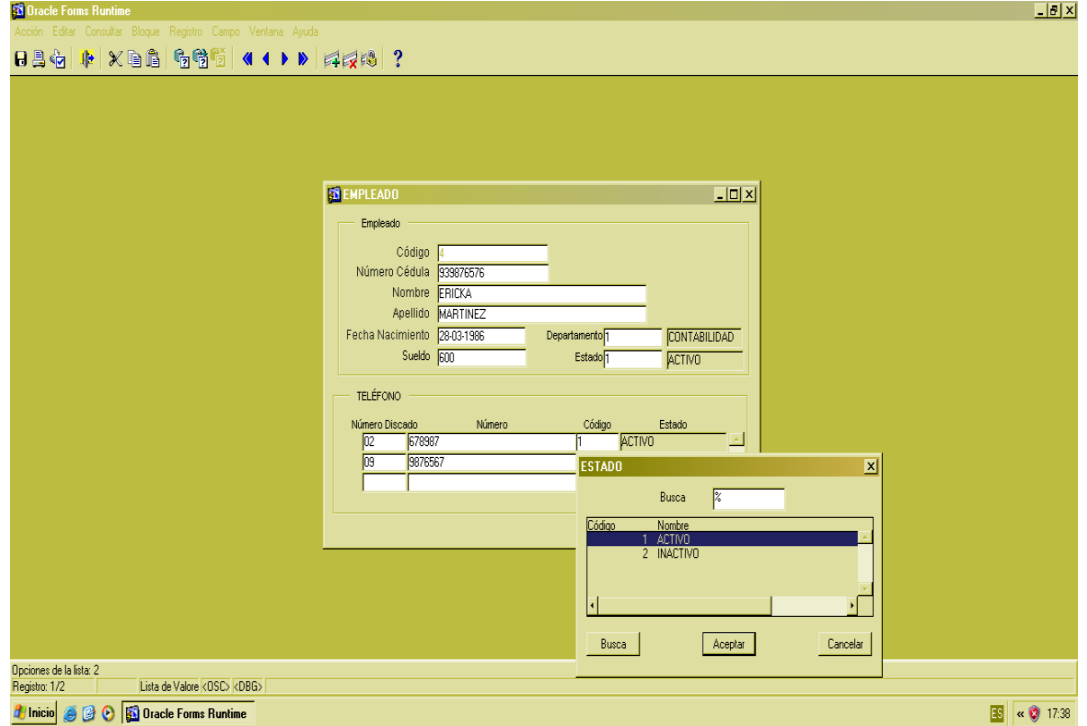

**Figura 4-14 Estado Teléfono**

# **4.1.3.3 OPCIÓN ACEPTAR REGISTRO**

- Revise la información ingresada, luego dé clic en el botón "Guardar".
- Seguido aparecerá el siguiente mensaje de aprobación.

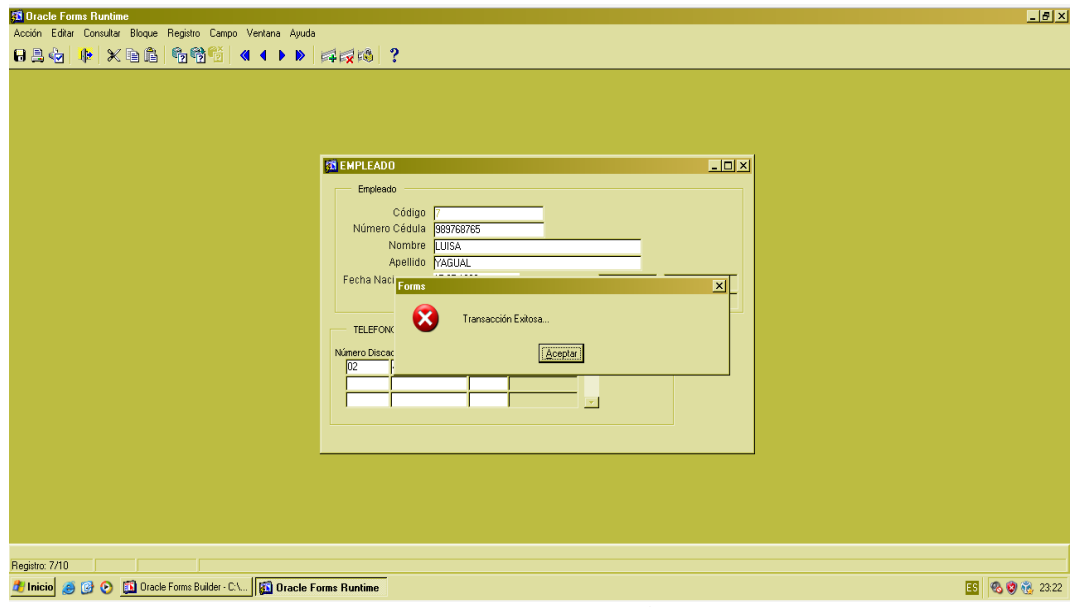

**Figura 4-15 Pantalla Notificación Exitosa**

Dé clic en el botón "Aceptar" para guardar los datos.

# **4.1.3.4 OPCIÓN CONSULTAR**

- Para realizar una consulta general de los datos ingresados, dé clic en el botón <sup>6</sup><sup>2</sup> "Ejecutar consulta".
- Para realizar una consulta específica dé clic en el botón <sup>[27]</sup> "Introducir consulta", el cual deshabilitará el campo "Código". Seguido ingrese el código del empleado que desea consultar.

Luego dé clic el botón <sup>1</sup>2<sup>3</sup> "Ejecutar consulta".

# **4.1.3.5 OPCIÓN SALIR**

Si desea regresar al "Menú Principal" o salir de la pantalla correspondiente, dé clic en el botón "Salir" <sup>...</sup>

### **4.1.4 MANTENIMIENTO DE "MATERIA PRIMA"**

Esta pantalla le permite ingresar y modificar materia prima, además de consultar las que ya forman parte del proceso productivo.

### **4.1.4.1 ABRIR "MATERIA PRIMA"**

Para ejecutar esta opción es necesario que siga los siguientes pasos:

 Diríjase a la sección "Materia Prima" ubicada en el menú de Mantenimiento en la pantalla principal, como muestra la siguiente imagen:

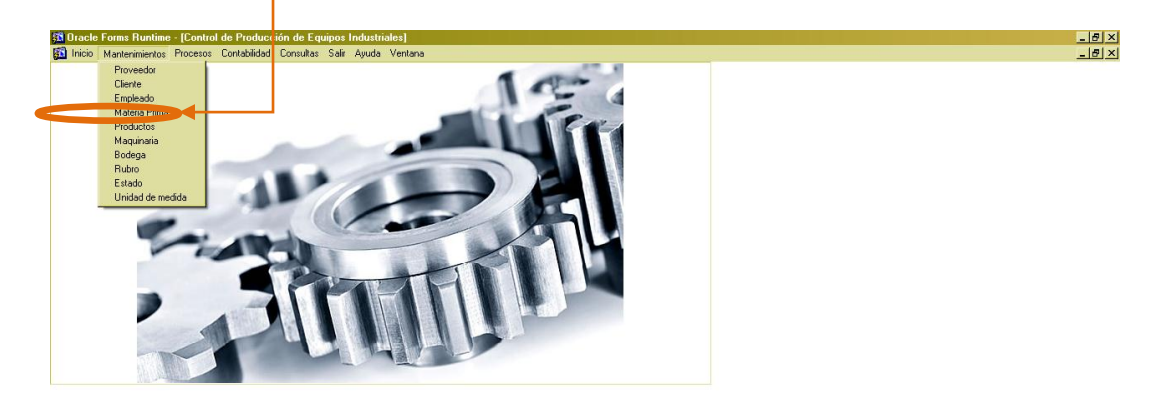

| Registro: 1/1 | $\langle$ OSC> $\langle$ DBG>              |        |                                         |           |              |                     |  |
|---------------|--------------------------------------------|--------|-----------------------------------------|-----------|--------------|---------------------|--|
|               | <b>Et Inicio</b> @ @ @ Dracle Forms Runtim |        |                                         |           |              | $58 \times 2014.50$ |  |
|               |                                            | $\sim$ | $\lambda$ $\lambda$ $\lambda$ $\lambda$ | $\cdot$ . | . . <i>.</i> |                     |  |

**Figura 4-16 Menú Ítem Materia Prima**

Ejecutada la opción, aparecerá la siguiente ventana:

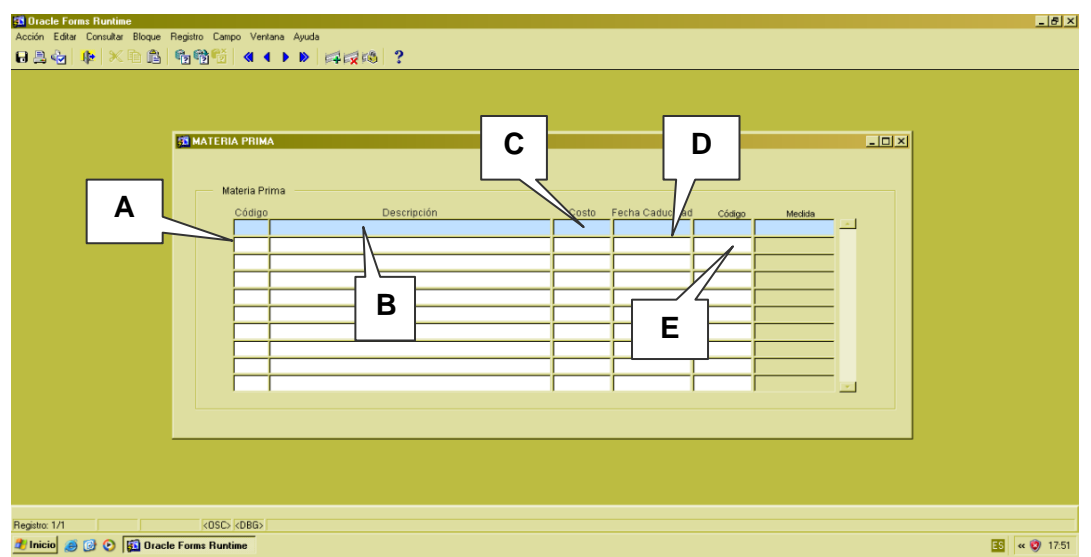

**Figura 4-17 Pantalla Materia Prima**

# **4.1.4.2 INGRESAR REGISTRO**

Una vez abierta la pantalla, proceda a llenar los datos.

- Campo A: Será asignado automáticamente un Código para identificar la materia prima.
- Campo B: Ingrese la descripción de la materia prima.
- Campo C: Ingrese el costo unitario de la materia prima.
- Campo D: Ingresa la fecha de caducidad de la materia prima.

**Nota:** El sistema no permitirá ingresar la fecha igual o menor a la fecha del sistema y se utilizará el formato: días-mes-año, ejemplo 24-05-2011.

- Campo E: Ingrese la unidad de medida de la materia prima.
- Presione la tecla F9, aparecerá una pantalla que le permitirá consultar y seleccionar la unidad de medida correspondiente a una materia prima, como muestra la siguiente imagen:

| <b>33 Oracle Forms Runtime</b>                                                                                                    | $-17x$              |
|----------------------------------------------------------------------------------------------------|---------------------|
| Acción Editar Consultar Bloque Registro Campo Ventana Ayuda                                                                                                    |                     |
|                                                                                                    |                     |
| <b>33 MATERIA PRIMA</b><br> Z <br>Materia Prima<br>Descripción<br>Fecha Caducidad<br>Código<br>Costo<br>Código<br>Medida<br>ACERO<br>21-08-2015<br>90.00<br>METROS<br>Þ<br>$\overline{\mathbf{x}}$<br><b>UNIDAD DE MADIDA</b><br>$\overline{\mathbb{z}}$<br>Busca<br>Código<br>Nombre<br>7 METROS<br>8 PLANCHAS<br>9 PULGADAS<br>10 CENTIMETROS<br>Busca<br>Aceptar<br>Cancelar |                     |
|                                                                                                    |                     |
|                                                                                                    |                     |
|                                                                                                    |                     |
| Opciones de la lista: 4<br>Registro: 1/1<br>Lista de Valore <0SC> <dbg></dbg>                                                                                                    |                     |
| <b><i>A</i></b> Inicio <b>@ @ @ D</b> Gacle Forms Runtime                                                                                                    | 国<br>$\alpha$ 17:53 |

**Figura 4-18 Unidad de Medida**

# **4.1.4.3 OPCIÓN ACEPTAR REGISTRO**

- Revise la información ingresada, luego dé clic en el botón "Guardar".
- Aparecerá el siguiente mensaje de aprobación.

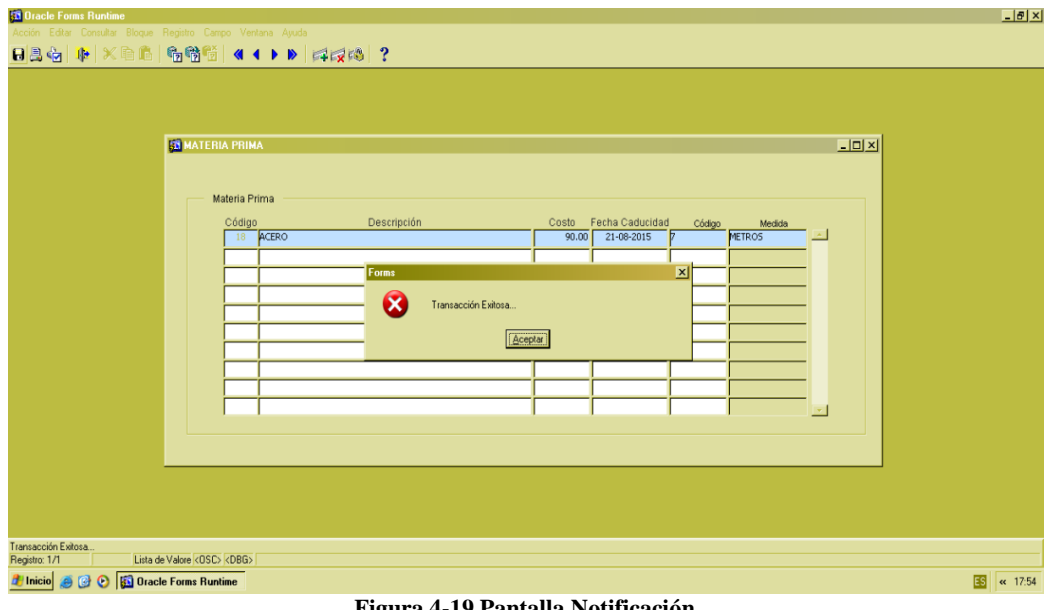

- **Figura 4-19 Pantalla Notificación**
- Dé clic en el botón "Aceptar" para guardar los datos.

# **4.1.4.4 OPCIÓN CONSULTAR**

Para realizar una consulta general de los datos ingresados, dé clic en el botón "Ejecutar consulta".

- Para realizar una consulta específica, dé clic en el botón <sup>tam</sup> "Introducir" consulta" el cual deshabilitará el campo "Código". Seguido ingrese el código de la materia prima que desea consultar.
- Luego dé clic el botón  $\bullet$  "Ejecutar consulta".

# **4.1.4.5 OPCIÓN SALIR**

Si desea regresar al "Menú Principal" o salir de la pantalla correspondiente, dé clic en el

botón "Salir" ...

#### **4.1.5 MANTENIMIENTO DE "PRODUCTO"**

Esta pantalla le permite crear productos que vamos a producir y consultar los diferentes que existen en la fábrica.

#### **4.1.5.1 ABRIR "PRODUCTO"**

Para ejecutar esta opción es necesario que siga los siguientes pasos:

 Diríjase a la sección "Producto" ubicada en el menú de Mantenimiento en la pantalla principal, como muestra la siguiente imagen:

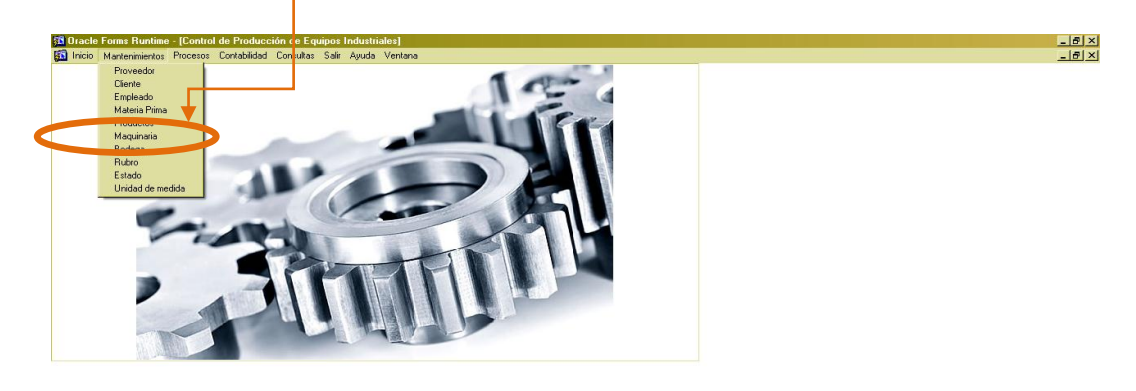

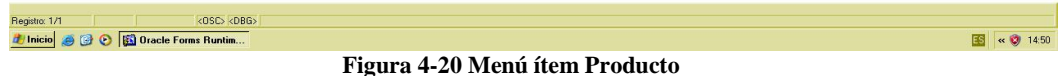

Ejecutada la opción aparecerá la siguiente ventana:

| <b>53 Dracle Forms Runtime</b>                                                                                                    | $-17x$                            |
|----------------------------------------------------------------------------------------------------|-----------------------------------|
| Acción Editar Consultar Bloque Registro Campo Ventana Ayuda                                                                                                    |                                   |
| 日昌右  中 ×自出  右臂首  《 4 》》  41214 ?                                                                                                    |                                   |
| A<br>E<br>B<br>$\overline{L}$<br><b>ES PRODUCTOS</b><br>D<br>C<br>F<br>Producto<br>Código Estado<br>Descripcy<br>Descripci Amplia<br>Costo<br>ódigo Tipos<br>Código<br>$\Rightarrow$<br>Casillero<br><b>Bloqueado</b><br>Casillero<br><b>Bloqueado</b> |                                   |
| <dsc> <dbg><br/>Registro: 1/1</dbg></dsc>                                                                                                    |                                   |
| 圈                                                                                                    | $\left  \mathbf{c} \right $ 17:55 |
| $\overline{\phantom{a}}$<br>$\mathbf{r}$ and $\mathbf{r}$ and $\mathbf{r}$<br>$\sim$ $\sim$ $\sim$                                                                                                    |                                   |

**Figura 4-21 Pantalla Producto**

## **4.1.5.2 INGRESAR REGISTRO**

Una vez abierta la pantalla, proceda a llenar los datos.

- Campo A: Será asignado automáticamente un Código para identificar el producto.
- Campo B: Ingrese una descripción comercial del producto.
- Campo C: Ingrese la descripción amplia del producto.
- Campo D: El costo será generado automáticamente por el sistema.
- Campo E: ingrese el código del tipo al que corresponde el producto.
- Presione la tecla F9, aparecerá una pantalla que le permitirá consultar y seleccionar el tipo correspondiente a un producto, como muestra la siguiente imagen:

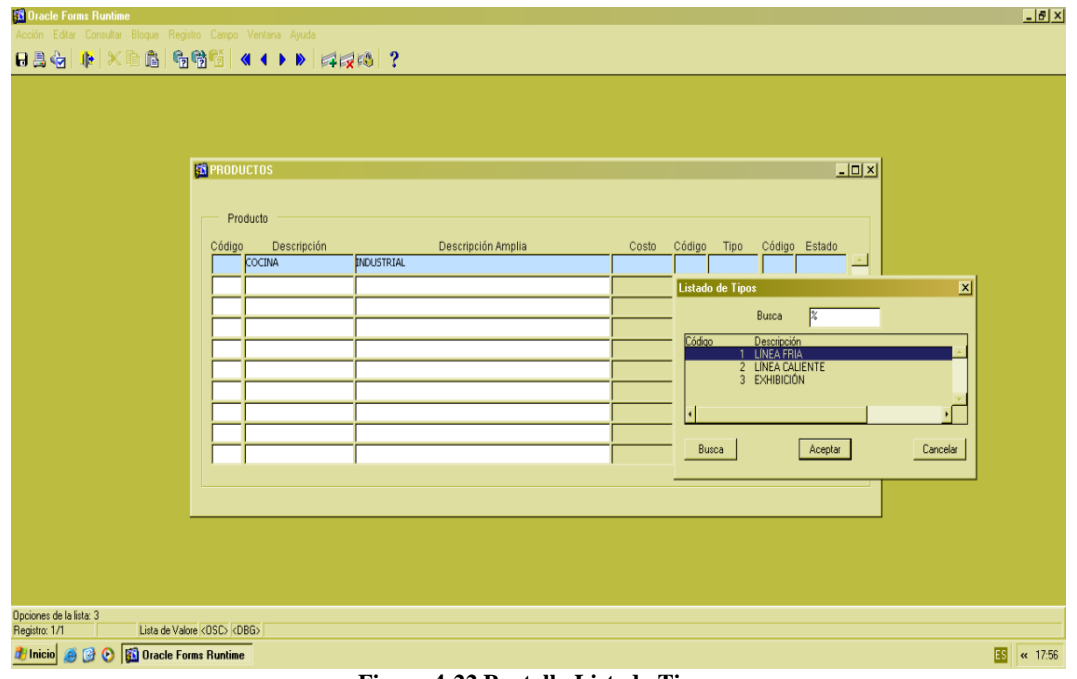

**Figura 4-22 Pantalla Listado Tipos**

Campo F: Ingrese el código correspondiente al estado del producto.

*Nota*: Al ingresar un nuevo producto tendrá un estado de activo que será asignado por el sistema automáticamente.

 Presione la tecla F9, aparecerá una pantalla que le permitirá consultar y seleccionar el estado adecuado, como muestra la siguiente imagen:

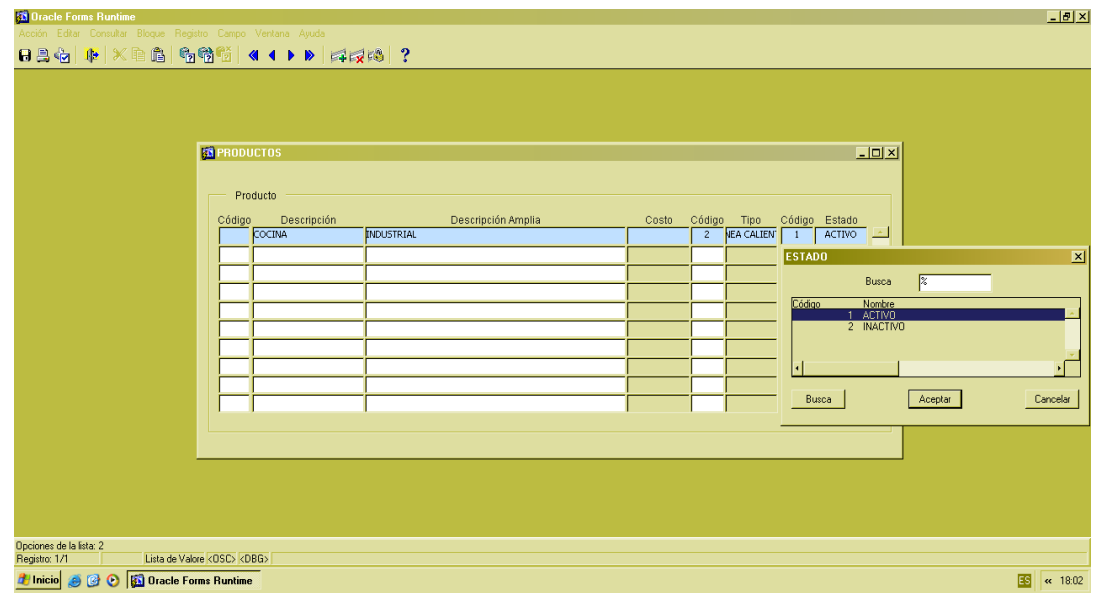

**Figura 4-23 Pantalla Estado**

# **4.1.5.3 OPCIÓN ACEPTAR REGISTRO**

- Revise la información ingresada luego dé clic en el botón "Guardar".
- Aparecerá el siguiente mensaje de aprobación.

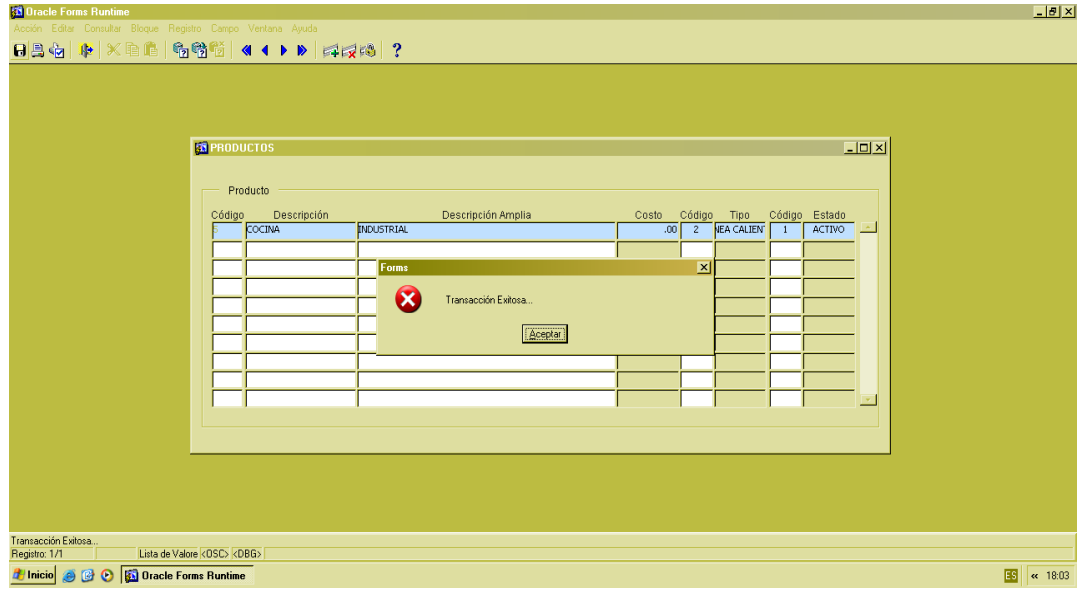

**Figura 4-24 Pantalla de Notificación Exitosa**

Dé clic en el botón "Aceptar" para guardar los datos.

## **4.1.5.4 OPCIÓN CONSULTAR**

- Para realizar una consulta general de los datos ingresados, dé clic en el botón <sup>1</sup><sup>2</sup> "Ejecutar consulta".
- Para realizar una consulta específica, dé clic en el botón <sup>17</sup>2 "Introducir consulta", el cual deshabilitará el campo "Código". Seguido ingrese el código del producto que desea consultar.
- Luego dé clic el botón <sup>en</sup> "Ejecutar consulta".

# **4.1.5.5 OPCIÓN SALIR**

Si desea regresar al "Menú Principal" o salir de la pantalla correspondiente, dé clic en el

botón "Salir" .

# **4.1.6 MANTENIMIENTO DE "MAQUINARIA"**

Esta pantalla le permitirá ingresar todas las máquinas instaladas en la empresa y que forman parte en el proceso productivo.

# **4.1.6.1 ABRIR "MAQUINARIA"**

Para ejecutar esta opción es necesario que siga los siguientes pasos:

 Diríjase a la sección "Maquinaria" ubicada en el menú de Mantenimiento en la pantalla principal, como muestra la siguiente imagen:

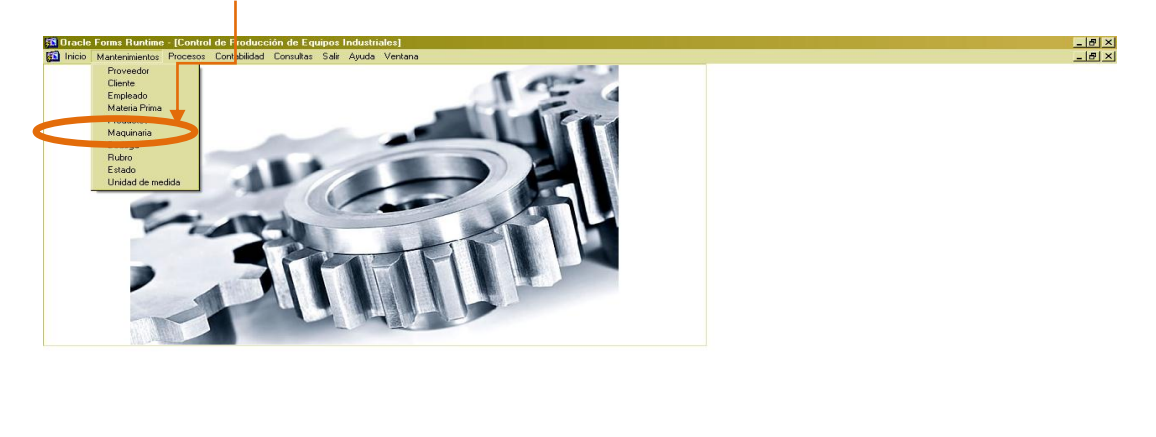

**Figura 4-25 Menú Ítem Maquinaria**

io 8 0 5 0 macle F

Ejecutada la opción aparecerá la siguiente ventana:

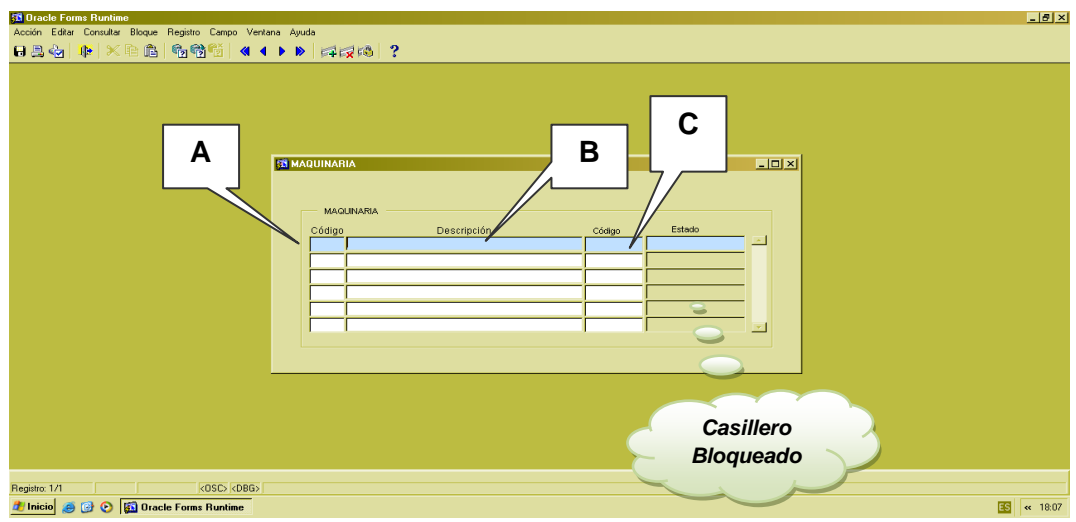

**Figura 4-26 Pantalla Maquinaria**

# **4.1.6.2 INGRESAR REGISTRO**

Una vez abierta la pantalla, proceda a llenar los datos.

- Campo A: Será asignado automáticamente un Código para identificar la maquinaria.
- Campo B: Ingrese la descripción de la maquinaria.
- Campo C: Ingrese el código correspondiente al estado de maquinaria.

*Nota*: Al ingresar una nueva maquinaria tendrá un estado de activo que será asignado por el sistema automáticamente.

 Presione la tecla F9, aparecerá una pantalla que le permitirá consultar y seleccionar el estado adecuado, como muestra la siguiente imagen:

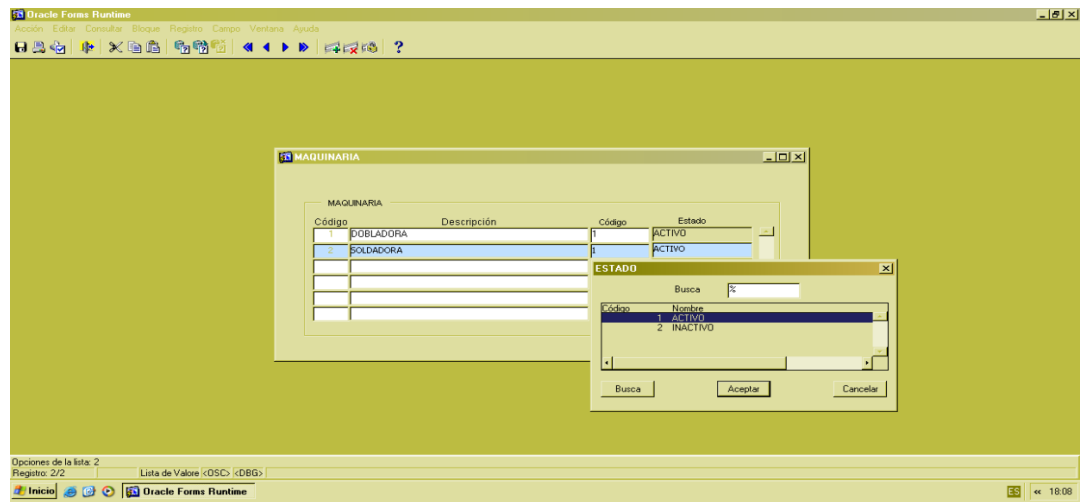

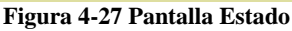

# **4.1.6.3 OPCIÓN ACEPTAR REGISTRO**

- Revise la información ingresada, luego dé clic en el botón "Guardar".
- Aparecerá el siguiente mensaje de aprobación.

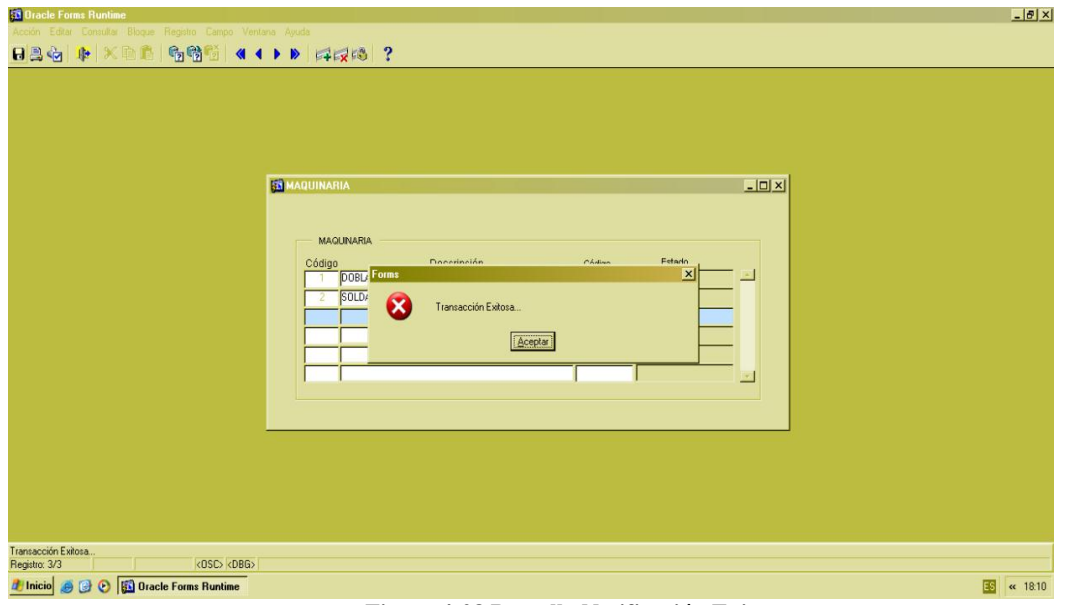

**Figura 4-28 Pantalla Notificación Exitosa**

Dé clic en el botón "Aceptar" para guardar los datos.

# **4.1.6.4 OPCIÓN CONSULTAR**

- Para realizar una consulta general de los datos ingresados, dé clic en el botón <sup>1</sup><sup>2</sup> "Ejecutar consulta".
- Para realizar una consulta específica, dé clic en el botón <sup>17</sup>4 "Introducir consulta", el cual deshabilitará el campo "Código". Seguido ingrese el código de la máquina que desea consultar.
- Luego dé clic el botón  $\mathbb{E}$  "Ejecutar consulta".

# **4.1.6.5 OPCIÓN SALIR**

Si desea regresar al "Menú Principal" o salir de la pantalla correspondiente, dé clic en el

botón "Salir" ...

### **4.1.7 MANTENIMIENTO DE "BODEGA"**

Esta Pantalla le permite ingresar, modificar y consultar las bodegas destinadas al almacenamiento de distintos bienes.

#### **4.1.7.1 ABRIR "BODEGA"**

Para ejecutar esta opción es necesario que siga los siguientes pasos:

 Diríjase a la sección "Bodega" ubicada en el menú de Mantenimiento en la pantalla principal, como muestra la siguiente imagen:

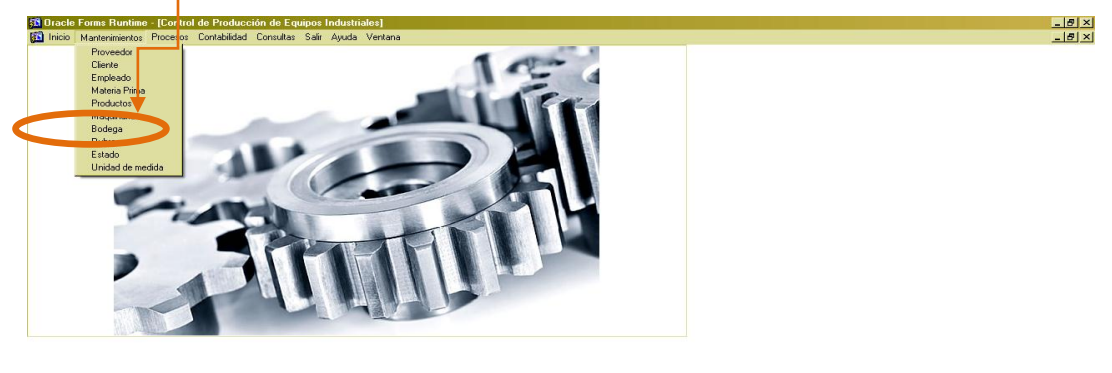

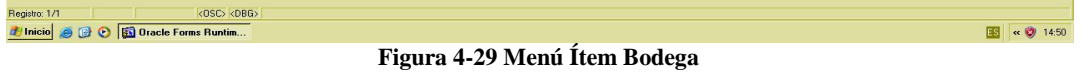

Ejecutada la opción aparecerá la siguiente ventana:

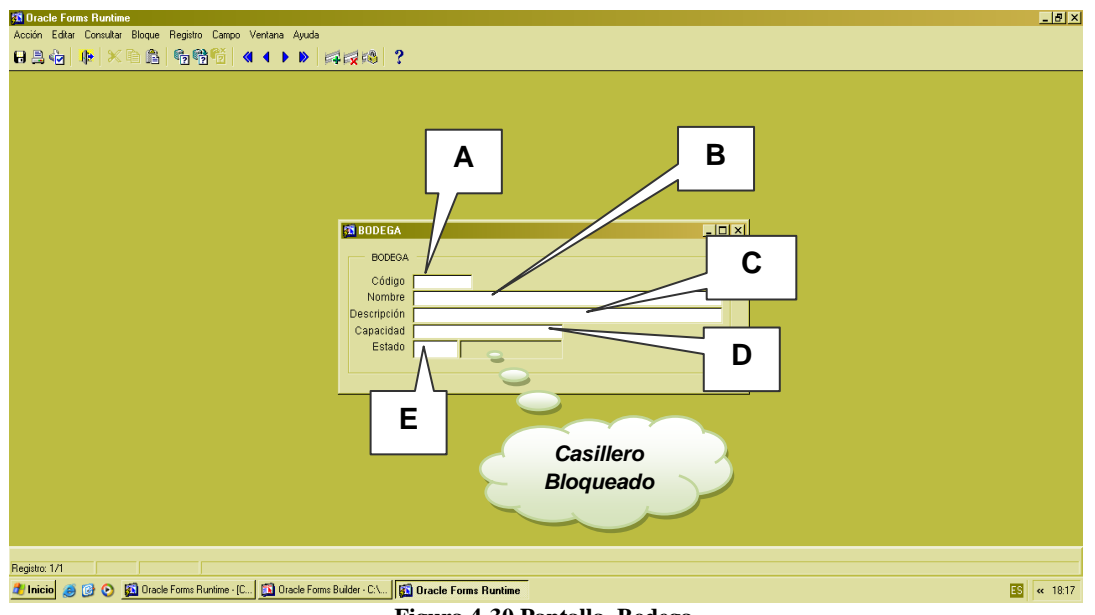

**Figura 4-30 Pantalla Bodega**

## **4.1.7.2 INGRESAR REGISTRO**

Una vez abierta la pantalla, proceda a llenar los datos.

- Campo A: Será asignado automáticamente un Código para identificar la bodega.
- Campo B: Ingrese el nombre de la bodega.
- Campo C: Ingrese una descripción de la bodega.
- Campo D: Ingrese la capacidad de la bodega.
- Campo E: Ingrese el código de un estado para la bodega.

*Nota*: Al ingresar una nueva bodega tendrá un estado de activo que será asignado por el sistema automáticamente.

 Presione la tecla F9, aparecerá una pantalla que le permitirá consultar y seleccionar el estado adecuado, como muestra la siguiente imagen:

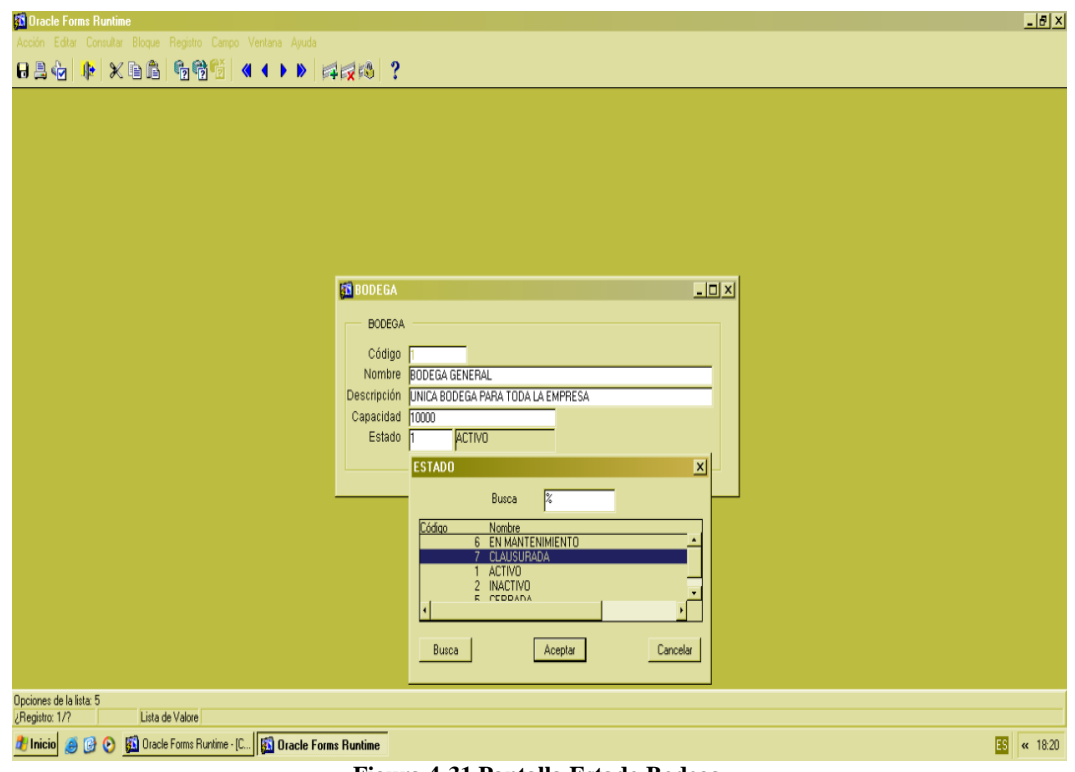

**Figura 4-31 Pantalla Estado Bodega**

# **4.1.7.3 OPCIÓN ACEPTAR REGISTRO**

- Revise la información ingresada, luego dé clic en el botón "Guardar".
- Luego aparecerá el siguiente mensaje de aprobación.

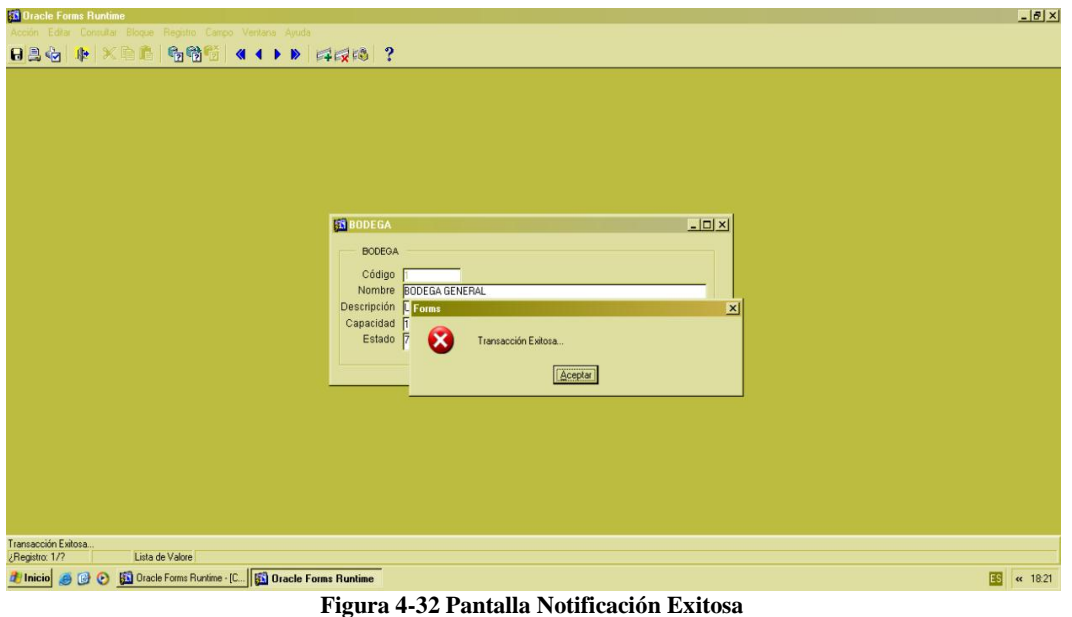

Dé clic en el botón "Aceptar" para guardar los datos.

# **4.1.7.4 OPCIÓN CONSULTAR**

- Para realizar una consulta general de los datos ingresados, dé clic en el botón <sup>8</sup><sup>8</sup> "Ejecutar consulta".
- Para realizar una consulta específica, dé clic en el botón <sup>17</sup>2 "Introducir consulta", la cual deshabilitará el campo "Código". Seguido ingrese el código de la bodega que desea consultar.
- Luego dé clic en el botón <sup>en</sup> "Ejecutar consulta".

# **4.1.7.5 OPCIÓN SALIR**

Si se desea regresar al Menú Principal o salir de la pantalla correspondiente, dé clic en

el botón "Salir" 1

#### **4.1.8 MANTENIMIENTO DE "RUBRO"**

Esta pantalla le permite ingresar, modificar o eliminar los diferentes rubros que se utilizan para la fabricación de productos.

#### **4.1.8.1 ABRIR "RUBRO"**

Para ejecutar esta opción es necesario que siga los siguientes pasos:

 Diríjase a la sección "Rubro" ubicada en el menú de Mantenimiento en la pantalla principal, como muestra la siguiente imagen:

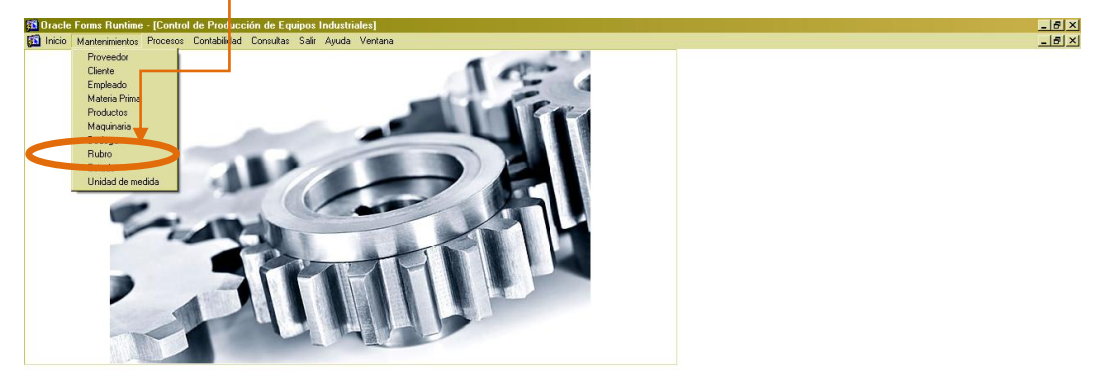

| Registro: 1/1                    | $\langle$ OSC $\rangle$ $\langle$ DBG $\rangle$ |  |  |  |  |  |
|----------------------------------|-------------------------------------------------|--|--|--|--|--|
| Thicio 8 0 5 Oracle Forms Runtim |                                                 |  |  |  |  |  |
| Figura 4-33 Menú Ítem Rubro      |                                                 |  |  |  |  |  |

Ejecutada la opción aparecerá la siguiente ventana:

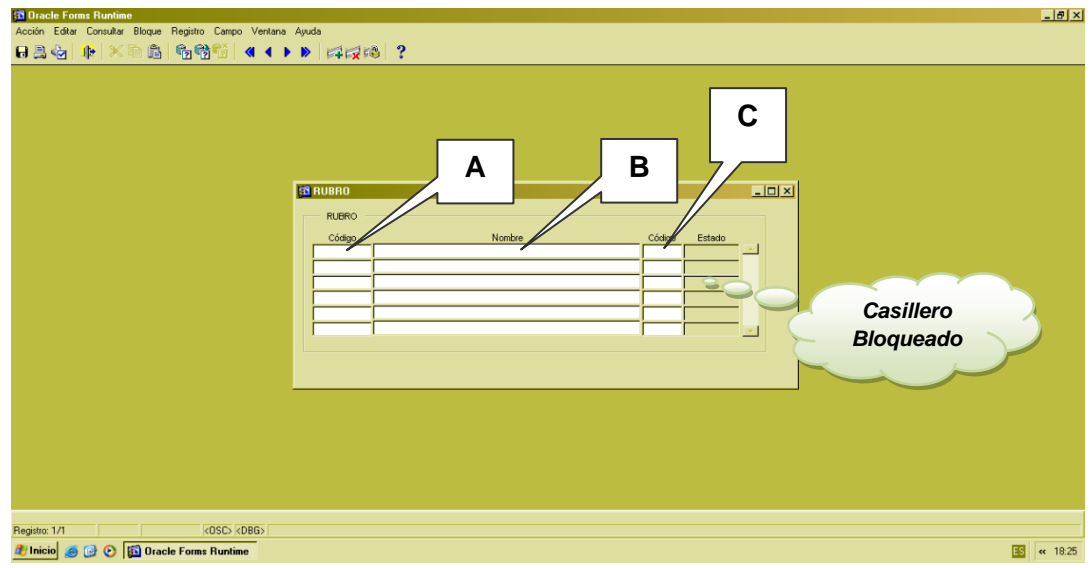

**Figura 4-34 Pantalla Rubro**

### **4.1.8.2 INGRESAR REGISTRO**

Una vez abierta la pantalla, proceda a llenar los datos.

- Campo A: Será asignado automáticamente un Código para identificar el rubro.
- Campo B: Ingrese el nombre del rubro.
- Campo C: Ingrese el código del estado del rubro.

*Nota*: Al ingresar un nuevo rubro tendrá un estado de activo que será asignado por el sistema automáticamente.

 Presione la tecla F9, aparecerá una pantalla que le permitirá consultar y seleccionar el estado adecuado, como muestra la siguiente imagen:

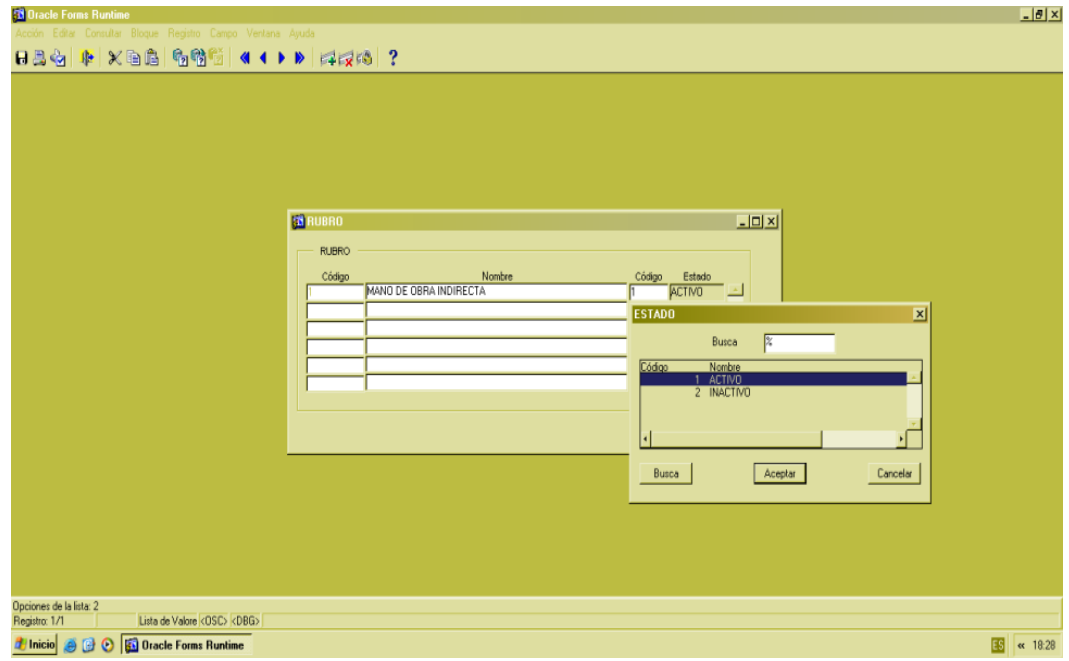

**Figura 4-35 Pantalla Estado Rubro**

# **4.1.8.3 OPCIÓN ACEPTAR REGISTRO**

- Revise la información ingresada, luego dé clic en el botón "Guardar".
- Aparecerá el siguiente mensaje de aprobación.

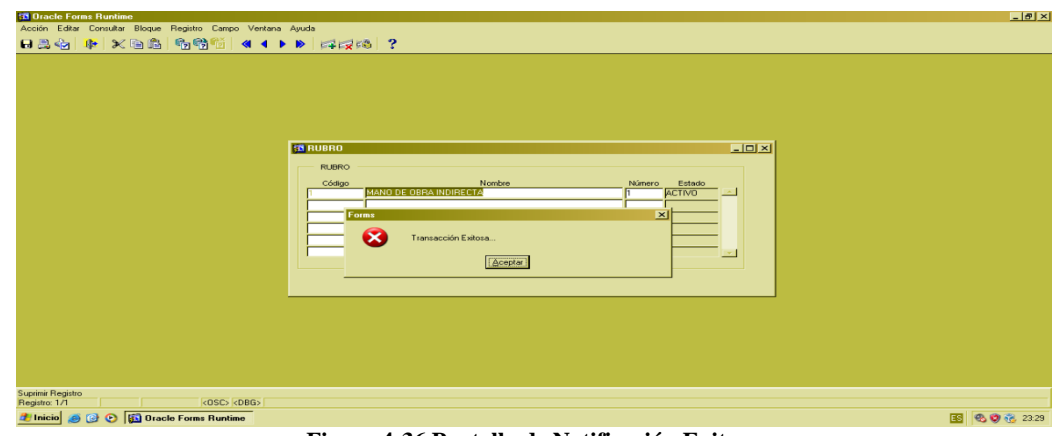

**Figura 4-36 Pantalla de Notificación Exitosa**

Dé clic en "Aceptar" para guardar los datos.

### **4.1.8.4 OPCIÓN CONSULTAR**

- Para realizar una consulta general de los datos ingresados, dé clic en el" botón <sup>8</sup><sup>2</sup> "Ejecutar consulta".
- · Para realizar una consulta específica, dé clic en el botón <sup>[97]</sup> "Introducir consulta", el cual deshabilitará el campo "Código". Seguido ingrese el código del rubro que desea consultar.
- Luego dé clic en el botón <sup>13</sup> "Ejecutar consulta".

### **4.1.8.5 OPCIÓN SALIR**

Si desea regresar al Menú Principal o salir de la pantalla correspondiente, dé clic en el

botón "Salir" ...

#### **4.1.9 MANTENIMIENTO DE "ESTADO"**

Esta pantalla le permite ingresar, modificar o eliminar los diferentes estados que se usen dentro del sistema y de la empresa.

# **4.1.9.1 ABRIR "ESTADO"**

Para ejecutar esta opción es necesario que siga los siguientes pasos:

 Diríjase a la sección "Estado" ubicada en el menú de Mantenimiento en la pantalla principal, como muestra la siguiente imagen:

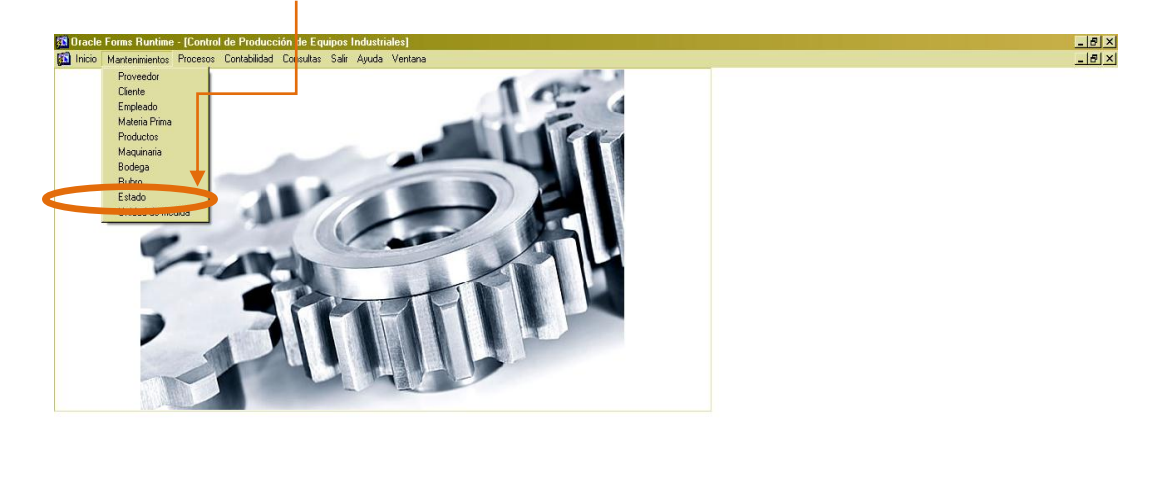

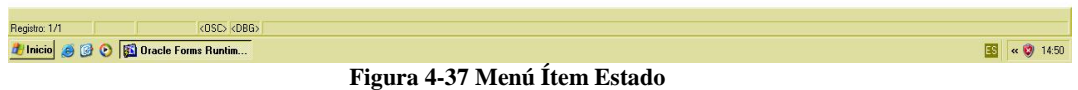

Ejecutada la opción aparecerá la siguiente ventana:

| <b>33 Oracle Forms Runtime</b>                                        | $\frac{1}{2}$ |
|-----------------------------------------------------------------------|---------------|
| Acción Editar Consultar Bloque Registro Campo Ventana Ayuda           |               |
|                                                                       |               |
| $-10x$<br><b>BESTADO</b><br>B<br>A<br><b>ESTADO</b><br>Código<br>nbre |               |
| $\langle \text{OSO}   \text{CDBG} \rangle$<br>Registro: 1/1           |               |
| <b><i>Al</i></b> Inicio <b>@ @ @ Dracle Forms Runtime</b>             | 国<br>(45)     |

**Figura 4-38 Pantalla Estado**

# **4.1.9.2 INGRESAR REGISTRO**

Una vez abierta la pantalla, proceda a llenar los datos.

- Campo A: Será asignado automáticamente un Código para identificar el estado.
- Campo B: Ingrese el nombre del estado.

# **4.1.9.3 OPCIÓN ACEPTAR REGISTRO**

- Revise la información ingresada, luego dé clic en el botón "Guardar".
- Aparecerá el siguiente mensaje de aprobación.

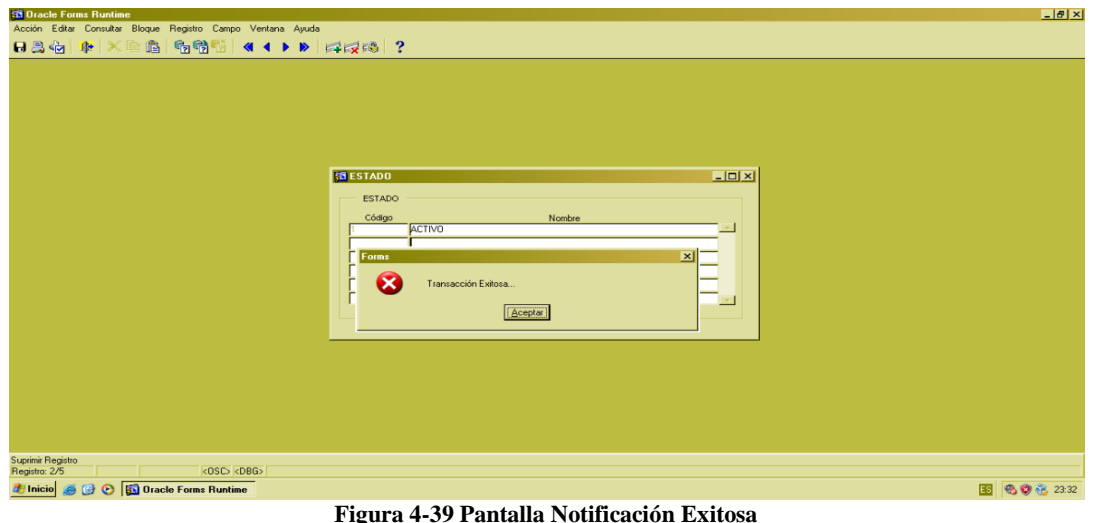

- 
- Dé clic en "Aceptar" para guardar los datos.

# **4.1.9.4 OPCIÓN CONSULTAR**

- Para realizar una consulta general de los datos ingresados, dé clic en el botón <sup>6</sup><sup>8</sup> "Ejecutar consulta".
- Para realizar una consulta específica, dé clic en el botón <sup>(2</sup>7 "Introducir consulta", el cual deshabilitará el campo "Código". Seguido ingrese el código del estado que desea consultar.
- Luego dé clic el botón <sup>13</sup> "Ejecutar consulta".

### **4.1.9.5 OPCIÓN SALIR**

Si desea regresar al Menú Principal o salir de la pantalla correspondiente, dé clic en el

botón "Salir" 1<sup>1</sup>

# **4.1.10 MANTENIMIENTO DE "UNIDAD DE MEDIDA"**

Este mantenimiento le permitirá ingresar, modificar o eliminar las diferentes unidades de medidas que maneja la empresa.

#### **4.1.10.1 ABRIR "UNIDAD DE MEDIDA"**

Para ejecutar esta opción es necesario que siga los siguientes pasos:

 Diríjase a la sección "Unidad de medida" ubicada en el menú de Mantenimiento en la pantalla principal, como muestra la siguiente imagen:

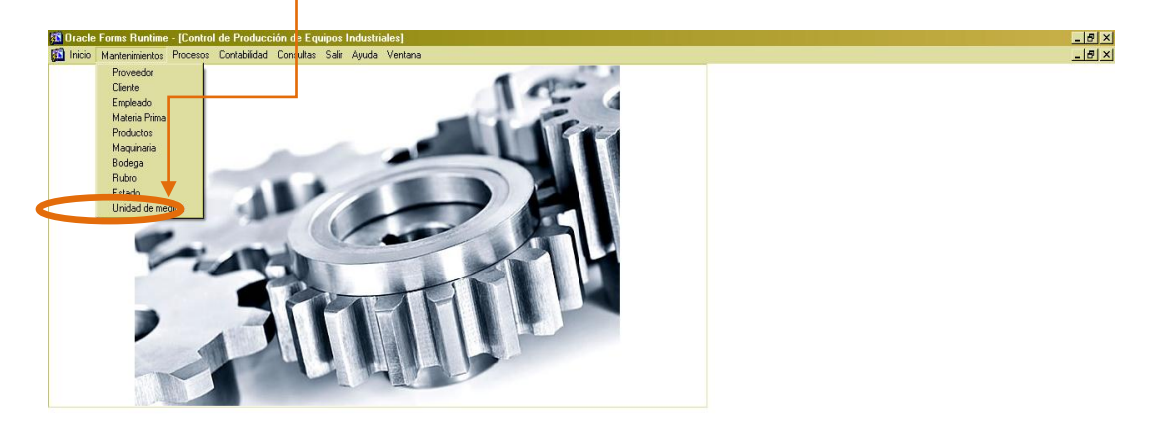

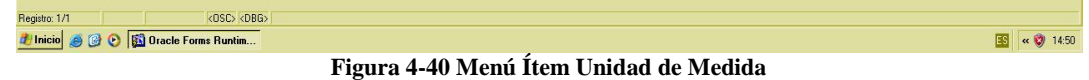

Ejecutada la opción aparecerá la siguiente ventana:

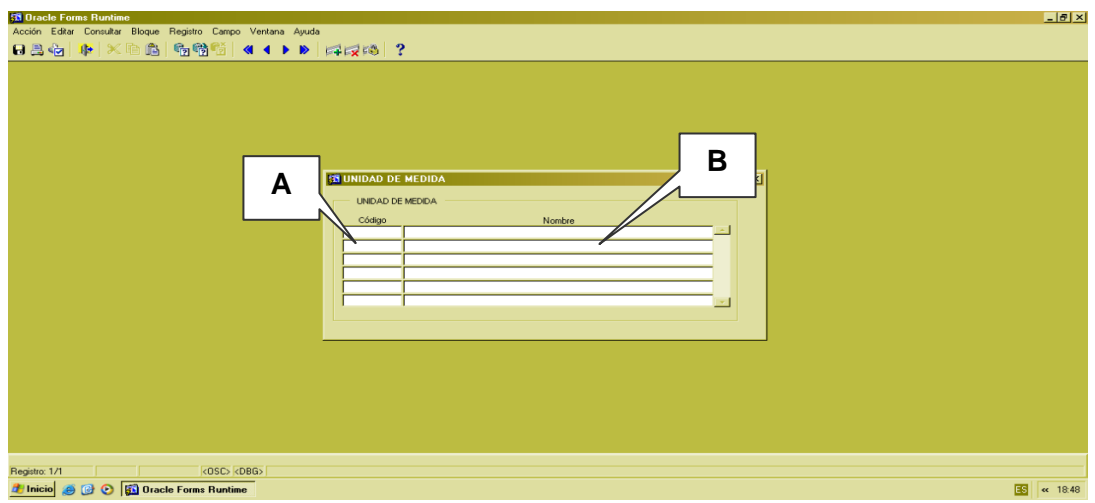

**Figura 4-41 Pantalla Unidad de Medida**

## **4.1.10.2 INGRESAR REGISTRO**

Una vez que se encuentra abierta la pantalla, se procederá a llenar los datos.

- Campo A: Será asignado automáticamente un Código para identificar la unidad de medida.
- Campo B: ingrese el nombre de la unidad de medida.

# **4.1.10.3 OPCIÓN ACEPTAR REGISTRO**

- Revise la información ingresada, luego dé clic en el botón "Guardar".
- Aparecerá el siguiente mensaje de aprobación.

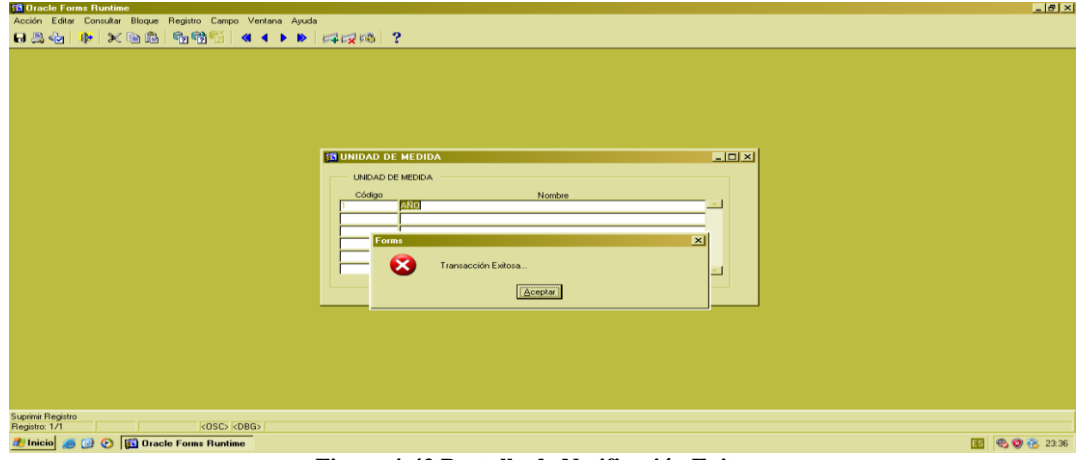

**Figura 4-42 Pantalla de Notificación Exitosa**

Dé clic en "Aceptar" para guardar los datos.

### **4.1.10.4 OPCIÓN CONSULTAR**

- Para realizar una consulta general de los datos ingresados, dé clic en el botón <sup>1</sup><sup>2</sup> "Ejecutar consulta".
- Para realizar una consulta específica, dé clic en el botón <sup>12</sup> "Introducir consulta", el cual habilitará el campo "Código". Seguido ingrese el código de la unidad de medida que desea consultar.
- Luego dé clic el botón <sup>en</sup> "Ejecutar consulta".

# **4.1.10.5 OPCIÓN SALIR**

Si desea regresar al menú principal o salir de la pantalla correspondiente, dé clic en el botón "Salir".

# **4.2 PROCESO**

# **4.2.1 PROCESO "PLANTILLA DE PRODUCTO"**

Este proceso le permite calcular el costo de un producto mediante el ingreso de datos de los diferentes materiales, maquinarias, mano de obra y rubros que necesita un producto para su fabricación.

# **4.2.1.1 ABRIR "PLANTILLA DE PRODUCTO"**

Para ejecutar esta opción es necesario que siga los siguientes pasos:

 Diríjase a la sección "Plantilla de Producto" ubicada en el menú de Proceso en la pantalla principal, como muestra en la siguiente imagen:

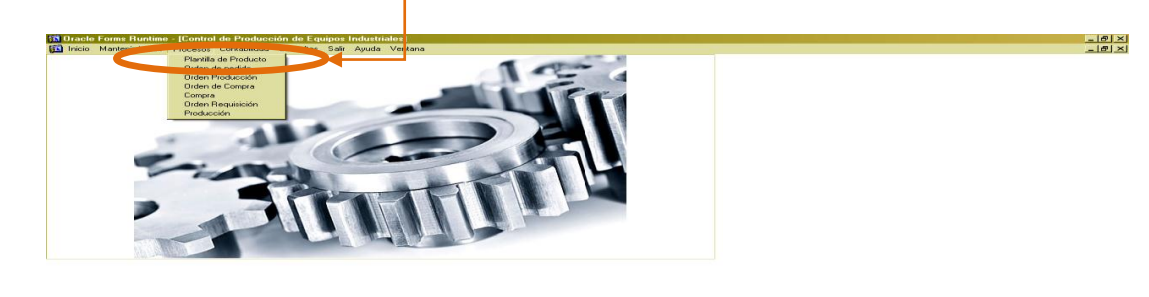

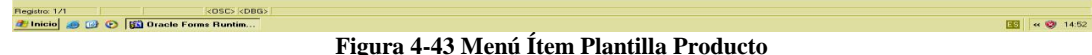

1. Ejecutada la opción aparecerá la siguiente ventana:

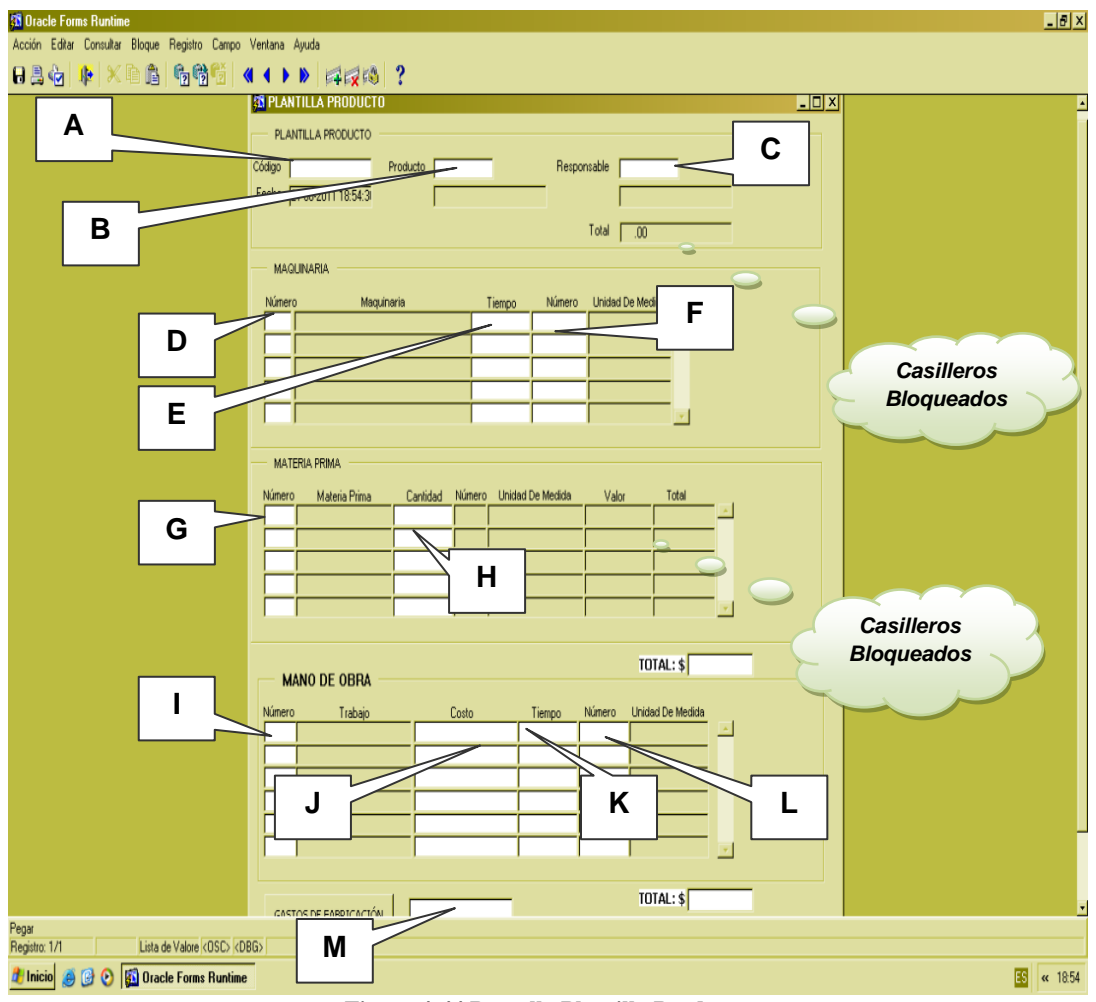

**Figura 4-44 Pantalla Plantilla Producto**

2. Si desea regresar al menú principal, dé clic en el botón "Salir".  $\mathbb{R}$ 

#### **4.2.1.2 INGRESAR REGISTRO**

Una vez abierta la pantalla, proceda a llenar los datos.

- Campo A: Será asignado automáticamente un Código para identificar la plantilla de producto.
- Campo B: Ingrese el código del Producto.

 Presione la tecla F9, aparecerá una pantalla que le permitirá consultar y seleccionar el producto , como muestra la siguiente imagen:

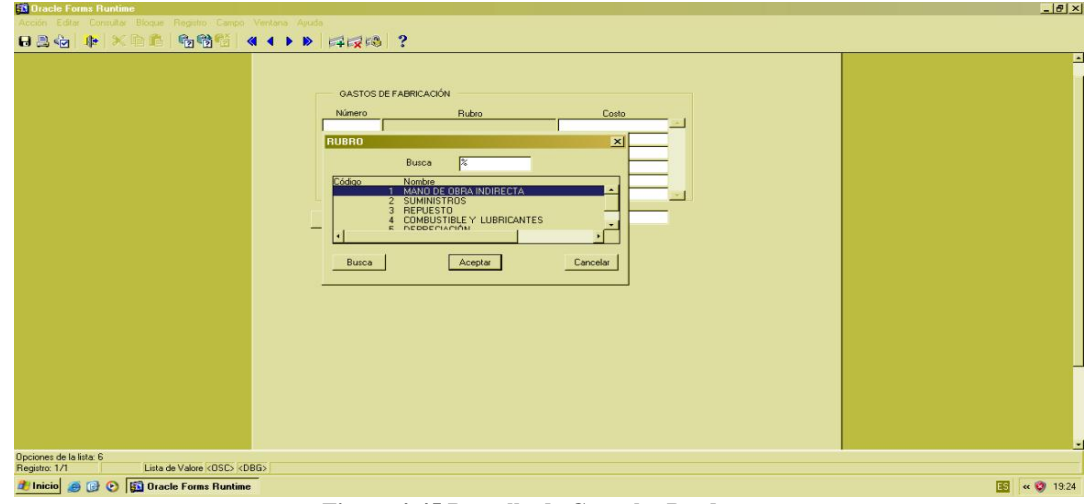

**Figura 4-45 Pantalla de Consulta Productos**

- Campo C: Ingrese el código del empleado responsable.
- Presione la tecla F9, aparecerá una pantalla que le permitirá consultar y seleccionar el empleado adecuado, como muestra la siguiente imagen:

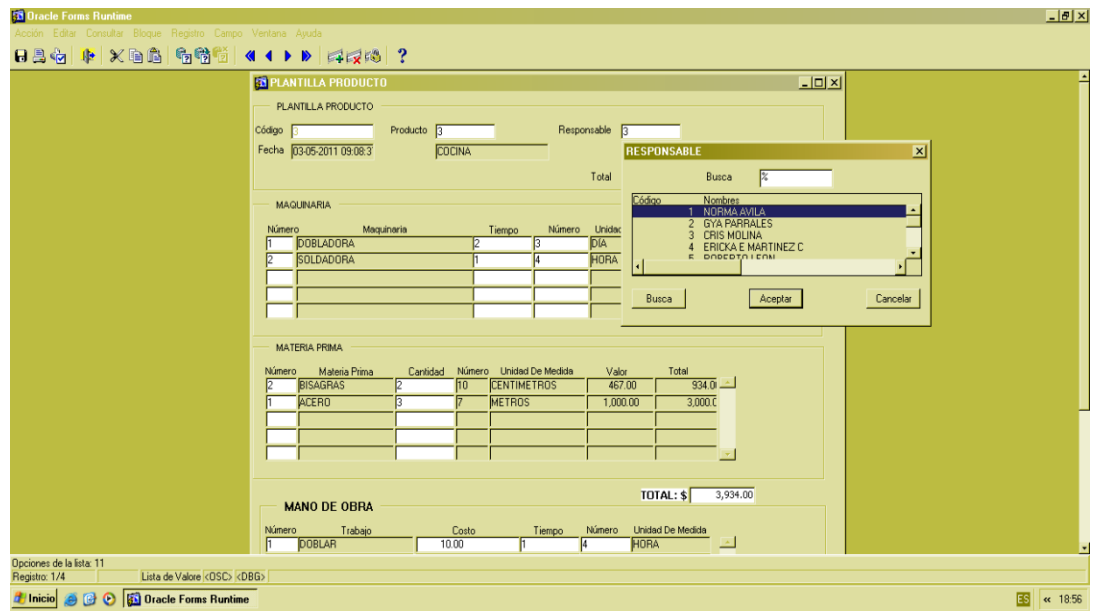

**Figura 4-46 Pantalla Consulta Empleado**

Campo D: Ingrese el código de la Maquinaria.

 Presione la tecla F9, aparecerá una pantalla que le permitirá consultar y seleccionar la maquinaria adecuada, como muestra la siguiente imagen:

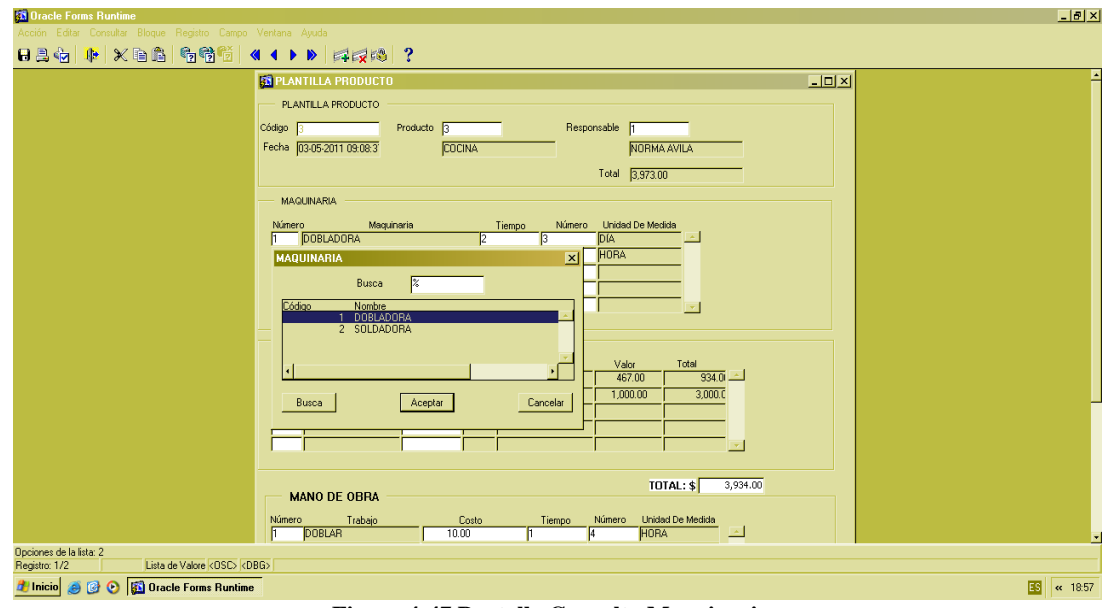

**Figura 4-47 Pantalla Consulta Maquinarias**

- Campo E: Ingrese el tiempo que se utilizará dicha maquinaria.
- Campo F: Ingrese el código que corresponde a la unidad de medida (minutos, horas, días) que se utilizará la maquinaria.
- Presione la tecla F9, aparecerá una pantalla que le permitirá consultar y seleccionar la unidad de medida adecuada, como muestra la siguiente imagen:

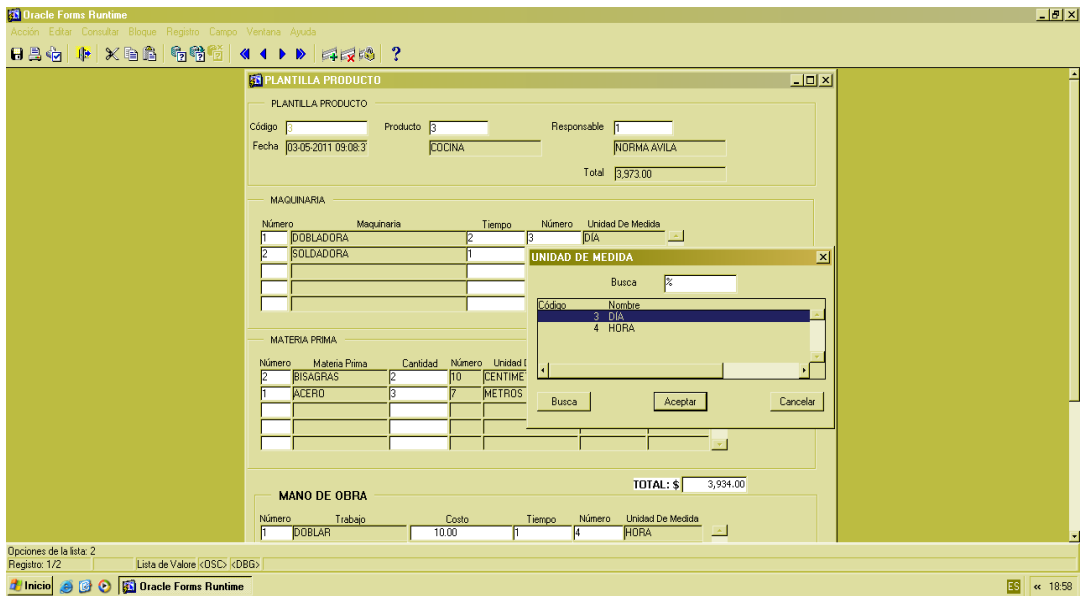

**Figura 4-48 Pantalla Consulta Unidad de Medida**

- Campo G: Ingrese el código que corresponde a la materia prima que se va a utilizar en la fabricación del producto.
- Presione la tecla F9, aparecerá una pantalla que le permitirá consultar y seleccionar la materia prima adecuada, como muestra la siguiente imagen:

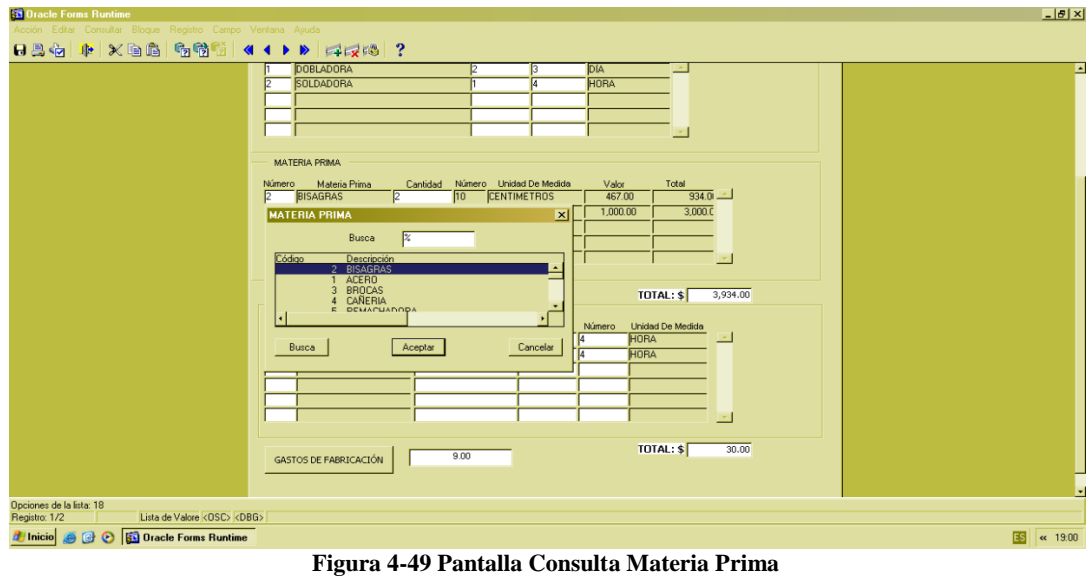

- Campo H: Ingrese la cantidad de materia prima que se utilizará.
- Campo I: Ingrese el código de la labor que se realizará en la fabricación del producto.
- Presione la tecla F9, aparecerá una pantalla que le permitirá consultar y seleccionar el estado adecuado, como muestra la siguiente imagen:

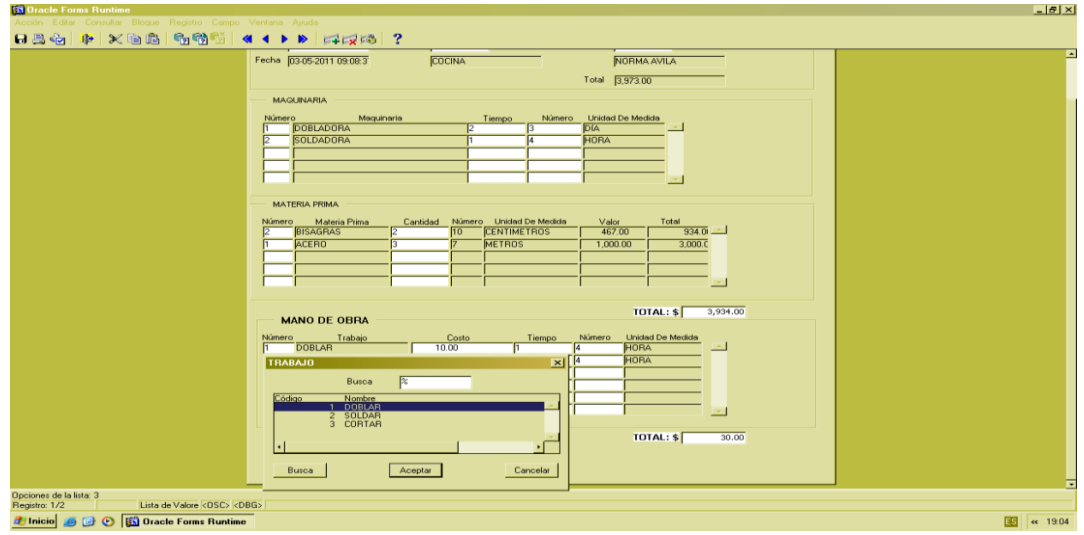

**Figura 4-50 Pantalla Consulta Trabajo**

- Campo J: Ingrese el costo que tendrá el trabajo a realizarse.
- Campo K: Ingrese el tiempo que se utilizará en la elaboración de dicho trabajo.
- Campo L: Ingrese el código que corresponde a la Unidad de Medida utilizada para ese tiempo.
- Presione la tecla F9, aparecerá una pantalla que le permitirá consultar y seleccionar el estado adecuado, como muestra la siguiente imagen:

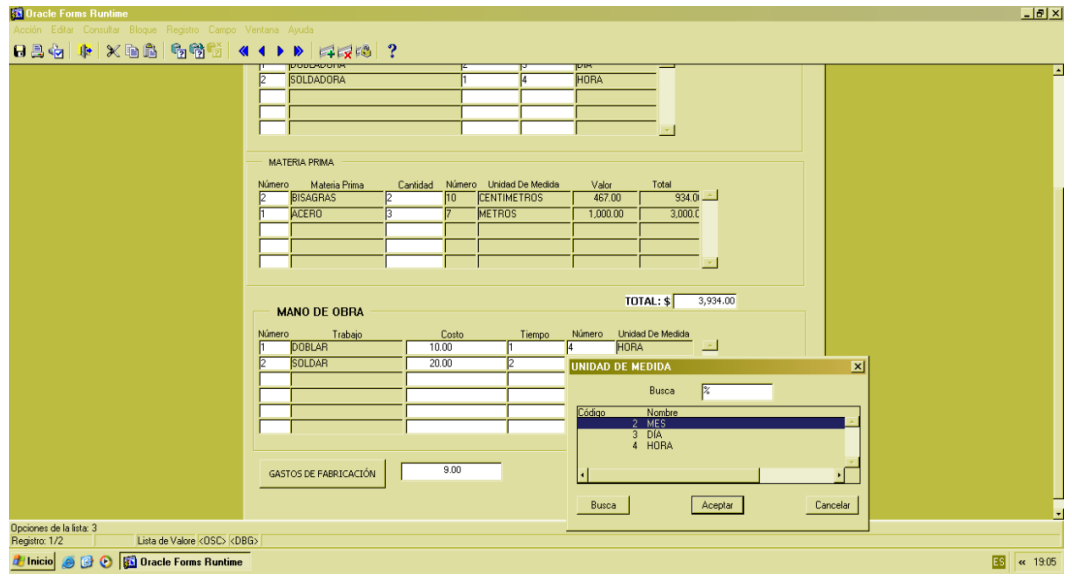

**Figura 4-51 Pantalla Consulta Unidad de Medida**

 Campo M: Debe dar Clic a "Gastos de Fabricación". Aparecerá la siguiente pantalla:

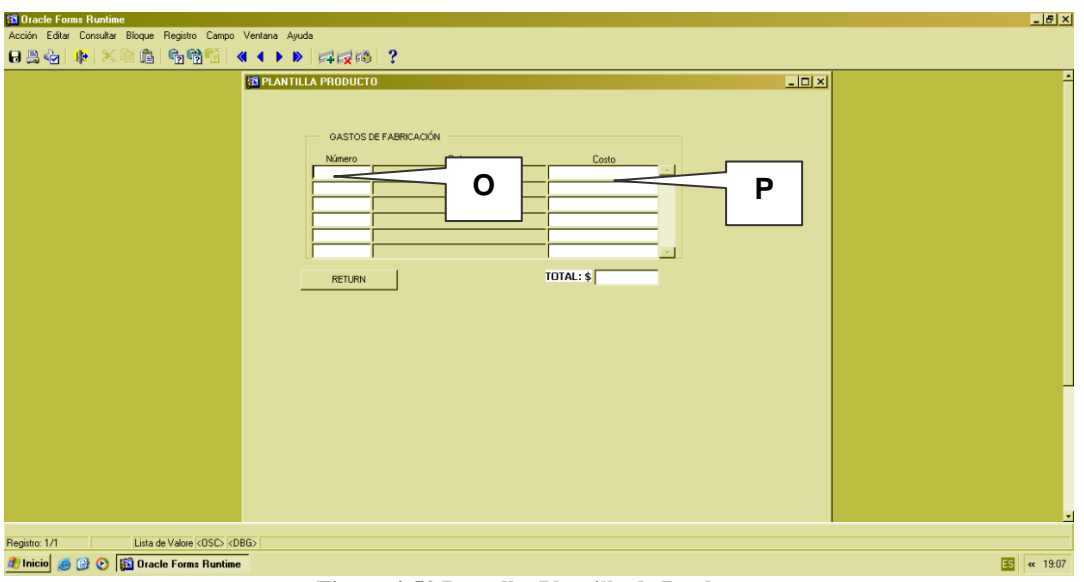

**Figura 4-52 Pantalla Plantilla de Producto**

 Campo O: Ingrese el código de rubro que corresponde al Gasto de Fabricación utilizado para este Producto

 Presione la tecla F9, aparecerá una pantalla que le permitirá consultar y seleccionar el rubro adecuado, como muestra la siguiente imagen:

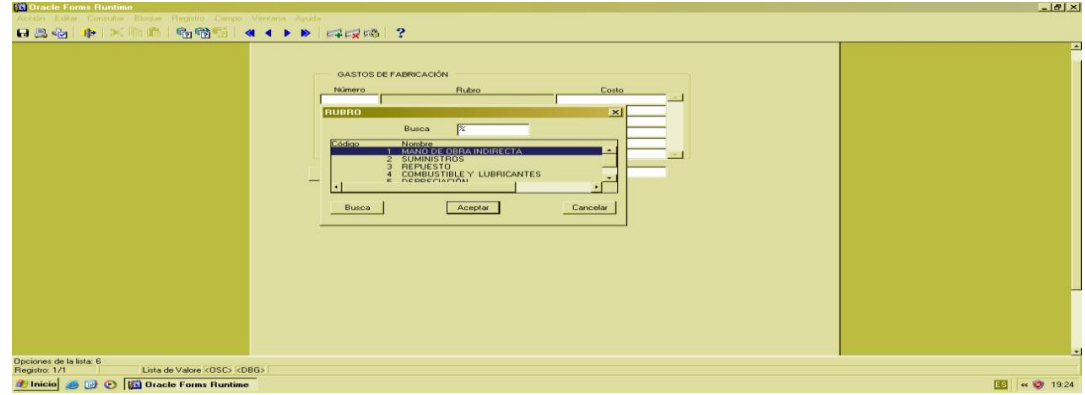

**Figura 4-53 Pantalla Consulta de Rubro**

Campo P: Ingrese el costo del rubro ingresado anteriormente.

*Nota*: Al ingresar todos los rubros el sistema calculará el total. Seguido dé clic en el botón "RETURN" y el campo M será ingresado automáticamente por el sistema.

 El valor de los todos los totales de la "Plantilla de Producto" son calculados automáticamente por el sistema.

# **4.2.1.3 OPCIÓN ACEPTAR REGISTRO**

- Revise la información ingresada, luego dé clic en el botón "Guardar".
- Enseguida aparece el siguiente mensaje de aprobación.

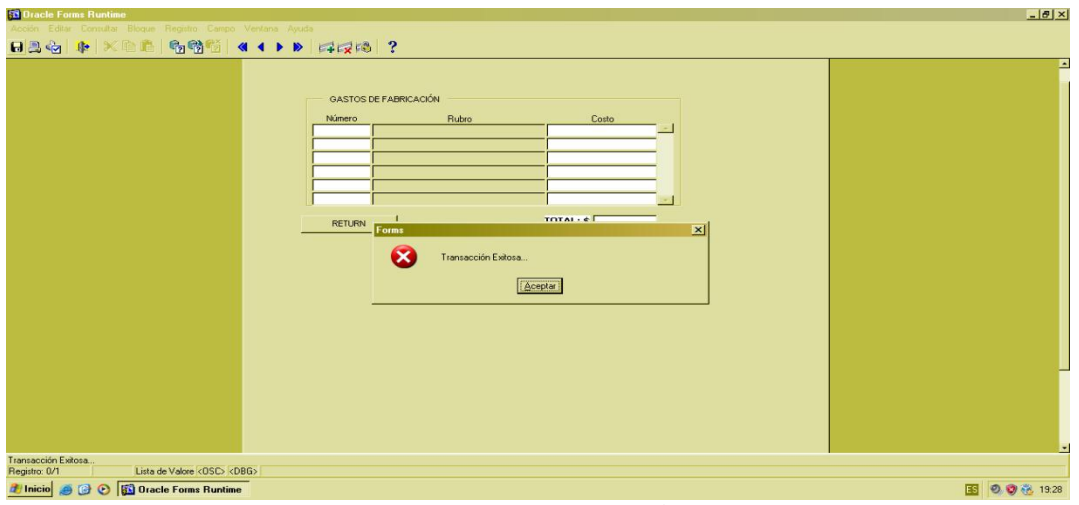

**Figura 4-54 Pantalla de Notificación Exitosa**

Dé click en botón "Aceptar" para guardar los datos.

## **4.2.1.4 OPCIÓN CONSULTAR**

- Para realizar una consulta general de los datos ingresados, dé clic en el" botón <sup>1</sup><sup>2</sup> "Ejecutar consulta".
- Para realizar una consulta específica, dé clic en el botón <sup>12</sup> "Introducir consulta", el cual habilitará el campo "Código". Seguido ingrese el número de la plantilla que desea consultar.
- Luego dé clic el botón <sup>en</sup> "Ejecutar consulta".

# **4.2.1.5 OPCIÓN SALIR**

Si se desea regresar al Menú Principal o salir de la pantalla correspondiente, dé clic en el botón "Salir"  $\mathbb{R}$ 

### **4.2.2 PROCESO "ORDEN DE PEDIDO"**

En esta pantalla el cliente solicita a la empresa la elaboración de productos, de igual manera determina el precio de la orden de pedido.

# **4.2.2.1 ABRIR "ORDEN DE PEDIDO"**

Para ejecutar esta opción, es necesario que siga los siguientes pasos:

 Diríjase a la sección "Orden de Pedido" ubicada en el menú de Proceso en la pantalla principal, como muestra la siguiente imagen:

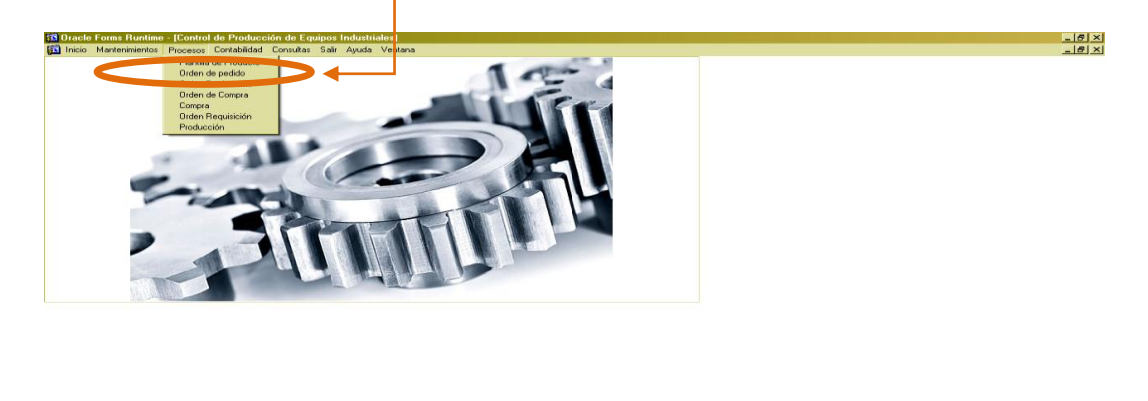

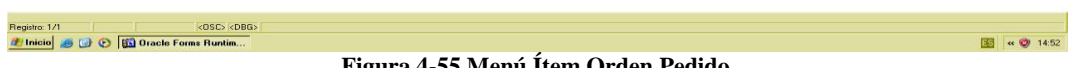

**Figura 4-55 Menú Ítem Orden Pedido**

Ejecutada la opción aparecerá la siguiente ventana:

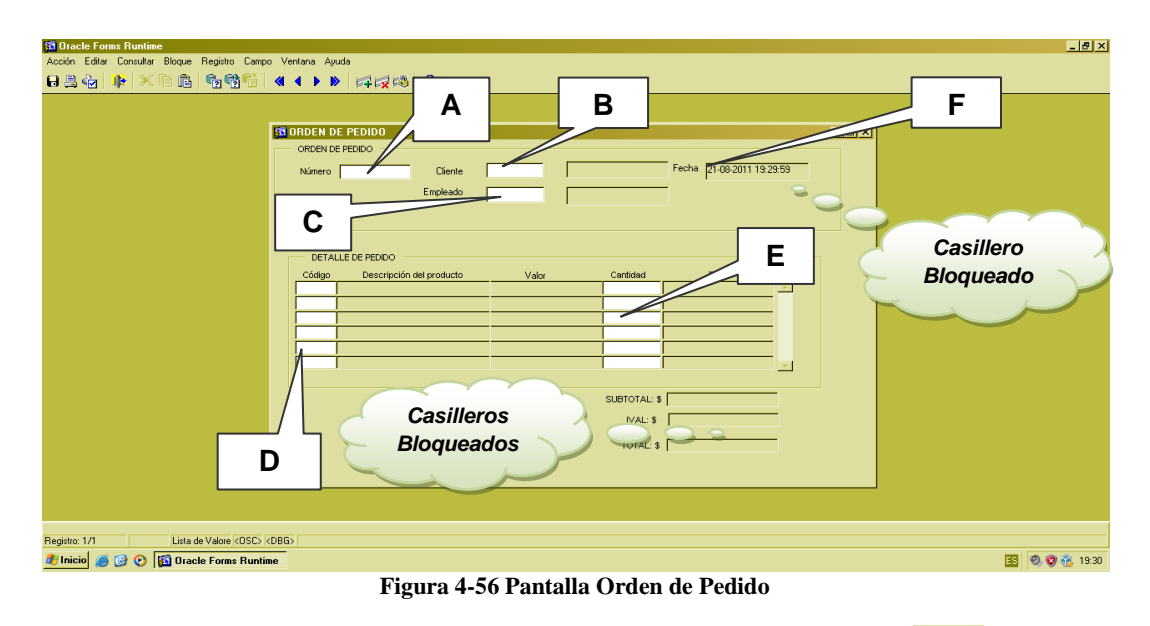

Si desea regresar al Menú Principal, dé clic en el botón "Salir".

### **4.2.2.2 INGRESAR REGISTRO**

Una vez abierta la pantalla, proceda a llenar los datos.

- Campo A: Será asignado automáticamente un Número para identificar la orden de pedido.
- Campo B: Ingrese el número de cédula del Cliente.
- Presione la tecla F9, aparecerá una pantalla que le permitirá consultar y seleccionar el cliente que va realizar un pedido, como muestra la siguiente imagen:

**Figura 4-57 Pantalla Consulta Cliente**

- Campo C: Ingrese el código del empleado responsable de tomar el pedido.
- Presione la tecla F9, aparecerá una pantalla que le permitirá consultar y seleccionar el empleado, como muestra la siguiente imagen:

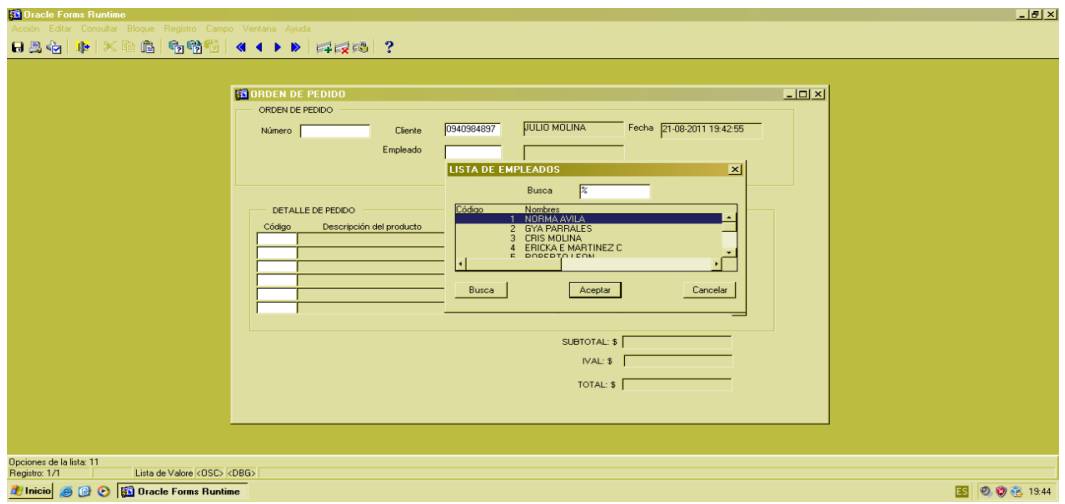

**Figura 4-58 Pantalla consulta de empleado**

- Campo D: ingrese el código del Producto.
- Presione la tecla F9, aparecerá una pantalla que le permitirá consultar y seleccionar el producto, como muestra la siguiente imagen:

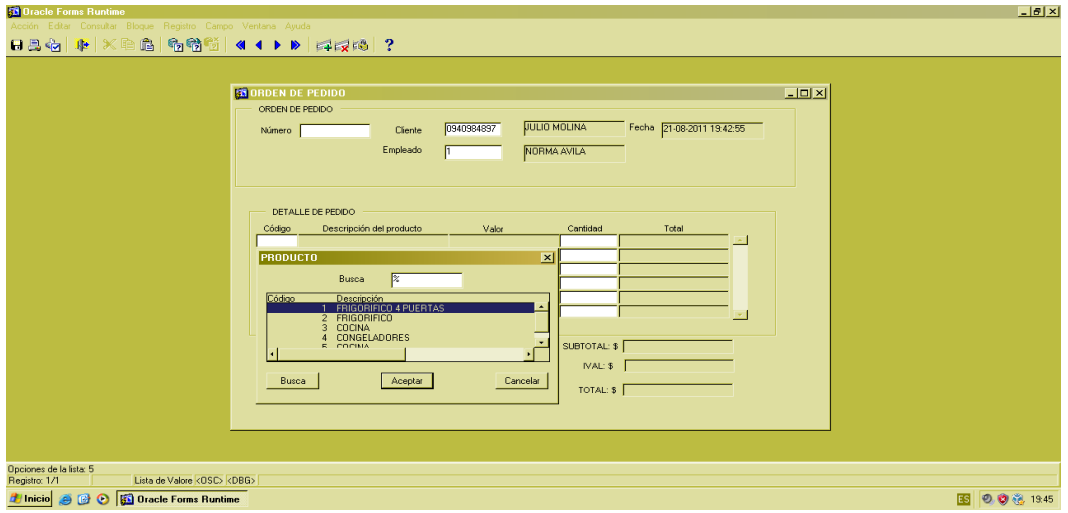

**Figura 4-59 Pantalla Consulta Producto**

- Campo E: Ingrese la cantidad de los productos.
- Campo F: La fecha es generada automáticamente por el sistema.
- Los campos subtotal, IVA y total son calculados automáticamente por el sistema y no se pueden modificar.
## **4.2.2.3 OPCIÓN ACEPTAR REGISTRO**

- Revise la información ingresada, luego dé clic en el botón "Guardar".
- Luego aparecerá el siguiente mensaje de aprobación.

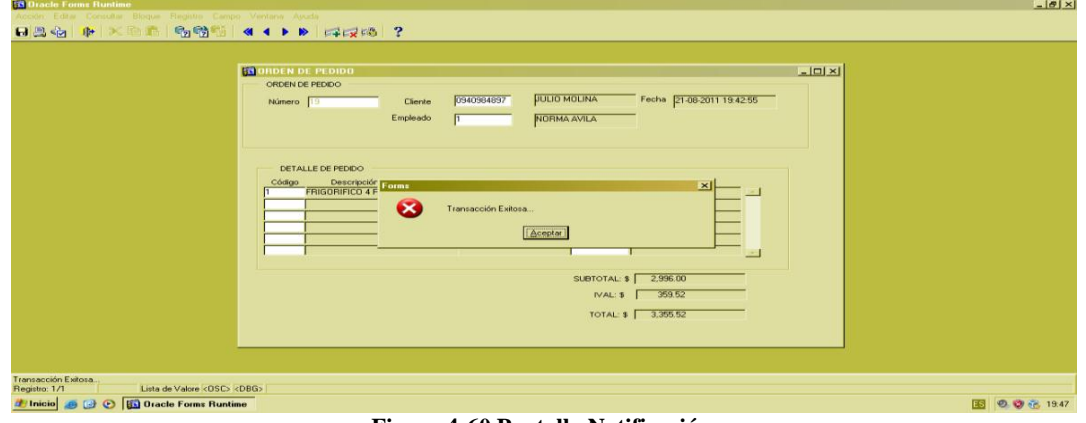

**Figura 4-60 Pantalla Notificación**

Dé clic en botón "Aceptar" para guardar los datos.

### **4.2.2.4 OPCIÓN CONSULTAR**

- Para realizar una consulta general de los datos ingresados, dé clic en el botón <sup>6</sup><sup>8</sup> "Ejecutar consulta".
- · Para realizar una consulta específica, dé clic en el botón <sup>[27]</sup> "Introducir consulta", el cual habilitará el campo "Código". Seguido ingrese el número de la orden de pedido que desea consultar.
- Luego dé clic el botón <sup>en</sup> "Ejecutar consulta".

#### **4.2.2.5 OPCIÓN SALIR**

Si desea Regresar al Menú Principal o salir de la pantalla correspondiente, dé clic en el

botón "Salir" ...

## **4.2.3 PROCESO "ORDEN DE PRODUCCIÓN"**

Este proceso le permitirá llevar un control de la cantidad de productos que pidió un cliente y la disponibilidad de materia prima que existe, lo que le ayudará a tener un buen control de la producción.

## **4.2.3.1 ABRIR "ORDEN DE PRODUCCIÓN"**

Para ejecutar esta opción es necesario que siga los siguientes pasos:

 Diríjase a la sección "Orden de producción" ubicada en el menú de proceso en la pantalla principal, como muestra la siguiente imagen:

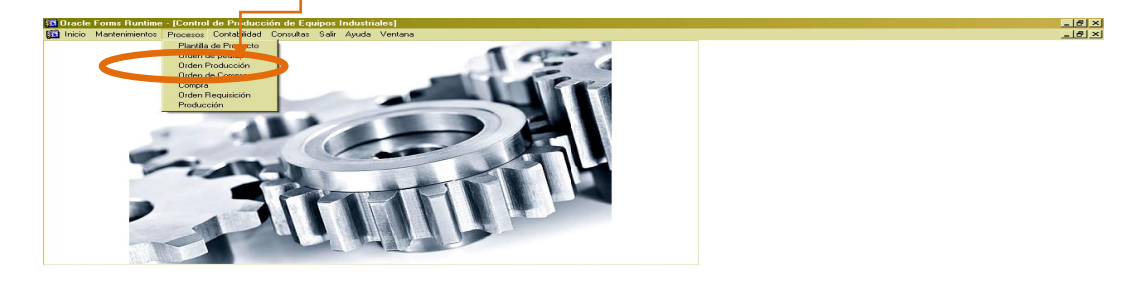

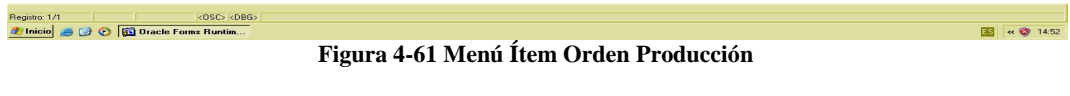

Ejecutada la opción aparecerá la siguiente ventana:

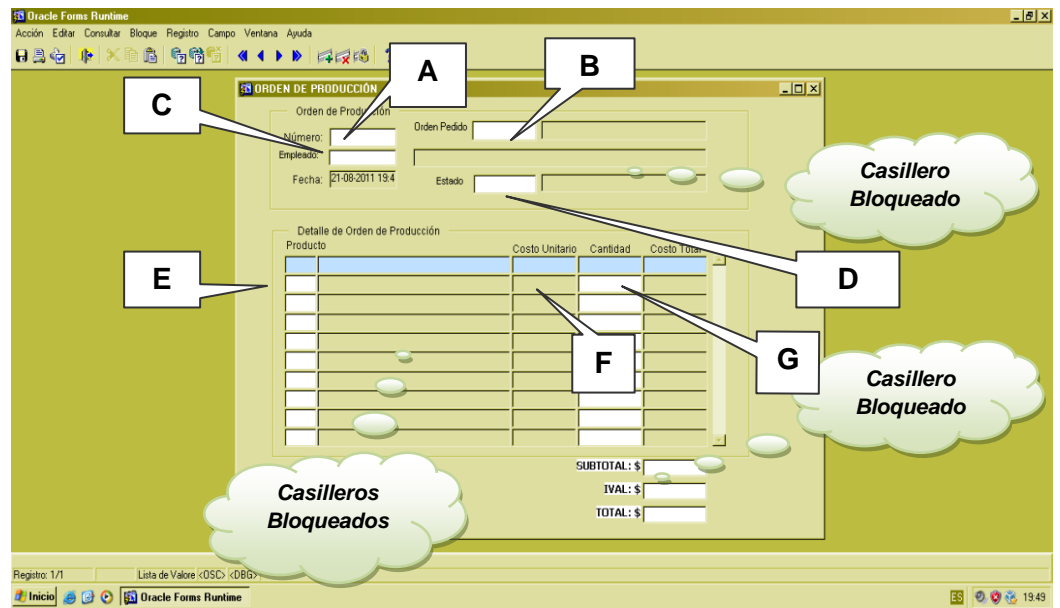

**Figura 4-62 Pantalla de Orden de Producción**

Si desea regresar al Menú Principal, dé clic en el botón "Salir".

#### **4.2.3.2 INGRESAR REGISTRO**

Una vez abierta la pantalla, proceda a llenar los datos.

- Campo A: Será asignado automáticamente un Número para identificar la orden de producción.
- Campo B: ingrese la orden de pedido.
- Presione la tecla F9, aparecerá una pantalla que le permitirá consultar y seleccionar las ordenes de pedido, como muestra la siguiente imagen:

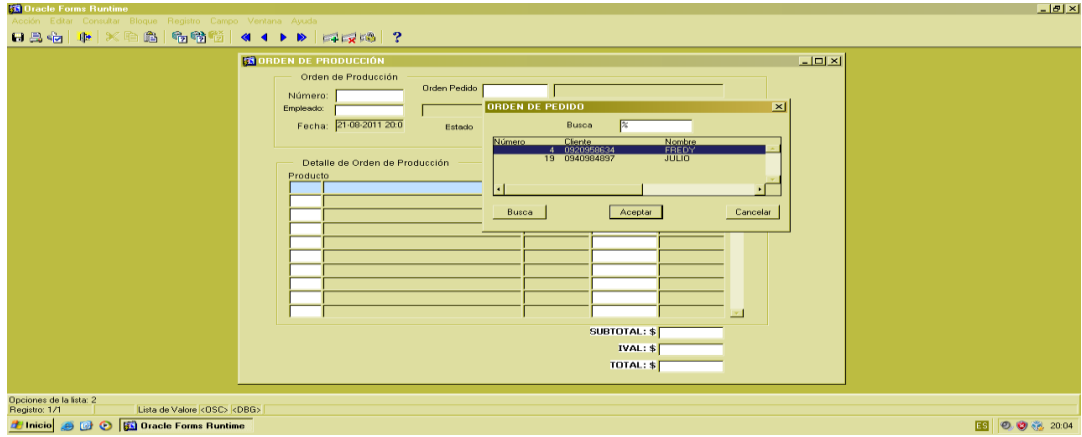

**Figura 4-63 Pantalla Consulta Ordenes de Pedido**

- Campo C: Ingrese el código del empleado responsable.
- Presione la tecla F9, aparecerá una pantalla que le permitirá consultar y seleccionar el empleado, como muestra la siguiente imagen:

| <b>23 Oracle Forms Runtime</b>                                                                                                    | L2X |
|----------------------------------------------------------------------------------------------------|-----|
| Acción Editar Consultar Bloque Registro Campo Ventana Ayuda                                                                                                    |     |
| 日昌右   1F   × 10 凸   右臂管   ◀ ◀ ▶ ▶   ¤   ☆   ↑   ?                                                                                                    |     |
| $L = x$<br><b>CO ORDEN DE PRODUCCIÓN</b><br>Orden de Producción<br>Orden Pedido 4<br>0920958634<br>Número:<br>Empleado:<br><b>LISTADO EMPLEADOS</b><br>$\overline{\mathbf{x}}$<br>Fecha:<br>Busca<br>Nombre<br>Código<br>Detaile<br>NORMA AVILA<br>sto Total<br>Producto<br><b>GYA PARRALES</b><br>CRIS MOLINA<br>ERICKA E MARTINEZ C<br>5 ROBERTO LEON<br>6 EMILIO ZAMORA<br>7 LUISA YAGUAL<br>Busca<br>Cancelar<br>Aceptar<br>SUBTOTAL: \$<br>$IVAL:$ \$<br>TOTAL: \$ |     |
|                                                                                                    |     |
| Opciones de la lista: 11<br>Lista de Valore <0SC> <dbg><br/>Registro: 1/1</dbg>                                                                                                    |     |
| <b><i>B</i></b> Inicio <b>@ @ @ Dracle Forms Runtime</b><br>国<br>◎●卷 20.11                                                                                                    |     |
|                                                                                                    |     |

**Figura 4-64 Pantalla Consulta de Empleados**

Campo D: Ingrese el estado de la orden de producción.

*Nota*: Al ingresar una nueva orden de producción tendrá un estado de activo que será asignado por el sistema automáticamente.

 Presione la tecla F9, aparecerá una pantalla que le permitirá consultar y seleccionar el estado adecuado, como muestra la siguiente imagen:

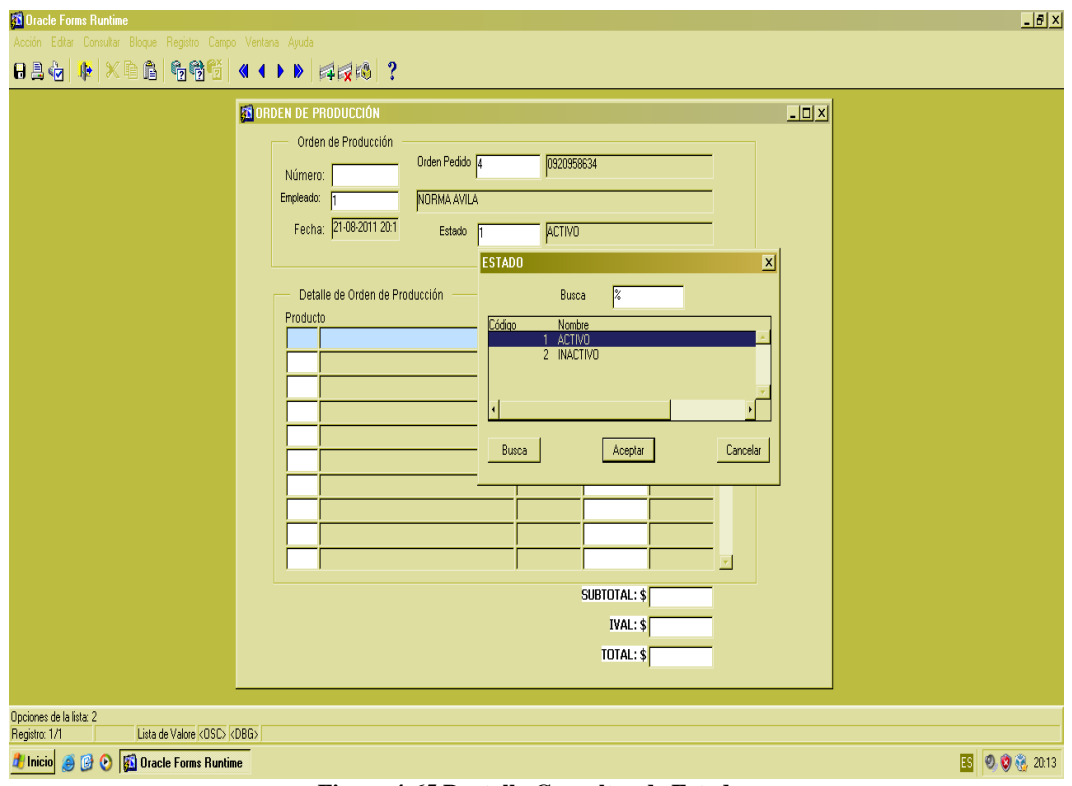

**Figura 4-65 Pantalla Consultas de Estados**

- Los siguientes datos, Campo (E, F, G) se asignan automáticamente de acuerdo a lo ingresado anteriormente, en una Orden de Pedido seleccionada.
- El campo G: Se puede modificar la cantidad de producto.
- Los campos subtotal, IVA y total son calculados automáticamente por el sistema y no se pueden modificar.

## **4.2.3.3 OPCIÓN ACEPTAR REGISTRO**

- Revise la información ingresada luego dé clic en el botón "Guardar".
- Aparecerá el siguiente mensaje de aprobación.

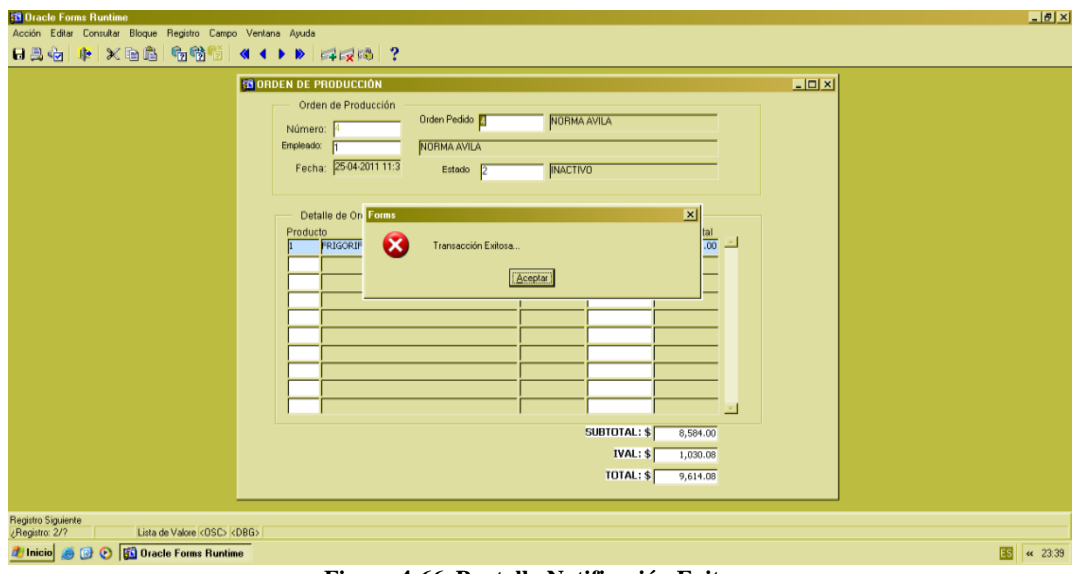

**Figura 4-66 Pantalla Notificación Exitosa**

Dé clic en botón "Aceptar" para guardar los datos.

#### **4.2.3.4 OPCIÓN CONSULTAR**

- Para realizar una consulta general de los datos ingresados, dé clic en el botón <sup>6</sup><sup>8</sup> "Ejecutar consulta".
- Para realizar una consulta específica, dé clic en el botón <sup>"7</sup> "Introducir consulta", el cual habilitará el campo "Código". Seguido ingrese el número de la orden de producción que desea consultar.
- Luego dé clic el botón <sup>13</sup> "Ejecutar consulta".

#### **4.2.3.5 OPCIÓN SALIR**

Si desea Regresar al Menú Principal o salir de la pantalla correspondiente, dé clic en el

botón "Salir"  $\mathbb{R}$ 

### **4.2.4 PROCESO "ORDEN DE COMPRA"**

Este proceso permite solicitar la materia prima y se detalla la cantidad a comprar.

### **4.2.4.1 ABRIR "ORDEN DE COMPRA"**

Para ejecutar esta opción es necesario que siga los siguientes pasos:

 Diríjase a la sección "Orden de Compra" ubicada en el menú de proceso en la pantalla principal, como muestra la siguiente imagen:

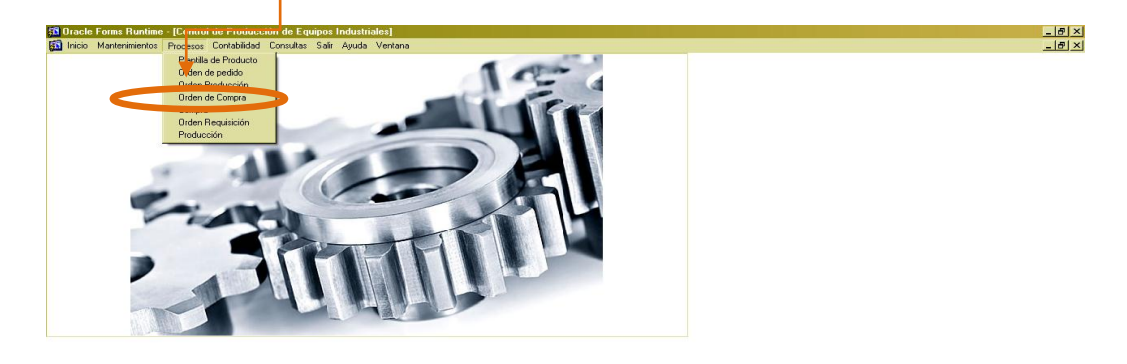

| Registro: 1/1 | <dsc> <dbg></dbg></dsc>                                  |                                       |                                         |
|---------------|----------------------------------------------------------|---------------------------------------|-----------------------------------------|
|               | <b><i>E</i></b> Inicio <b>@ @ @ Taxable Forms Runtim</b> |                                       | $\boxed{45}$ $\alpha$ $\boxed{2}$ 14:52 |
|               |                                                          | Figura 4-67 Menú Ítem Orden de Compra |                                         |

Ejecutada la opción aparecerá la siguiente ventana:

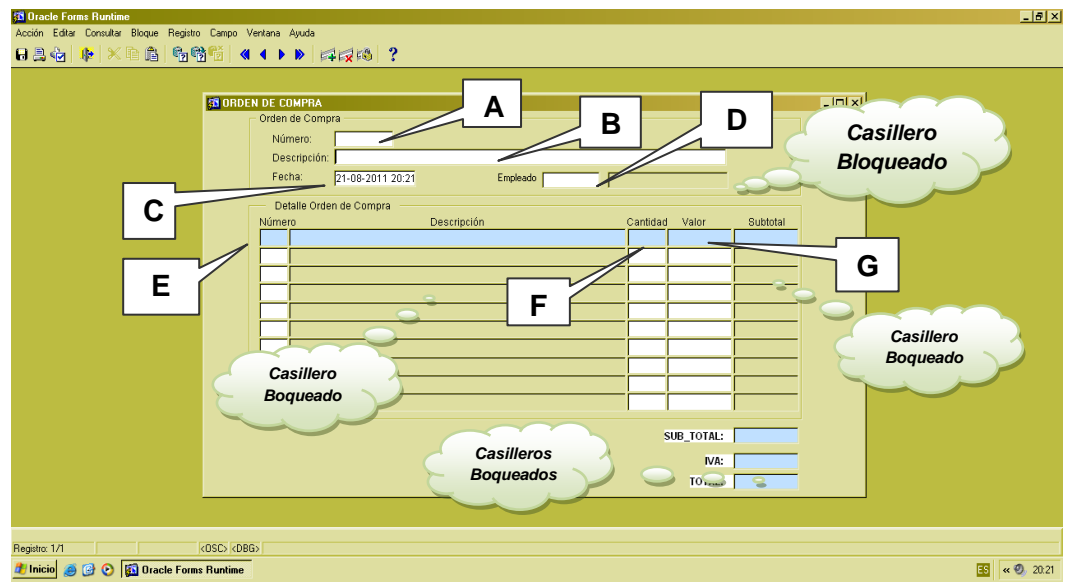

**Figura 4- 68 Pantalla Orden de Compra**

Si desea regresar al Menú Principal, clic en el botón "Salir".

#### **4.2.4.2 INGRESAR REGISTRO**

Una vez abierta la pantalla, proceda a llenar los datos.

- Campo A: Será asignado automáticamente un Número para identificar la orden de compra.
- Campo B: Ingrese una descripción del motivo de la compra.
- Campo C: La fecha se ingresa automáticamente.
- Campo D: Ingrese el número de código del empleado responsable.
- Presione la tecla F9, aparecerá una pantalla que le permitirá consultar y seleccionar el empleado, como muestra la siguiente imagen:

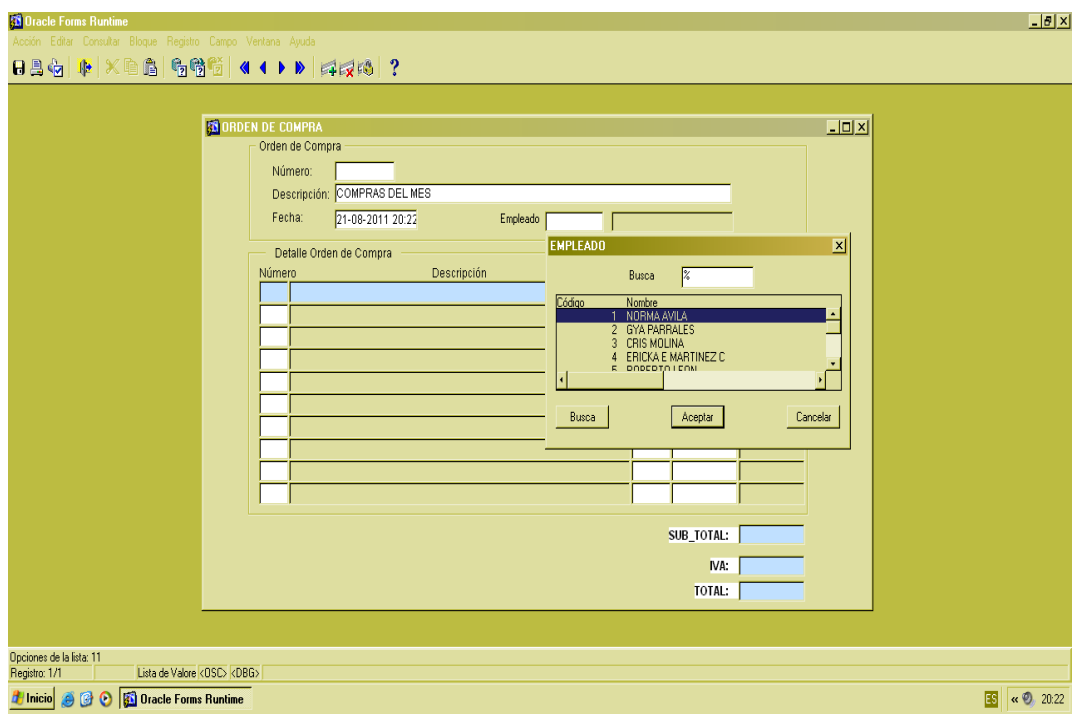

**Figura 4-69 Pantalla Consulta de Empleado**

Campo E: Ingrese el código de la Materia Prima requerida.

 Presione la tecla F9, aparecerá una pantalla que le permitirá consultar y seleccionar la materia prima que utiliza la empresa, como muestra la siguiente imagen:

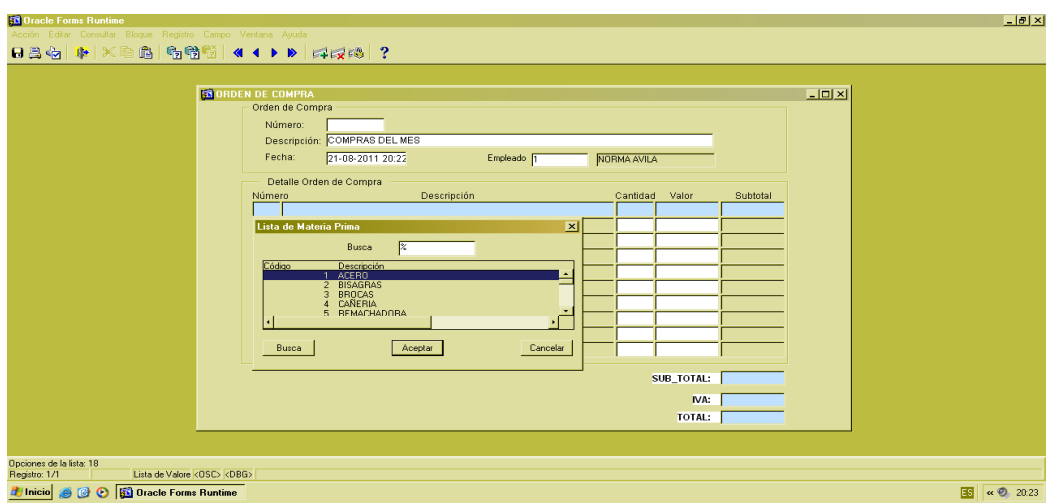

**Figura 4-70 Pantalla de Consulta Materia Prima**

- Campo F: Ingrese la cantidad de materia prima a pedir.
- Campo G: Ingrese el valor unitario de materia prima a pedir.
- Los campos Subtotal, IVA y Total son calculados automáticamente por el sistema y no se pueden modificar.

## **4.2.4.3 OPCIÓN ACEPTAR REGISTRO**

- Revise la información ingresada luego dé clic en el botón "Guardar".
- Luego aparecerá el siguiente mensaje de aprobación.

| <b>83 Oracle Forms Runtime</b><br>Acción Editar Consultar Bloque Registro Campo Ventana Ayuda<br>BB4 FXB6 565 4 + > Fxx4 ?                                                                                                    |                                                                                                    |
|----------------------------------------------------------------------------------------------------|----------------------------------------------------------------------------------------------------|
| <b>GN DRDEN DE COMPRA</b><br>Orden de Compra<br>Número:<br>24<br>Descripción: COMPRAS DEL MES<br>21-08-2011 20:22<br>Fecha:<br>Detalle Orden de Compra<br>Descripción<br>Número<br><b>ACERO</b><br>Forms<br>æ<br>Transacción Exitosa, Compra Número: | $-10 \times$<br>Empleado [1]<br>NORMA AVILA<br>Valor<br>Cantidad<br>Subtotal<br>2,000.00<br>1,000.00<br>$\overline{\mathbf{x}}$<br>Transacción Exitosa, Compra Número:<br>Aceptar<br>2,000.00<br>SUB_TOTAL:<br>240.00<br>IVA:<br>2,240.00<br><b>TOTAL:</b> |
| Lista de Valore <dsc> <dbg><br/>Registro: 1/1</dbg></dsc>                                                                                                    | $\alpha$ $\odot$ 20.24<br>国                                                                                                    |

**Figura 4-71 Pantalla de Notificación**

1. Dé clic en botón en "Aceptar" para guardar los datos.

#### **4.2.4.4 OPCIÓN CONSULTAR**

- Para realizar una consulta general de los datos ingresados, dé clic en el" botón <sup>1</sup><sup>8</sup> "Ejecutar consulta".
- Para realizar una consulta específica, dé clic en el botón <sup>17</sup>2 "Introducir consulta", el cual habilitará el campo "Código". Seguido ingrese el número de la orden de compra que desea consultar.
- Luego dé clic el botón <sup>1</sup><sup>3</sup> "Ejecutar consulta".

## **4.2.4.5 OPCIÓN SALIR**

Si desea regresar al Menú Principal o salir de la pantalla correspondiente, dé clic en el

botón "Salir" ...

#### **4.2.5 PROCESO "COMPRA"**

Este proceso le permite aprobar las órdenes de compra de materia prima, seleccionar un proveedor y aumentar materia prima en existencia.

#### **4.2.5.1 ABRIR "COMPRA"**

Para ejecutar esta opción es necesario que siga los siguientes pasos:

 Diríjase a la sección "Compra" ubicada en el menú de proceso en la pantalla principal, como muestra la siguiente imagen:

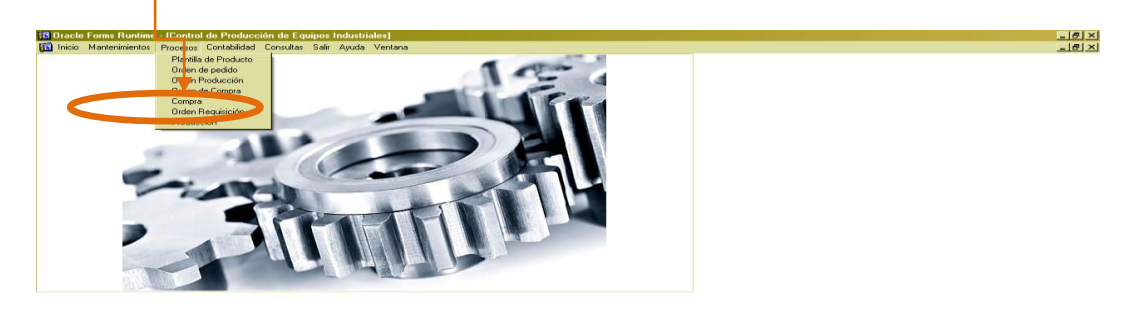

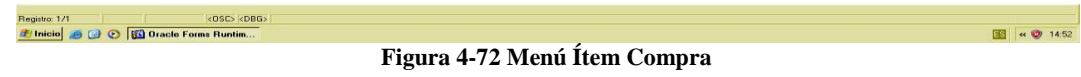

Ejecutada la opción aparecerá la siguiente ventana:

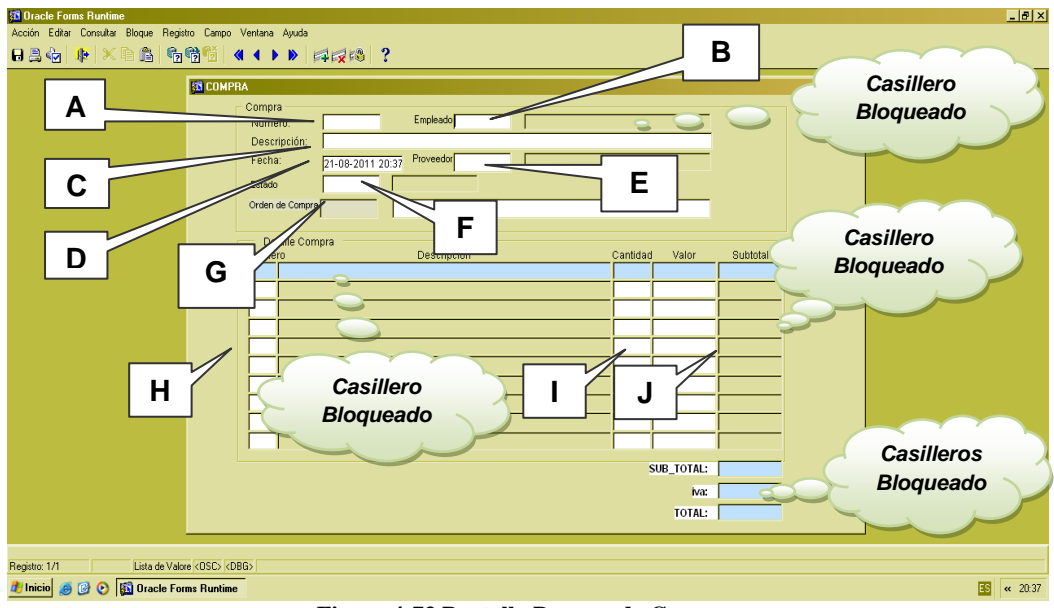

**Figura 4-73 Pantalla Proceso de Compra**

Si desea regresar al menú principal, dé clic en el botón "Salir".

#### **4.2.5.2 INGRESAR REGISTRO**

Una vez abierta la pantalla, proceda a llenar los datos.

- Campo A: Será asignado automáticamente un Número para identificar la compra.
- Campo B: Ingrese el número código del empleado responsable.
- Presione la tecla F9, aparecerá una pantalla que le permitirá consultar y seleccionar el empleado, como muestra la siguiente imagen:

| <b>53 Oracle Forms Runtime</b>                                     |                                                                        | $-10x$         |
|--------------------------------------------------------------------|------------------------------------------------------------------------|----------------|
| Acción Editar Consultar Bloque Registro Campo Ventana Ayuda        |                                                                        |                |
| 824 F × 88 5 6 6 6 6 7 × 8 × 8 × 8 × 8 × 8                         |                                                                        |                |
| <b>GS COMPRA</b>                                                   | $-101 \times$                                                          |                |
|                                                                    | Compra                                                                 |                |
|                                                                    | Empleado<br>Número:                                                    |                |
|                                                                    | $\vert x \vert$<br><b>EMPLEADO</b><br>Descripción:                     |                |
|                                                                    | Proveedor<br>Fecha:<br>21-08-2011 20:37<br>Busca<br>l%                 |                |
|                                                                    | Estado                                                                 |                |
|                                                                    | Código<br>Nombre<br>1 NORMA AVILA<br>2 GYA PARRALES<br>Orden de Compra |                |
|                                                                    |                                                                        |                |
|                                                                    | 3 CRIS MOLINA<br>Detaile Compra                                        |                |
|                                                                    | Descrip<br>otal<br>Número                                              |                |
|                                                                    | Busca<br>Aceptar<br>Cancelar                                           |                |
|                                                                    |                                                                        |                |
|                                                                    |                                                                        |                |
|                                                                    |                                                                        |                |
|                                                                    |                                                                        |                |
|                                                                    |                                                                        |                |
|                                                                    |                                                                        |                |
|                                                                    |                                                                        |                |
|                                                                    |                                                                        |                |
|                                                                    | SUB_TOTAL:                                                             |                |
|                                                                    | iva:                                                                   |                |
|                                                                    | TOTAL:                                                                 |                |
|                                                                    |                                                                        |                |
| Opciones de la lista: 11                                           |                                                                        |                |
| Registro: 1/1<br>Lista de Valore <0SC> <dbg></dbg>                 |                                                                        |                |
| <b><i>E</i></b> Inicio (B)<br><b>Ba</b> Oracle Forms Runtime<br>00 | 国                                                                      | $\alpha$ 20:38 |
|                                                                    | $\mathbf{r}$<br>$\overline{1}$                                         |                |

**Figura 4-74 Pantalla Consulta Empleado**

- Campo C: Ingrese una descripción del motivo de la compra.
- Campo D: La fecha se genera automáticamente por el sistema.
- Campo E: Ingrese el código del proveedor.
- Presione la tecla F9, aparecerá una pantalla que le permitirá consultar y seleccionar el proveedor, como muestra la siguiente imagen:

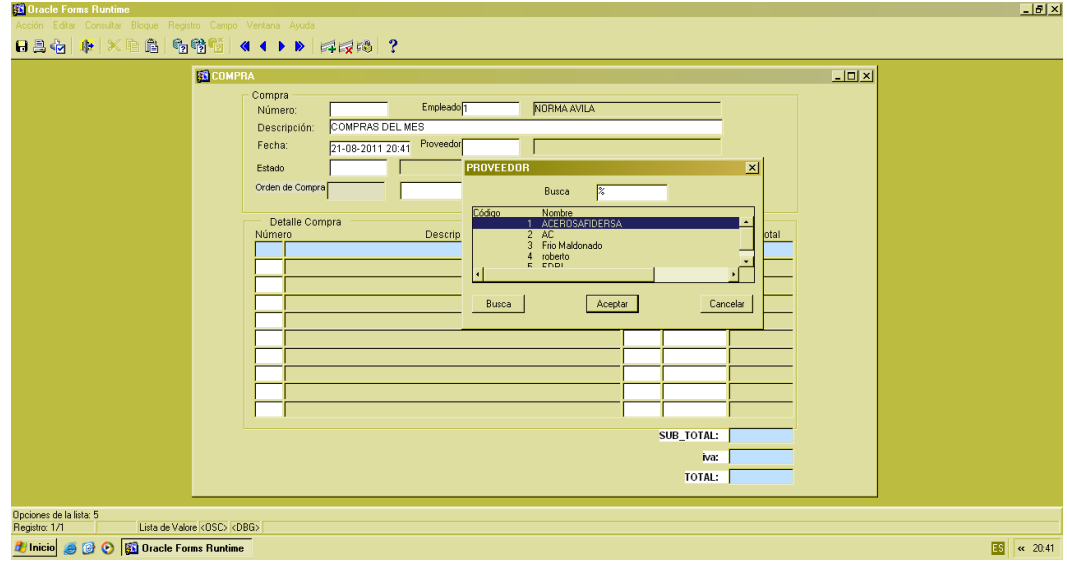

**Figura 4-75 Pantalla Consulta Proveedor**

- Campo F: Ingrese el estado de la compra.
- Presione la tecla F9, aparecerá una pantalla que le permitirá consultar y seleccionar el estado de una compra, como muestra la siguiente imagen:

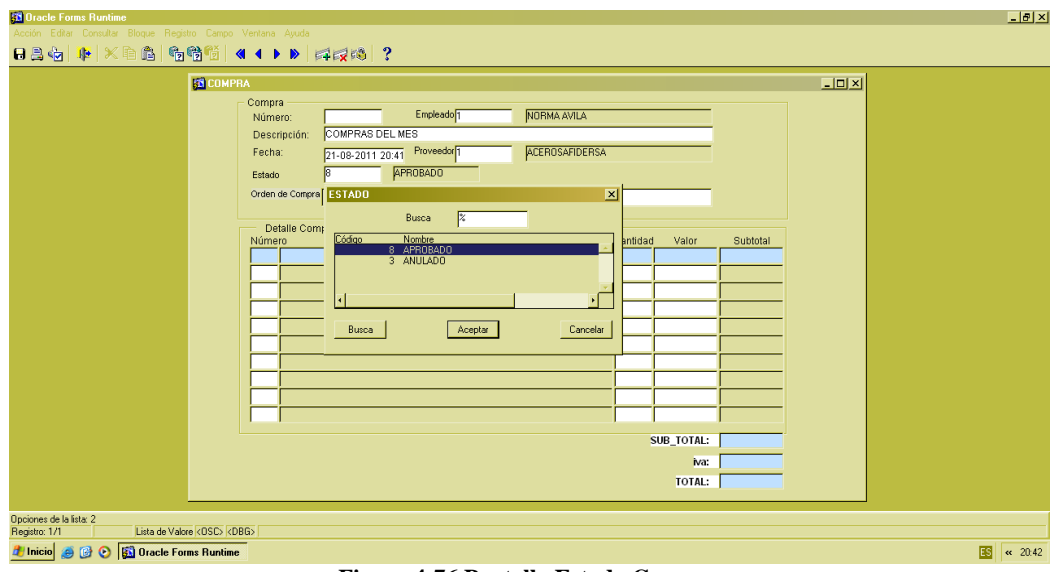

**Figura 4-76 Pantalla Estado Compra**

Campo G: Ingrese número de la orden de compra.

 Presione la tecla F9, aparecerá una pantalla que le permitirá consultar y seleccionar las órdenes de compra existentes, como muestra la siguiente imagen:

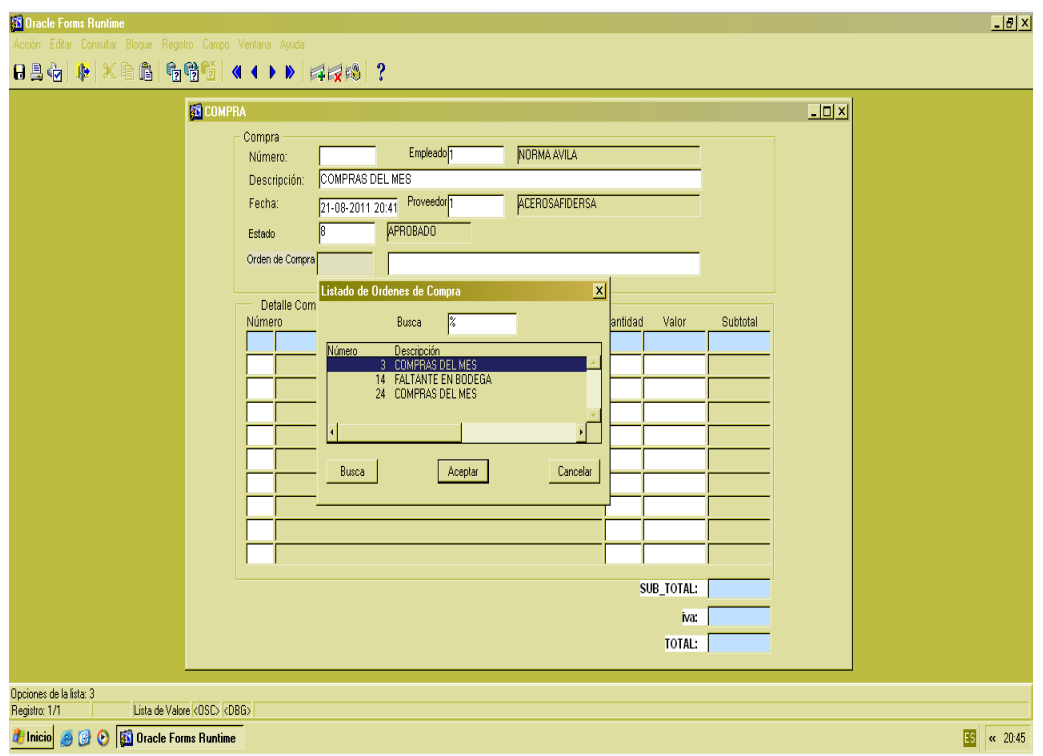

**Figura 4-77 Pantalla Consulta Órdenes de Compra**

- Los campos (H, I, J) se ingresan automáticamente por el sistema desde una "Orden de Compra "seleccionada.
- Los campos subtotal, IVA y total son calculados automáticamente por el sistema y no se pueden modificar.

## **4.2.5.3 OPCIÓN ACEPTAR REGISTRO**

- Dé clic en el botón "Guardar", una vez revisado la información.
- Luego aparece el siguiente mensaje de aprobación.

| <b>13 Oracle Forms Runtime</b>                                                   | $-12 \times$            |
|----------------------------------------------------------------------------------|-------------------------|
| Acción Editar Consultar Bloque Registro Campo Ventana Ayuda                      |                         |
|                                                                                  |                         |
| $-101 \times$                                                                    |                         |
| <b>EN COMPRA</b>                                                                 |                         |
| Compra<br>Empleado <sup>2</sup><br><b>GYA PARRALES</b><br>Número:<br>22          |                         |
| COMPRAS DEL MES<br>Descripción:                                                  |                         |
| 21-08-2011 20:46 Proveedor <sup>5</sup><br>Fecha:<br>EDRI                        |                         |
| <b>APROBADO</b>                                                                  |                         |
| Estado                                                                           |                         |
| Orden de Compra 14<br><b>FALTANTE EN BODEGA</b>                                  |                         |
| Detaile Compra                                                                   |                         |
| Descripción<br>Cantidad<br>Subtotal<br>Número<br>Valor                           |                         |
| ACERO<br>1,000.00<br>$\times$ [0.00]<br><b>Forms</b>                             |                         |
|                                                                                  |                         |
| œ<br>Transacción Exitosa                                                         |                         |
|                                                                                  |                         |
| [Aceptar]                                                                        |                         |
|                                                                                  |                         |
|                                                                                  |                         |
|                                                                                  |                         |
|                                                                                  |                         |
|                                                                                  |                         |
| 1,000.00<br>SUB_TOTAL:                                                           |                         |
| 120.00<br>iva:                                                                   |                         |
| 1,120.00                                                                         |                         |
| <b>TOTAL:</b>                                                                    |                         |
|                                                                                  |                         |
| Transacción Exitosa<br>Lista de Valore <dsc> <dbg><br/>Registro: 1/1</dbg></dsc> |                         |
| <b><i>Filmicio</i> @ @ @ Bigger Contains Runtime</b>                             | 国<br>$\leftarrow 20.49$ |
|                                                                                  |                         |

**Figura 4-78 Pantalla Notificación**

Dé clic en botón "Aceptar" para guardar los datos.

### **4.2.5.4 OPCIÓN CONSULTAR**

- Para realizar una consulta general de los datos ingresados, dé clic en el" botón <sup>6</sup><sup>8</sup> "Ejecutar consulta".
- Para realizar una consulta específica, dé clic en el botón "I" "Introducir consulta", el cual habilitará el campo "Código". Seguido ingrese el número de una compra que desea consultar.
- Luego dé clic el botón <sup>en</sup> "Ejecutar consulta".

#### **4.2.5.5 OPCIÓN SALIR**

Si desea regresar al menú principal o salir de la pantalla correspondiente, dé clic en el

botón "Salir" .

## **4.2.6 PROCESO "PRODUCCIÓN"**

Este proceso le permite conocer los costos que conllevan en la ejecución de la producción y aumentar su existencia.

## **4.2.6.1 ABRIR "PRODUCCIÓN"**

Para ejecutar esta opción es necesario que siga los siguientes pasos:

 Diríjase a la sección "Producción" ubicada en el menú de Mantenimiento en la pantalla principal, como muestra la siguiente imagen:

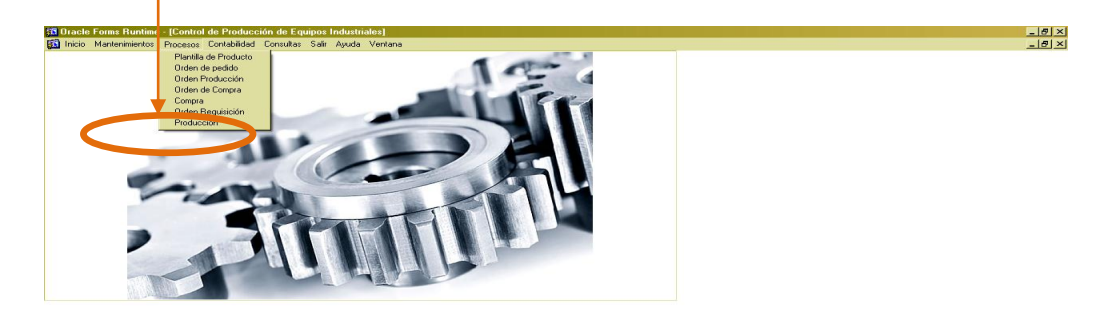

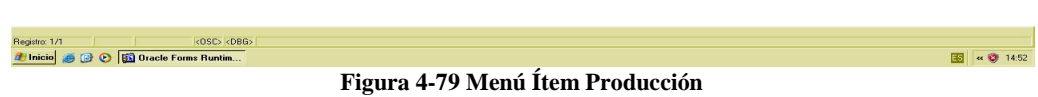

- <u> [리지</u> **38 Oracle Forms Run** Editar Consultar Bloque Registro Campo Ventana Ayuda 日出台 | 中 | 米自出| 有者者 | ( 1 ) P | 中東内 | ? **B ES PRODUCCIÓN**  $\Box$ **A** *Casillero Bloqueado* **D C E F** DETALLE **I J GH** Lista de Valore <0SC> <0BG> Registro: 1/1 *E* Inicio **@ @ @ @ Dracle Forms Runtime** 国 6002251
- Ejecutada la opción aparecerá la siguiente ventana:

**Figura 4-80 Pantalla de Producción**

Si desea Regresar al menú principal, dé clic en el botón "Salir".

#### **4.2.6.2 INGRESAR REGISTRO**

Una vez abierta la pantalla, proceda a llenar los datos.

- Campo A: Será asignado automáticamente un Número para identificar la producción.
- Campo B: Ingresar el Número de Orden de producción.
- Presione la tecla F9, aparecerá una pantalla que le permitirá consultar y seleccionar las ordenes de producción existentes, como muestra la siguiente imagen:

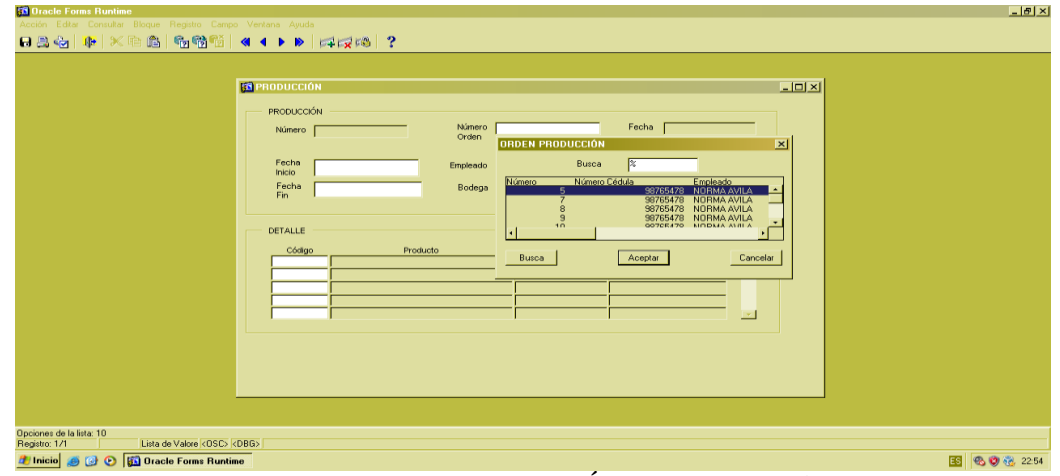

**Figura 4-81 Pantalla Consulta de Órdenes de Producción**

- Campo C: Ingrese el código del empleado responsable.
- Presione la tecla F9, aparecerá una pantalla que le permitirá consultar y seleccionar los empleados existentes, como muestra la siguiente imagen:

| <b>33 Oracle Forms Runtime</b>                                                                                                    | H         |
|----------------------------------------------------------------------------------------------------|-----------|
| Acción Editar Consultar Bloque Registro Campo Ventana Ayuda                                                                                                    |           |
|                                                                                                    |           |
| 日昌右  中 ×自出  右臂管  (())  【反降  ?<br>$-10 \times$<br><b>ES PRODUCCIÓN</b><br>PRODUCCIÓN<br>Fecha<br>Número 5<br>Número<br>Orden<br>Fecha<br>Empleado<br><b>Inicio</b><br><b>EMPLEADOS</b><br>$\mathbf{X}$<br>Fecha<br>Bodega<br>Fin<br>Busca<br>$\overline{\mathbb{z}}$<br>Código<br>Nombre<br>NORMA AVILA<br>DETALLE<br>2 GYA PARRALES<br>3 CRIS MOLINA<br>4 ERICKA MARTINEZ<br>Código<br>Producto<br>Busca<br>Aceptar<br>Cancelar |           |
| Opciones de la lista: 10                                                                                                    |           |
| Lista de Valore <dsc> <dbg><br/>Registro: 1/1</dbg></dsc>                                                                                                    |           |
| <b><i>A</i></b> Inicio <b>@ @ @ D</b> Dracle Forms Runtime                                                                                                    | 图 吸收 2258 |

**Figura 4-82 Pantalla Consulta de Empleado**

- Campo D: Se genera automáticamente la fecha de inicio de la producción y puede modificarse ingresando al campo.
- Campo E: Se genera automáticamente la fecha de fin de la producción y puede modificarse ingresando al campo.
- Campo F: Ingrese el código que corresponde a la Bodega destinada para almacenar los productos fabricados.
- Presione la tecla F9, aparecerá una pantalla que le permitirá consultar y seleccionar las bodegas existentes, como muestra la siguiente imagen:

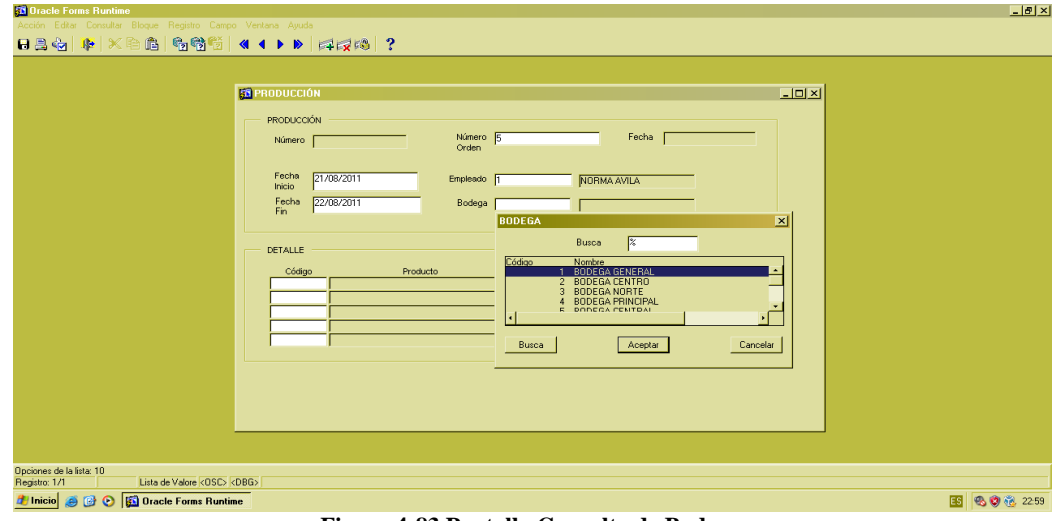

**Figura 4-83 Pantalla Consulta de Bodega**

 Los campos Campo (G, H, I, J) se ingresa el detalle de la Orden de Producción seleccionado anteriormente.

## **4.2.6.3 OPCIÓN ACEPTAR REGISTRO**

- Revise la información ingresada, luego dé clic en el botón "Guardar".
- Luego aparecerá el siguiente mensaje de aprobación.

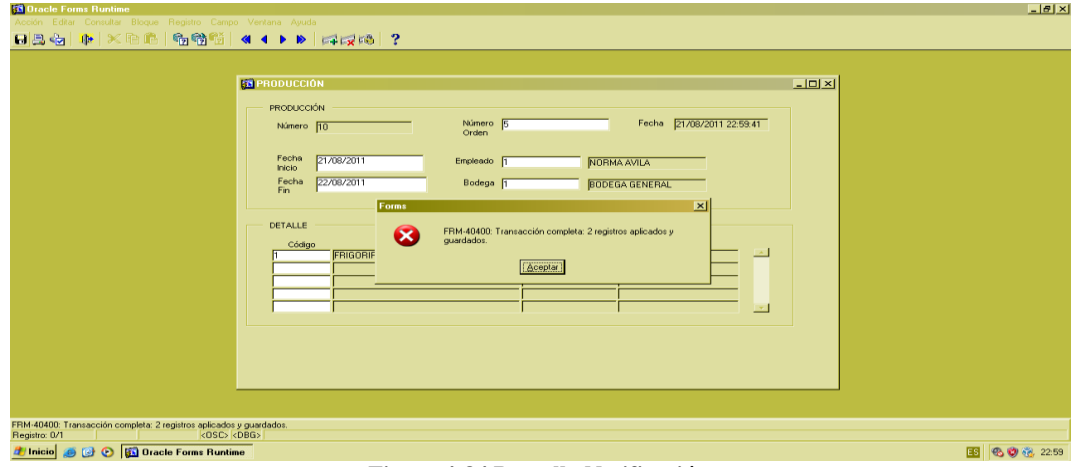

**Figura 4-84 Pantalla Notificación**

Dé clic en botón "Aceptar" para guardar los datos.

### **4.2.6.4 OPCIÓN CONSULTAR**

- Para realizar una consulta general de los datos ingresados, dé clic en el" botón <sup>1</sup><sup>8</sup> "Ejecutar consulta".
- Para realizar una consulta específica, dé clic en el botón <sup>13</sup> "Introducir" consulta", el cual habilitará el campo "Código". Seguido ingrese el número de producción que desea consultar.
- Luego dé clic el botón  $\mathbb{R}$  "Ejecutar consulta".

#### **4.2.6.5 OPCIÓN SALIR**

Si desea regresar al Menú Principal o salir de la pantalla correspondiente, dé clic en el botón "Salir" .

#### **4.2.7 PROCESO "ORDEN DE REQUISICIÓN"**

Este proceso nos permite tomar materia prima de la bodega y mandarla a producción.

## **4.2.7.1 ABRIR "ORDEN DE REQUISICIÓN"**

Para ejecutar esta opción es necesario que siga los siguientes pasos:

 Diríjase a la sección "Orden de Requisición" ubicada en el menú de proceso en la pantalla principal, como muestra la siguiente imagen:

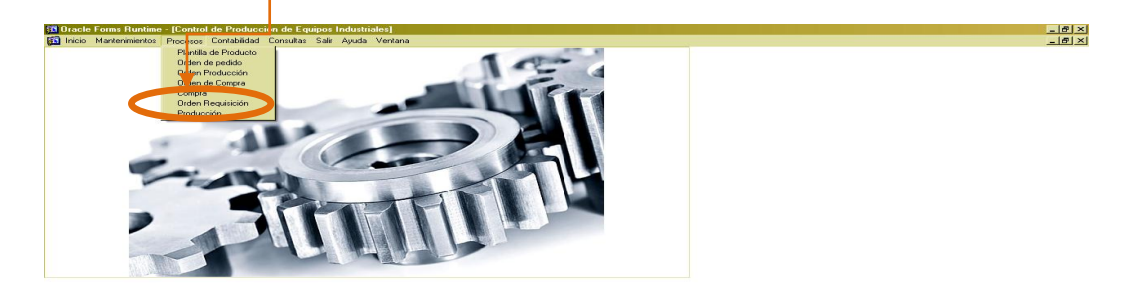

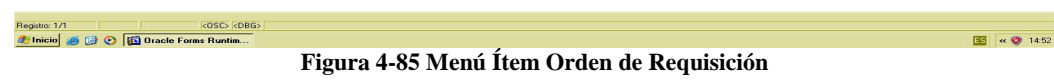

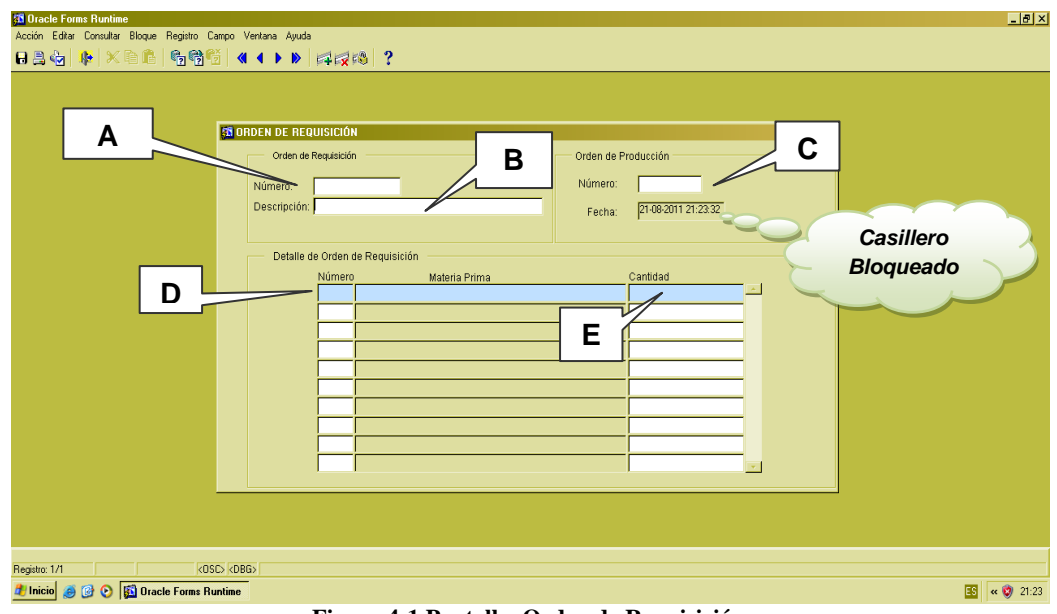

Ejecutada la opción aparecerá la siguiente ventana:

- **Figura 4-1 Pantalla Orden de Requisición**
- Si desea regresar al menú principal, clic en el botón "Salir".

#### **4.2.7.2 INGRESAR REGISTRO**

Una vez que se encuentra abierta la pantalla, se procederá a llenar los datos.

- Campo A: Será asignado automáticamente un Número para identificar la orden de requisición.
- Campo B: Ingrese la descripción del motivo porqué se realiza dicha Orden de Requisición.
- Campo C: Ingrese el Número de Orden de Producción.
- Presione la tecla F9, aparecerá una pantalla que le permitirá consultar y seleccionar las ordenes de producción, como muestra la siguiente imagen:

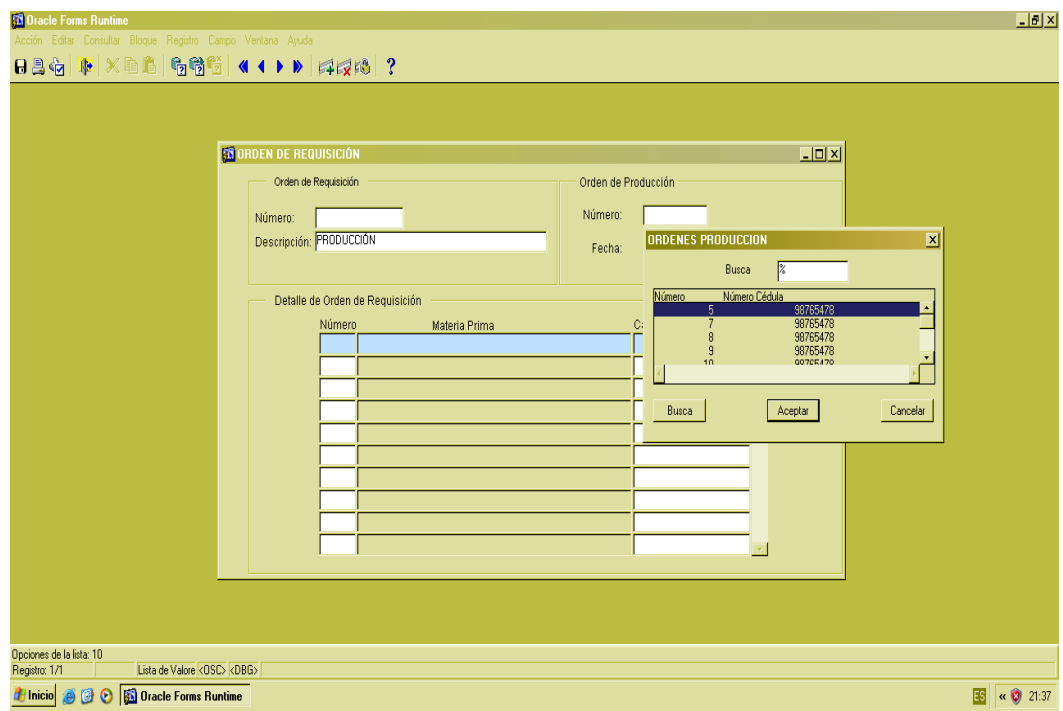

**Figura 4-86 Pantalla Consulta Órdenes de Producción**

Campo D: Ingrese la Materia Prima se desea enviar a Producción.

 Presione la tecla F9, aparecerá una pantalla que le permitirá consultar y seleccionar la materia prima, como muestra la siguiente imagen:

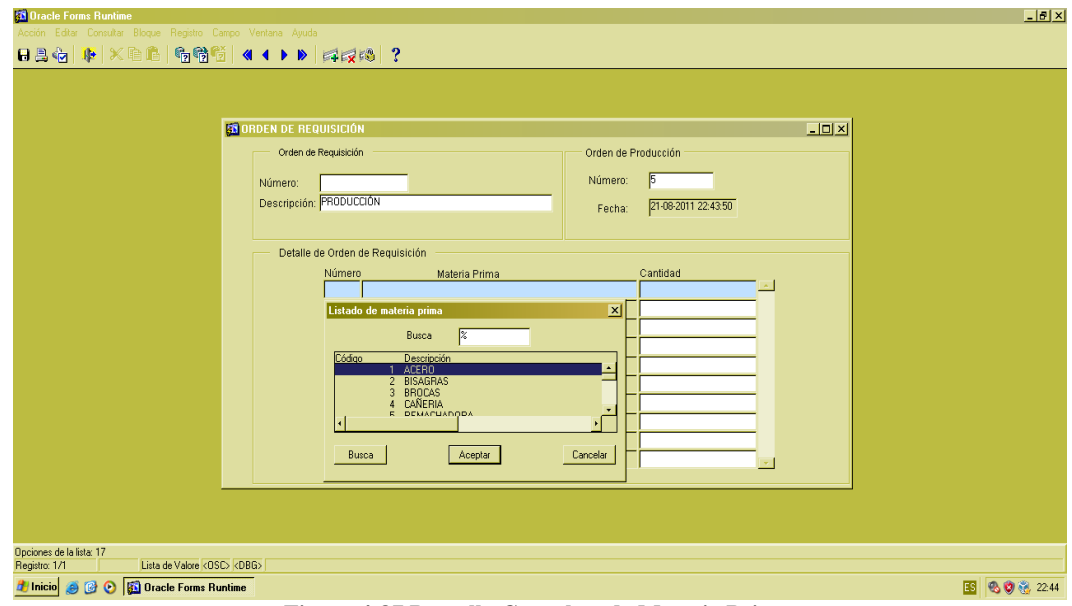

**Figura 4-87 Pantalla Consultas de Materia Prima**

Campo E: Ingrese la cantidad de materia prima.

## **4.2.7.3 OPCIÓN ACEPTAR REGISTRO**

- Revise la información ingresada, luego dé clic en el botón "Guardar".
- Aparecerá el siguiente mensaje de aprobación.

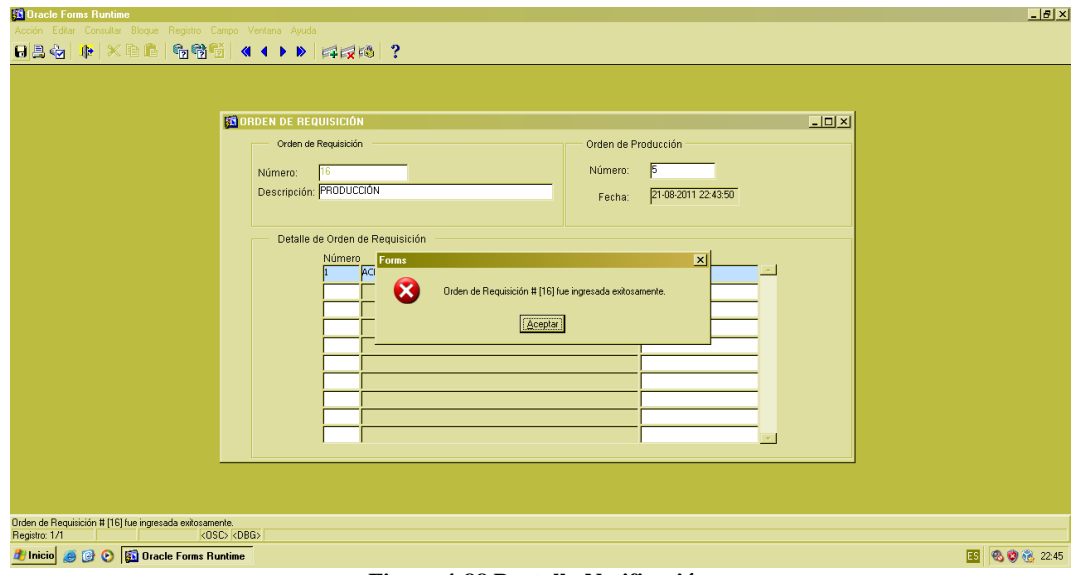

**Figura 4-88 Pantalla Notificación**

Dé clic en botón "Aceptar" para guardar los datos.

#### **4.2.7.4 OPCIÓN CONSULTAR**

- Para realizar una consulta general de los datos ingresados, dé clic en el botón <sup>1</sup><sup>8</sup> "Ejecutar consulta".
- Para realizar una consulta específica, dé clic en el botón <sup>12</sup>1 "Introducir consulta", el cual habilitará el campo "Código". Seguido ingrese el número de orden de requisición que desea consultar.
- Luego dé clic el botón <sup>1</sup><sup>3</sup> "Ejecutar consulta".

## **4.2.7.5 OPCIÓN SALIR**

Si desea regresar al Menú Principal o salir de la pantalla correspondiente, dé clic en el

botón "Salir" <sup>...</sup>

## **4.3 CONSULTAS**

#### **4.3.1 EXISTENCIAS**

Esta consulta nos permite saber cuánto tenemos en cantidad de productos o materias primas en diferentes bodegas dentro de la empresa.

## **4.3.1.1 ABRIR EXISTENCIA**

Para ejecutar esta opción es necesario que siga los siguientes pasos:

 Diríjase a la sección "Existencia" ubicada en el menú de Consultas en la pantalla principal, como muestra la siguiente imagen:

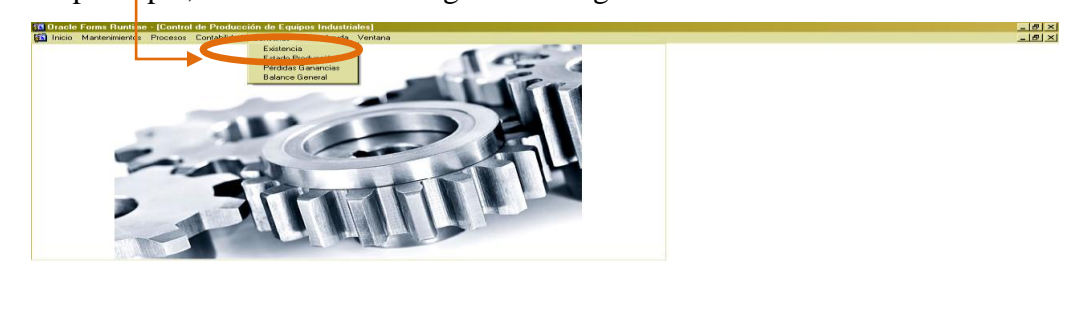

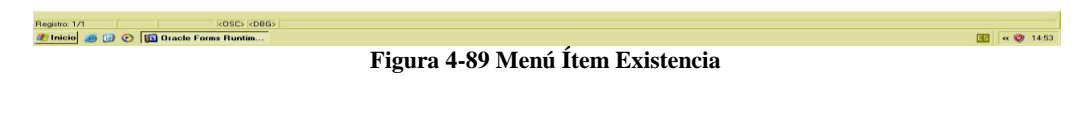

Ejecutada la opción aparecerá la siguiente ventana:

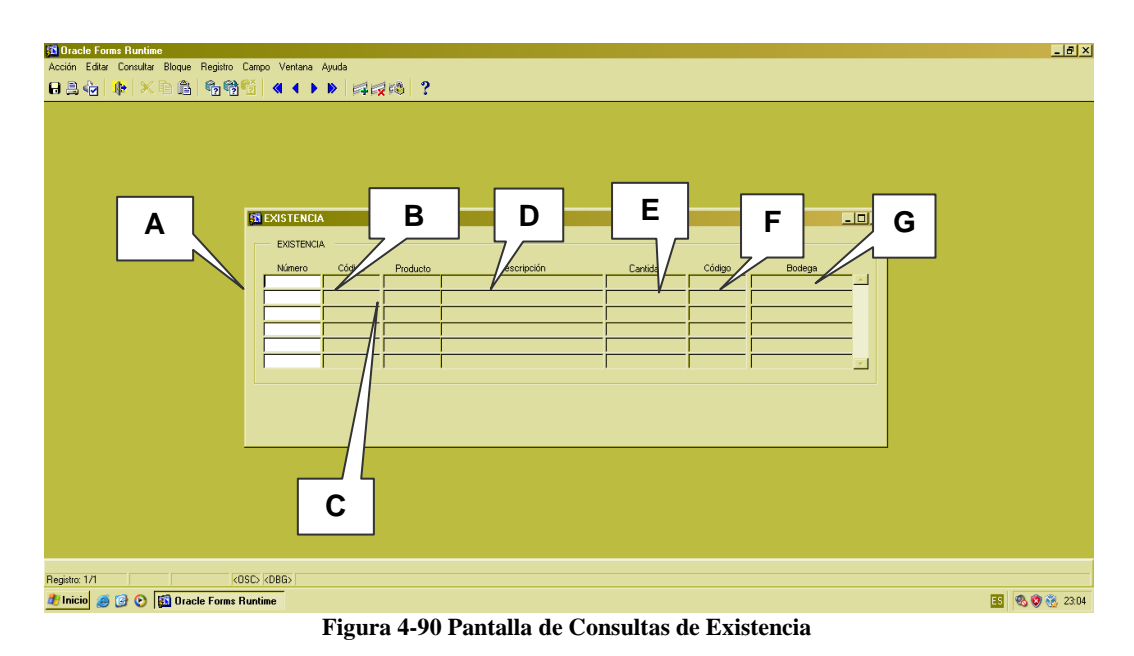

## **4.3.1.2 DESCRIPCIÓN DE LOS CAMPOS**

Una vez que se encuentra abierta la pantalla, se procederá a llenar los datos.

- Campo A: Se visualizará el código respectivo de la materia prima
- Campo B: Se mostrará el nombre correspondiente de la materia prima consultada.
- Campo C: Se visualizará el tipo de producto correspondiente a la materia prima.
- Campo D: Se mostrará una descripción del producto.
- Campo E: Nos dará la cantidad actual del producto.
- Campo F: Se visualizará el código respectivo de la bodega.
- Campo G: Este campo especificará en qué bodega se encuentra almacenada la materia prima

Nota: los campos de la B, C, D, E, F y G estarán bloqueados. Solo el campo A está desbloqueado, para efecto de una consulta específica.

#### **4.3.1.3 CONSULTA GENERAL**

鲳 Para realizar una consulta General procedemos a dar clic en el botón "Ejecutar consulta" de la barra de herramientas, que mostrará la materia prima y productos que se encuentran en las diferentes bodegas.

#### **4.3.1.4 CONSULTA ESPECÍFICA**

- Para realizar una consulta específica, introducimos el código a consultar en el campo(A).
- Procedemos a dar clic en el botón <sup>em</sup>introducir consulta" de la barra de herramienta y se mostrará los datos en la ventana.

## **4.3.2 ESTADO DE FABRICACIÓN**

Este reporte muestra la integración y cuantificación de la materia prima, mano de obra y gastos indirectos, el cual nos ayudará a valorar la producción terminada y transformada y así conocer el costo de su fabricación.

## **4.3.2.1 ABRIR ESTADO DE FABRICACIÓN**

Para ejecutar esta opción es necesario que siga los siguientes pasos:

 Diríjase a la sección "Estado de Producción" ubicada en el menú de Consulta en la pantalla principal, como muestra la siguiente imagen:

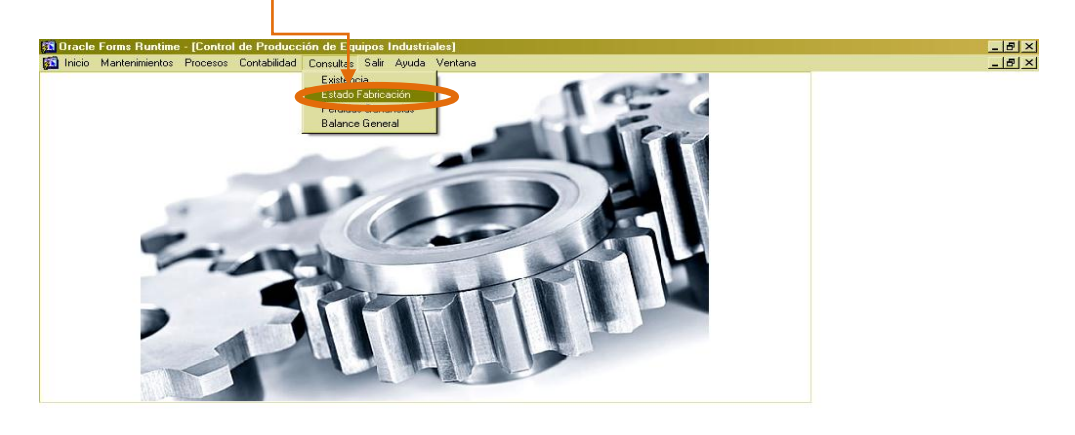

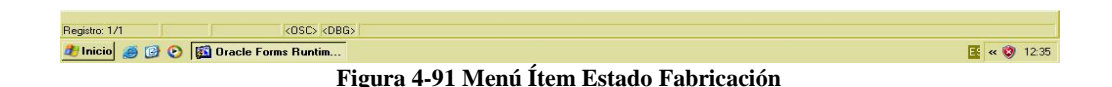

Ejecutada la opción aparecerá la siguiente ventana:

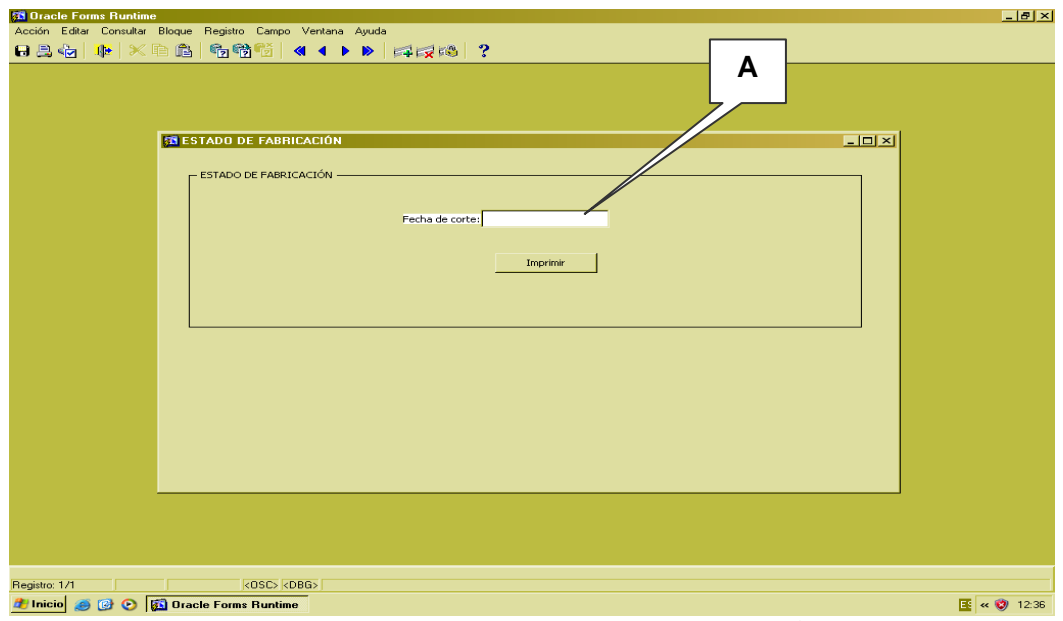

**Figura 4-92 Pantalla Consulta de Estado de Fabricación**

#### **4.3.2.2 IMPRIMIR REGISTRO**

- Al abrir la ventana proceda a llenar el campo(A), en el cual irá la fecha de corte del "Estado de Producción".
- Al escribir la fecha siga el siguiente formato: día mes año Ejemplo: 23 3 2011. Al dar Enter, el formato quedara de la siguiente manera: 23/03/2011
- Proceda a dar clic en el botón

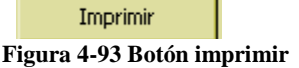

÷.

## **4.3.2.3 VISUALIZACIÓN**

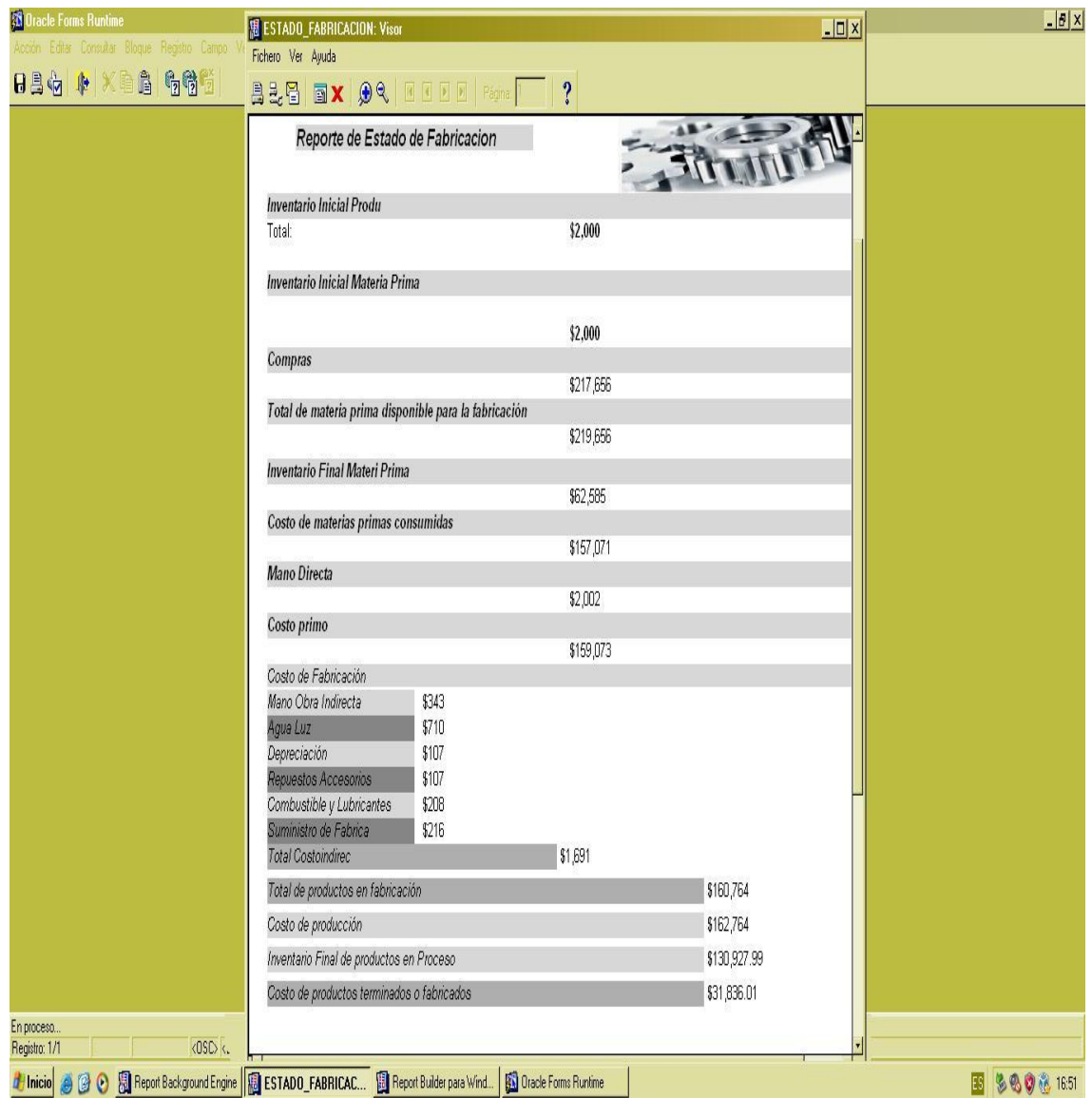

**Figura 4-94 Reporte Estado de Fabricación**

# **4.3.3 PÉRDIDAS Y GANANCIAS**

Este reporte muestra el rendimiento, ingresos, rentas, utilidades, ganancias, costos, gastos y pérdidas correspondientes a un período determinado, con objeto de computar la utilidad neta o la pérdida líquida obtenidas durante dicho período.

## **4.3.3.1 ABRIR PÉRDIDAS Y GANANCIAS**

Para ejecutar esta opción es necesario que siga los siguientes pasos:

 Diríjase a la sección "Pérdidas y Ganancias" ubicada en el menú de Consulta en la pantalla principal, como muestra la siguiente imagen:

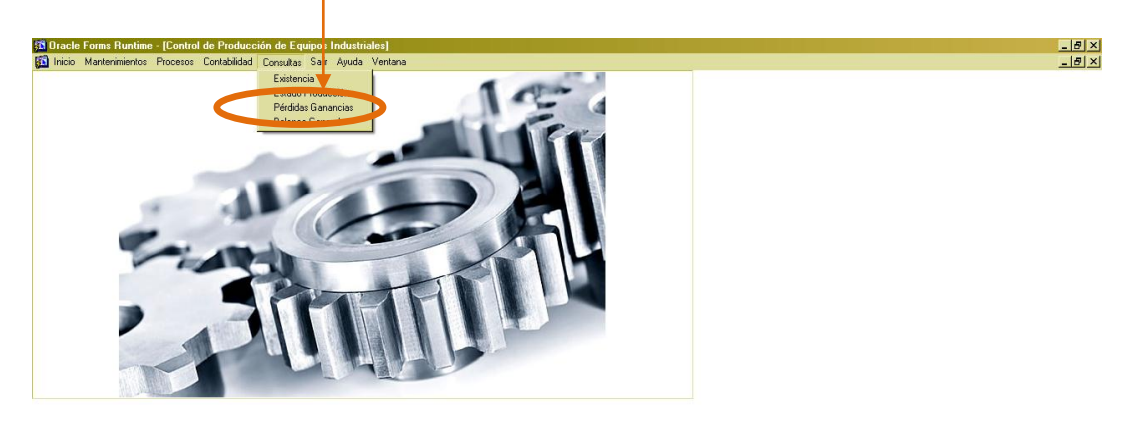

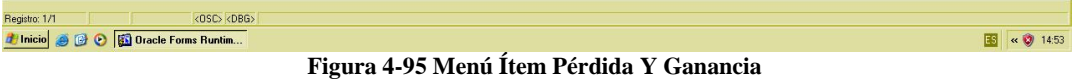

Ejecutada la opción aparecerá la siguiente ventana:

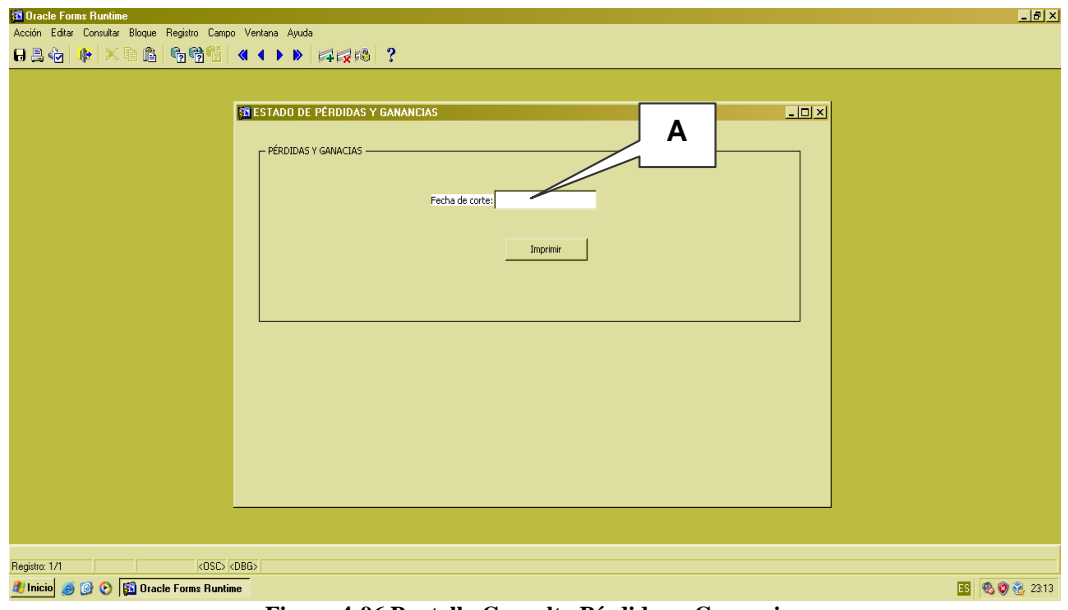

**Figura 4-96 Pantalla Consulta Pérdidas y Ganancias**

#### **4.3.3.2 IMPRIMIR REGISTRO**

Al abrir la ventana proceda a llenar el campo(A), en el cual va la fecha de corte del "Estado de Pérdidas y Ganancias".

La fecha tiene el formato: día-mes-año. Ejemplo: 23 3 2011, Al dar Enter el formato quedara de la siguiente manera: 23/03/2011

Proceda a dar clic en el botón

Imprimir **Figura 4-97 Botón Imprimir**

## **4.3.3.3 VISUALIZACIÓN**

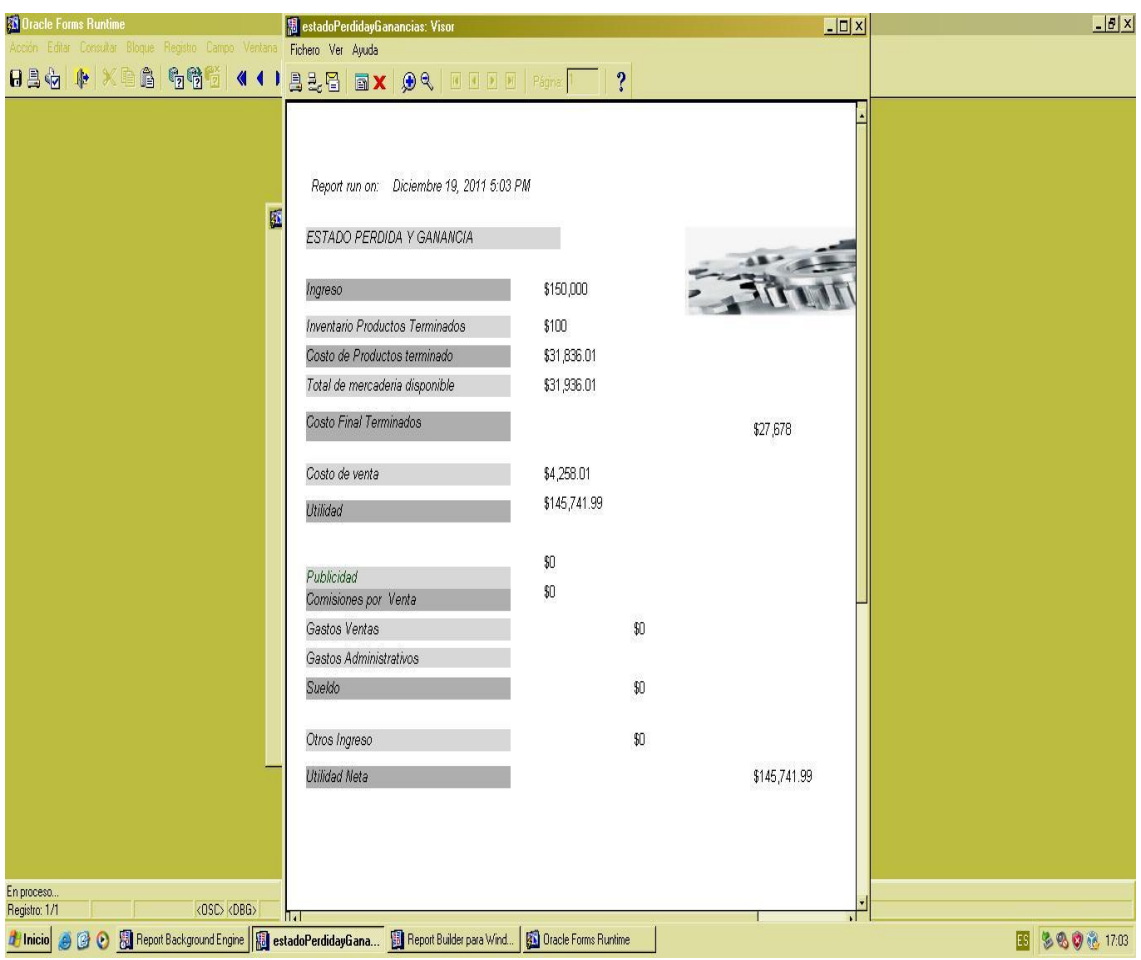

**Figura 4-98 Reporte de Pérdidas y Ganancia**

#### **4.3.4 BALANCE GENERAL**

El balance general muestra el estado financiero de la empresa en un momento determinado, reflejando en detalle su situación económica en una fecha determinada. Gracias a este documento el usuario accede a la información vital sobre la empresa, como la disponibilidad del dinero, deudas, etc.

### **4.3.4.1 ABRIR BALANCE GENERAL**

Para ejecutar esta opción es necesario que siga los siguientes pasos:

 Diríjase a la sección "Balance General" ubicada en el menú de consulta en la pantalla principal, como muestra la siguiente imagen:

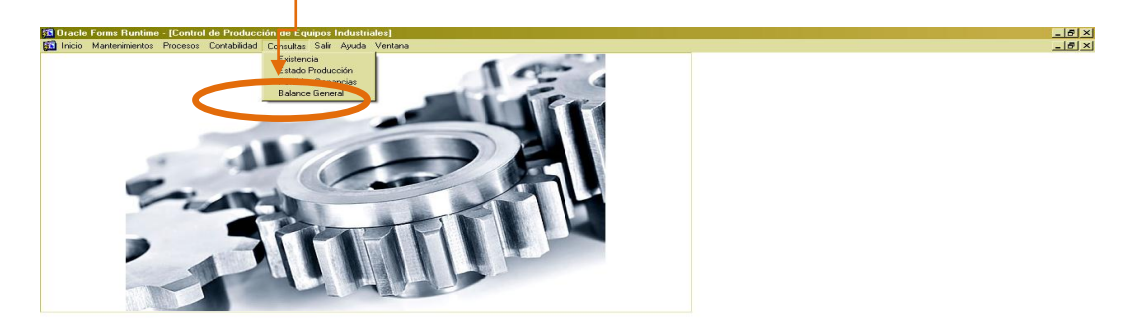

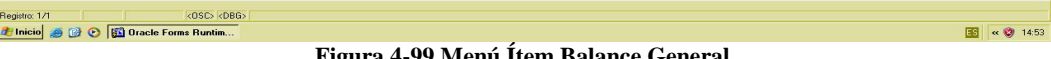

**Figura 4-99 Menú Ítem Balance General**

Ejecutada la opción aparecerá la siguiente ventana:

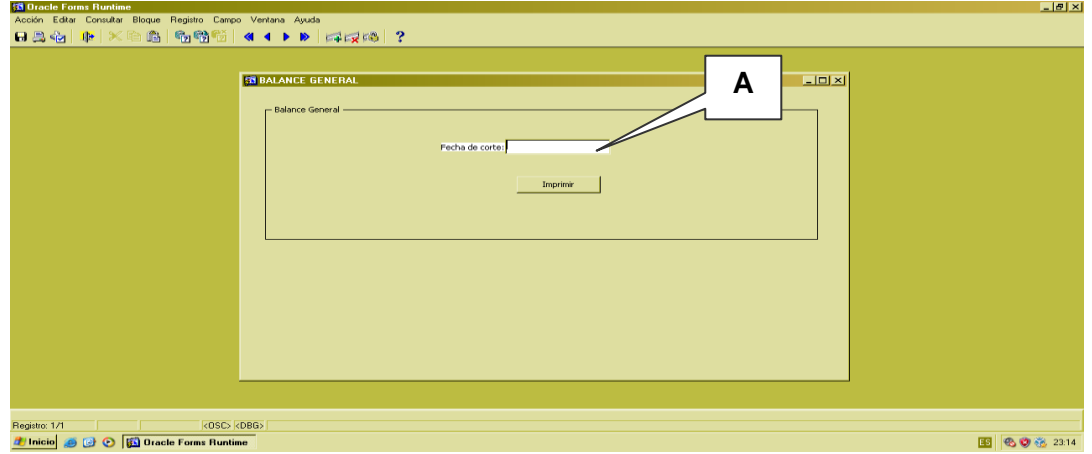

**Figura 4-100 Pantalla Consulta de Balance General**

#### **4.3.4.2 IMPRIMIR REGISTRO**

Llene el campo(A), en el cual va la fecha de corte del balance general.

Escriba la fecha con el siguiente formato: días-mes-año. Ejemplo: 23 3 2011 Al dar Enter, el formato quedara de la siguiente manera: 23/03/2011.

Proceda a dar clic en el botón

Imprimir **Figura 4-101 Botón Imprimir**

# **4.3.4.3 VISUALIZACIÓN**

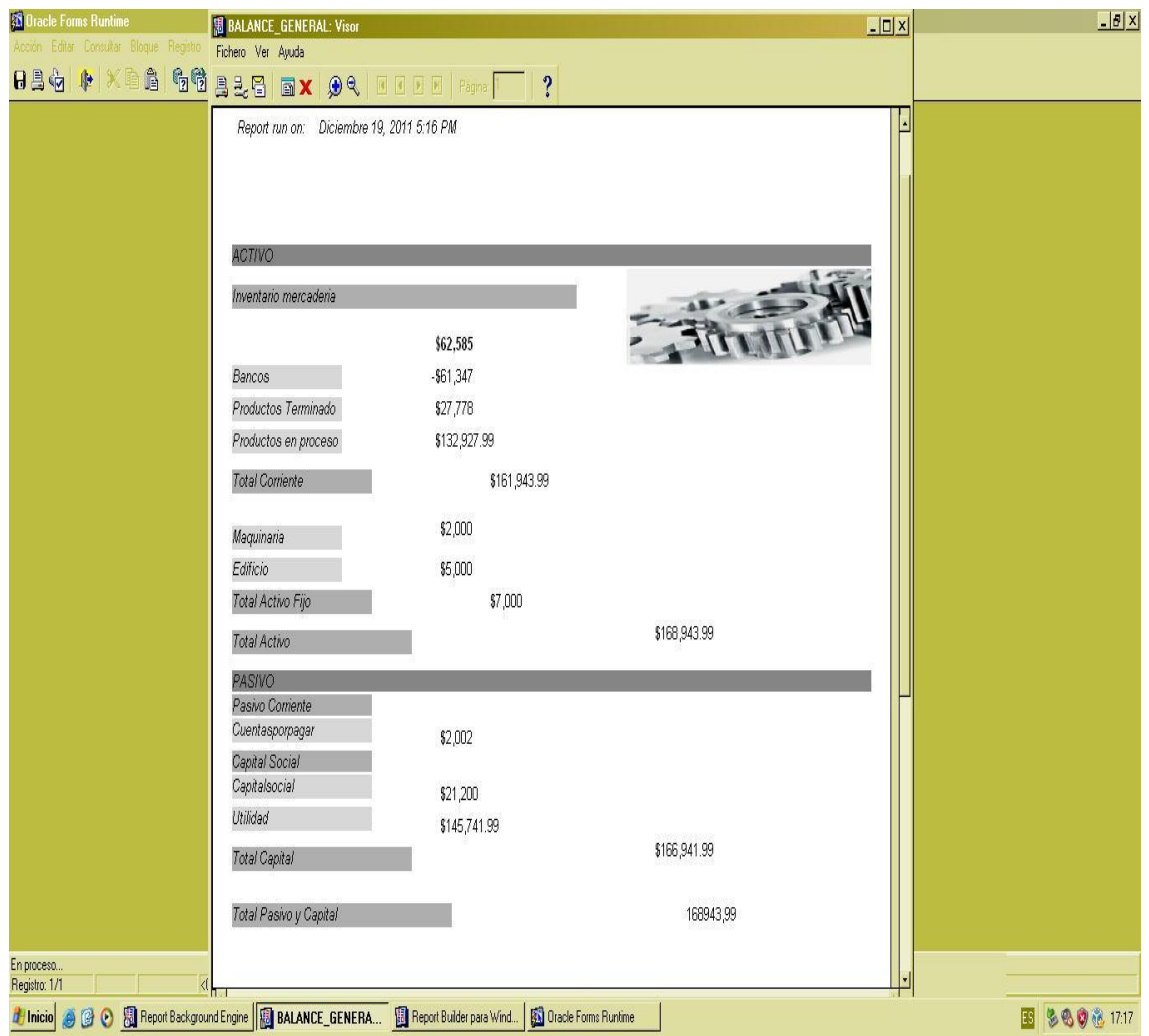

**Figura 4-102 Reporte de Balance General**

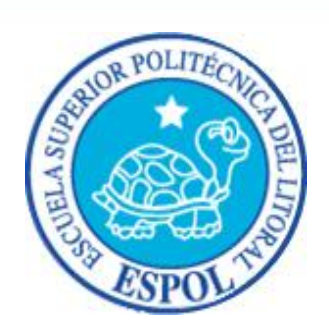

**GLOSARIO** 

# **5 GLOSARIO DE TÉRMINOS**

#### **A**

**Actividad de entrada/salida:** Operaciones de lectura o escritura que ejecuta el computador. El computador realiza operaciones de "lectura" cuando se escribe información en el teclado, o se seleccionen elementos utilizando el mouse (ratón).

La computadora ejecutará una operación de "escritura" cada vez que se almacene, envíe, imprima o presente información en pantalla. Por ejemplo, al guardar información en un disco o cuando se muestra información en pantalla o envían información a una impresora o a través de un módem.

**Actualizar:** Poner al día la información presentada en pantalla con los datos más recientes.

**@: (arroba***).* Signo que forma parte de las direcciones de correo electrónico de forma que separa el nombre del usuario de los nombres de dominio del servidor de correo. Su uso en Internet se origina en su frecuente empleo como abreviatura de la preposición Inglesa at (en).

**Acceso:** Término utilizado en la WWW para representar un pedido del navegador para utilizar o ver un archivo dentro de un servidor web. Generalmente, los sitios que tienen contadores muestran solamente los accesos a sus páginas principales.

**Antivirus**: Programa cuya finalidad es prevenir las infecciones producidas por los virus informáticos así como curar las ya producidas. Para que sean realmente efectivos, dada la gran cantidad de virus que se crean continuamente, éstos programas deben actualizarse periódicamente.

**Aplicación:** Programa que se utiliza para realizar determinado tipo de trabajo, como por ejemplo: el procesamiento de texto. También suele utilizarse indistintamente el término "programa".

**Aplicación Web:** Programa software que utiliza HTTP para su protocolo central de comunicaciones y entrega al usuario en lenguaje HTML la información basada en Web. También se denomina aplicación basada en Web.

**Árbol de directorios:** Modelo conceptual utilizado para describir la estructura de un directorio de archivos o de un sitio Web.

**Archivo:** Conjunto de información que se almacena en un disco y a la que se le asigna un nombre. Esta información puede ser un documento o una aplicación.

**Archivo de Programa:** Archivo que inicia una aplicación o programa. Los archivos de programa tienen las extensiones: .EXE, .PIF, .COM o .BAT.

**Archivo de texto:** Archivo que contiene únicamente letras, números y símbolos. Un archivo de texto no contiene información de formato, excepto quizás avances de línea y retornos de carro. Es un archivo ASCII.

**Arrastrar:** Mover el elemento de la pantalla que se ha seleccionado y manteniendo presionado el botón del mouse y desplazándolo.

**ASCII:** (American Standard Code For Information Interchange o Código numérico estándar).Utilizado por las computadoras para representar todas las letras mayúsculas y minúsculas del alfabeto, así como también números y signos de puntuación. Existen 128 códigos ASCII, los cuales pueden ser representados mediante números binarios del 0000000 al 1111111.

**ASP:** (Active Server Page o Página de Servidor Activo). Tipo especial de página HTML la cual contiene pequeños programas (también llamados scripts) los cuales son ejecutados en servidores Microsoft Internet Information Server antes de ser enviados al usuario para su visualización en forma de página HTML. Habitualmente esos programas realizan consultas a bases de datos y los resultados de esas consultas determinan la información que se envía a cada usuario específico. Los archivos de este tipo llevan la extensión asp.

**Atributos:** En un registro de una base de datos, es el nombre o la estructura de un campo. El tamaño de un campo o el tipo de información que contiene también son atributos de un registro de base de datos.

**Autenticación:** Proceso mediante el cual el sistema valida la información de inicio de sesión de un usuario.

**B**

**Banner:** Gráfico o imagen, generalmente de forma rectangular insertado en una página web. En general se utiliza para publicidad.

**Barra de desplazamiento:** Barra que aparece en los bordes derecho y/o inferior de una ventana o cuadro de lista cuyo contenido no es completamente visible. Todas las barras de desplazamiento contienen dos flechas de desplazamiento y un cuadro de desplazamiento que permiten recorrer el contenido de la ventana o cuadro de lista.

**Barra de menús:** Barra horizontal que contiene los nombres de todos los menús de la aplicación. Aparece debajo de la barra de título.

**Barra de títulos:** Barra horizontal que aparece en la parte superior de la ventana o cuadro de diálogo.

**Base de Datos:** Es un almacenamiento colectivo de las bibliotecas de datos que son requeridas y organizaciones para cubrir sus requisitos de proceso y recuperación de información.

**BIOS:**(Basic Input Output System o Sistema básico de entrada / salida). Programa residente normalmente en EPROM que controla instrucciones básicas entre el Hardware y el Software.

**Bps:**(Bits per Second). Medida que representa la rapidez con que los bits de datos se transmiten a través de un medio de comunicaciones. Por ejemplo: un módem de 28.8 Kbps es capaz de transferir 28.800 bits por segundo.

**Bit**: (Binary Digitó Dígito Binario). Es un dígito en base 2, es decir, 0 ó 1. Un bit es la unidad más pequeña de información que la computadora es capaz de manejar. El ancho de banda se suele medir en bits por segundo.

**Byte:** Unidad de medida de la cantidad de información en formato digital. Usualmente un byte consiste de 8 bits. Un bit es un cero (0) o un uno (1). Esa secuencia de números (byte) puede simbolizar una letra o un espacio (un carácter). Un kilobyte (Kb) son 1024 bytes y un Megabyte (Mb) son 1024 Kilobytes.

**C**

**Caché:** Subsistema especial de memoria en el que se almacenan los datos más utilizados para obtener acceso más rápido. Una memoria caché almacena el contenido de las ubicaciones RAM de acceso más frecuente y las direcciones donde estos datos se almacenan. Cuando el procesador hace referencia a una dirección de memoria, la caché comprueba si almacena dicha dirección. En caso afirmativo, los datos se devuelven al procesador. En caso negativo se produce un acceso normal a memoria. La caché es útil cuando los accesos a RAM son lentos respecto a la velocidad del microprocesador ya que es más rápida que la memoria RAM principal.

**Campo:** Es el espacio en la memoria que sirve para almacenar temporalmente un dato durante el proceso. Su contenido varía durante la ejecución del programa.

**Campo Numérico:** Es aquel que sólo puede almacenar valores (dígitos).

**Campo Alfanumérico:** Es aquel que puede almacenar cualquier carácter (dígito, letra, símbolo especial).

**CC:** (Carbon Copy / Courtesy copy). Con Copia. (Encabezado del correo electrónico).

**CD ROM:** Medio de almacenamiento de alta densidad, cuya capacidad se mide en Gigabytes.

**CHAT:** (Conversación, charla). Comunicación simultánea entre dos o más personas a través de Internet. Hasta hace poco tiempo sólo era posible la "conversación" escrita pero los últimos avances tecnológicos permiten la conversación audio y video.

**Clic:** Acción de presionar y soltar rápidamente el botón del mouse (ratón).

**Cliente:** Se dice que un programa es un "cliente" cuando sirve sólo para obtener información sobre un programa "servidor". Cada programa "cliente" está diseñado para trabajar con uno o más programas "servidores" específicos, y cada "servidor" requiere un tipo especial de "cliente". Un navegador es un programa "cliente".

**Computador:** Es un dispositivo electrónico compuesto básicamente de un procesador, memoria y dispositivos de entrada/salida (E/S). La característica principal del computador, respecto a otros dispositivos similares, como una calculadora, es que puede realizar tareas muy diversas, cargando distintos programas en la memoria para que los ejecute el procesador. Siempre se busca optimizar los proceso, ganar tiempo, hacerlo más fácil de usar y simplificar las tareas rutinarias.

**Conectividad de bases de datos** (ODBC): Interfaz de programación de aplicaciones que permite a las aplicaciones obtener acceso a los datos de varios orígenes diferentes. Es una especificación estándar para obtener acceso a bases de datos multiplataforma.

**Contraseña ó Password:** Una clave generalmente contiene una combinación de números y letras que no tienen ninguna lógica. Es una medida de seguridad utilizada para restringir los inicios de sesión a las cuentas de usuario, así como el acceso a los Sistemas y recursos de la computadora.

**Correo Electrónico:** (Email). Mensaje, usualmente de texto, enviado de una persona a otra a través de Internet o de cualquier otra red. Es posible enviar automáticamente un mismo mensaje a muchos destinatarios. Junto con los mensajes también pueden ser enviados ficheros como paquetes adjuntos.

**Cookies**: Pequeño archivo de texto que un sitio web coloca en el disco rígido de una computadora que lo visita. Al mismo tiempo, recoge información sobre el usuario.

**CPU:** (Central Processing Unit o Unidad central de procesamiento). Es el dispositivo que contiene los circuitos lógicos que realizan las instrucciones de la computadora.

**Cuadro de Diálogo:** Ventana que aparece temporalmente para solicitar o suministrar información al usuario.

**Cuadro de Texto:** Parte de un cuadro de diálogo donde se escribe la información necesaria para ejecutar un comando. En el momento de abrir un cuadro de diálogo, el cuadro de texto puede estar en blanco o contener texto. **Cursor**: Símbolo en pantalla que indica la posición activa, generalmente titilante. Muestra la posición en que aparecerá el próximo carácter a visualizar cuando se pulse una tecla.

#### **D**

**Dato:** Son las señales individuales en bruto y sin ningún significado que manipulan las computadoras para producir información.

**Directorio:** En D.O.S., una lista de nombres de archivo que contiene toda la información de los archivos almacenados. A partir de Windows 95 este término se reemplazó por CARPETA.

**Dirección:** Existen tres tipos de dirección de uso común dentro de Internet: "Dirección de correo electrónico" (email address); "IP" (dirección Internet); y "dirección hardware".

**Dirección del Protocolo de Internet (dirección IP):** Dirección única que identifica a un equipo host en una red. Identifica a un equipo como una dirección de 32 bits que es única en una red con Protocolo de control de transmisión/Protocolo Internet (TCP/IP). Número único que consta de 4 partes separadas por puntos. Una dirección IP se suele representar en una notación decimal con puntos que indica cada octeto (ocho bits o un byte) de una dirección IP como su valor decimal y separa cada octeto con un punto. Por ejemplo: 172.16.255.255.

Cada computadora conectada a Internet tiene un único número de IP. Si la máquina ni tiene un IP fijo, no está en realidad en Internet, sino que pide "prestado" un IP a un servidor cada vez que se conecta a la Red (usualmente vía módem).

**Disco Rígido:** Unidad de almacenamiento permanente de información. Éste es el que guarda la información cuando apagamos la computadora. Aquí se guardan la mayoría de los programas y el sistema operativo. Su capacidad de almacenamiento se mide en Megabytes (Mb) o Gigabytes (Gb), en donde  $1024$  Mb = 1Gb.

**Diseño de Escritorio:** Diseño que aparece en la superficie del escritorio. Es posible crear diseños propios o seleccionar algunos de los que proporciona Windows NT / 2000 o Windows 9x / XP.

**Disquete:** Dispositivo que puede insertarse y extraerse en una unidad de disco.

**DNS:** (Domain Name System o Sistema de Nombres de Dominio). El DNS es un servicio de búsqueda de datos de uso general, distribuido y multiplicado. Su utilidad principal es la búsqueda de direcciones IP de sistemas centrales ("hosts") basándose en los nombres de éstos. El estilo de los nombres de "hosts" utilizado actualmente en Internet es llamado "nombre de dominio". Algunos de los dominios más importantes son: .COM (comercial - empresas), .EDU (educación, centros docentes), .ORG
(organización sin ánimo de lucro). NET (operación de la red), .GOV (Gobierno USA) y .MIL (ejército USA). La mayoría de los países tienen un dominio propio. Por ejemplo, AR (Argentina) .PY (Paraguay), .US (Estados Unidos de América), .ES (España), .AU (Australia), etc.

**Dominio:** (Do main Name). Nombre único que identifica a un sitio de Internet. Los nombres de dominio tienen 2 o más secciones, separadas por puntos. La sección de la izquierda es la más específica, y la de la derecha, la más general. Una computadora particular puede tener más de un nombre de dominio, pero un nombre de dominio se refiere únicamente a una PC.

**Download o descargar:** En Internet es el proceso de transferir información desde un servidor de información a la propia PC.

**Documentación:** Manual escrito que detalla el manejo de un sistema o pieza de hardware.

**Doble Clic:** Acción de presionar y soltar rápidamente el botón del mouse (ratón) dos veces, sin desplazarlo. Esta acción sirve para ejecutar una determinada aplicación, como por ejemplo: inicializarla.

**DVD:** (Digital Versatile Disc o Disco Versátil Digital). Disco que sirve para almacenar más datos de contenido digital, como música o video, que un CD. Un DVD guarda un mínimo de 4.7 Gigabytes (el tamaño de una película de cine).

## **E**

**Elemento de Pantalla:** Partes que constituyen una ventana o cuadro de diálogo como por ejemplo: la barra de título, los botón es de "Maximizar" y "Minimizar", los bordes de las ventanas y las barras de desplazamiento.

**Elemento de Programa:** Aplicación o documento representado por un ícono dentro de una ventana de grupo.

**Escritorio:** Fondo de la pantalla sobre la cual aparecen ventanas, iconos y cuadros de diálogo.

**Estación de trabajo:** Computador de gran potencia que cuenta con elevada capacidad gráfica y de cálculo. Llamadas así para distinguirlas de los que se conocen como servidores.

**Expandir:** Mostrar los niveles de directorio ocultos del árbol de directorios. Con el administrador de archivos es posible expandir un solo nivel de directorio, una rama del árbol de directorio o todas las ramas a la vez.

**Explorador:** Llamado también explorador Web. Interfaz cliente que permite al usuario ver documentos HTML en el World Wide Web, en otra red o en su propio equipo; seguir los hipervínculos y transferir archivos. Un ejemplo es Microsoft Internet Explorer.

**Extensión:** Está compuesto por un punto y un sufijo de hasta tres caracteres situados al final de un nombre de archivo. La extensión suele indicar el tipo de archivo o directorio.

**Extranet:** Extensión de una intranet corporativa que utiliza tecnología de World Wide Web para facilitar la comunicación con los proveedores y clientes de la organización.

## **F**

**Firewall:** (Cortafuegos). Sistema que se coloca entre una red local e Internet. La regla básica es asegurar que todas las comunicaciones entre dicha red e Internet se realicen conforme a las políticas de seguridad de la organización que lo instala. Además, estos sistemas suelen incorporar elementos de privacidad, autentificación, etc.

**Formulario:** En la publicación en Web, una página o parte de una página Web que el usuario completa y devuelve al servidor para su procesamiento.

**Formulario de consulta:** Formulario en línea que el usuario completa para buscar información por palabra clave o por concepto; también se denomina interfaz de búsqueda.

**Freeware:** (Programas de libre distribución). Programas de computación que se distribuyen a través de la red de forma gratuita.

**FTP:** (File Transfer Protocol). Método utilizado para transferir múltiples archivos entre dos sitios de Internet.

**Fuente:** Diseño gráfico aplicado a un conjunto de números, símbolos y caracteres. Las fuentes suelen poseer distintos tamaños y estilos.

Fuentes de Pantalla: Fuentes que se muestran en pantalla. Los fabricantes de fuentes transferibles suelen suministrar fuentes de pantalla cuyo aspecto coincide exactamente con las fuentes transferibles enviadas a la impresora, lo cual garantiza que los documentos tengan el mismo aspecto en pantalla que una vez impresos.

**G**

**GIF:** (Graphics Interchange Format o Formato de archivos (comprimidos) de imágenes). También existen los llamados GIFs Animados, estos permiten de manejar imágenes transparentes e incluso varias imágenes superpuestas que permiten algunos browsers como Netscape y Explorer.

**Giga:** Prefijo que indica un múltiplo de 1.000 millones, o sea 109. Cuando se emplea el sistema binario, como ocurre en informática, significa un múltiplo de 230, o sea 1.073.741.824.

**Global.asa:** Archivo que almacena información acerca de una aplicación IIS, como la inicialización en estructuras y los objetos responsables del ámbito de la aplicación.

**Gopher:** Uno de los primeros protocolos de Internet y un programa diseñado para buscar, recuperar y mostrar documentos de equipos o sitios remotos.

**Grupo de Programas:** Conjunto de aplicaciones del Administrador de Programas. El agrupamiento de las aplicaciones facilita su localización cuando se desee iniciarlas.

**Grupo de Trabajo:** Un grupo de trabajo en Windows es un conjunto de computadoras agrupadas para facilitar su presentación. Cada grupo de trabajo está identificado por un nombre exclusivo.

## **H**

**Hardware:** Son todos los componentes físicos que componen una PC.

**Hipertexto:** Generalmente, cualquier texto que contiene enlaces hacia otros documentos. Los enlaces son palabras o frases a las que el lector puede dar clic por para visualizar otro documento relacionado.

**Host:** (Sistema central). Computadora que permite a los usuarios comunicarse con otros sistemas centrales de una red. Los usuarios se comunican utilizando programas de aplicación, tales como el correo electrónico, Telnet, WWW y FTP.

**Hosting:** Espacio para un sitio o página de Internet en uno de los servidores SGI activos. Es decir, es un espacio en un disco rígido de una computadora conectada las 24 horas del día a Internet para que el autor del sitio pueda darse a conocer en la red.

**HTML:** (Hyper Text Markup Language). Lenguaje utilizado para crear los documentos de hipertexto que se emplean en la WWW. Los documentos HTML son simples archivos de texto que contienen instrucciones (llamadas tags) entendibles por el Navegador (Browser).

**DHTML:** (HTML Dinámico).Conjunto de innovadoras características presentes en Internet Explorer versión 4,0 que puede usarse para crear documentos HTML cuyo contenido cambia dinámicamente e interactúan con el usuario. Al usar DHTML, los autores pueden aportar a las páginas Web efectos especiales sin depender de programas del servidor.

**HTTP:** (Hyper Text Transport Protocol). Protocolo utilizado para transferir archivos de hipertexto a través de Internet. Requiere de un programa "cliente" de HTTP en un extremo y un "servidor" de HTTP en el otro extremo. Es el protocolo más importante de la WWW.

**HTTPS:** (Hyper Text Transport Protocol Secured). El protocolo de comunicación seguro empleado por los servidores de WWW con una clave. Esto es usado para trasportar por Internet información confidencial como el número de tarjeta de crédito.

### **I**

**Icono:** Símbolo gráfico que aparece en la pantalla de una PC para representar determinada acción a realizar por el usuario, ejecutar un programa, leer una información, imprimir un texto, etc.

**Impresora:** Dispositivo de salida, cuya funcionalidad es transcribir/pasar un documento (imagen y/o texto) desde el ordenador (procesador de textos, bloc de notas, visor de imágenes, etc.) a un medio físico, generalmente papel, mediante el uso de cinta, cartuchos de tinta o también con tecnología láser.

**Impresora de Inyección a tinta:** Crean imágenes directamente sobre el papel al rociar tinta a través de unas pequeñas boquillas, su calidad de impresión es bastante alta.

**Impresora Predeterminada:** Impresora que se utiliza si se elige el comando Imprimir, no habiendo especificado antes la impresora que se desea utilizar. Sólo puede haber una impresora predeterminada, que debe ser la que se utilice con mayor frecuencia.

**Información:** Es lo que se obtiene del procesamiento de datos, es el resultado final.

**Instrucción o Sentencia:** Conjunto de caracteres que se utilizan para dirigir un sistema de procesamiento de datos en la ejecución de una operación.

**Interfaz:** Una conexión e interacción entre hardware, software y usuario, es decir, como la plataforma o medio de comunicación entre usuario o programa.

**Internet:** Conjunto de redes conectadas entre sí, que utilizan el protocolo TCP/IP para comunicarse.

**IEEE:** (Institute of Electrical and ElectronicEngineers o Instituto de Ingenieros en Electricidad y Electrónica). Asociación de profesionales informáticos con base en los EE.UU.

**Intranet:** Red privada dentro de una empresa que utiliza el mismo software y protocolos empleados en la Internet global, pero que sólo es de uso interno.

**ISO:** (International Organization for Standardization u Organización Internacional para la Normalización). Organización de carácter voluntario fundada en 1946 que es responsable de la creación de estándares internacionales en muchas áreas, incluyendo la informática y las comunicaciones. Está formada por las organizaciones de normalización de sus países miembro.

**J**

**JavaScript:** Lenguaje de programación que soportan los navegadores. Su código se programa directamente dentro de la página HTML, y es interpretado por navegador al leerla. A pesar de su nombre, no tiene nada que ver con Java, ya que los applets creados por este último se bajan, compilan y ejecutan al ser invocados por la página.

**JPEG:** Formato gráfico comprimido desarrollado por la 'Join Photo graphic Expert Group'. El formato JPEG soporta 24 bits por pixel y 8 bits por pixel en imágenes con escala de grises.

## **K**

**Kbps:** (Kilobits por segundo). Unidad de medida de la capacidad de transmisión de una línea de telecomunicación. Cada kilobit está formado por mil bits.

**Kilobyte:** Es el equivalente a 1024 bytes.

### **L**

**LAN:**(Local Area Network o Red de Área Local). Red de computadoras ubicadas en el mismo ambiente, piso o edificio.

**Licencias:** Especie de permiso, autorizando el libre uso del software.

Link: (Enlazar, vincular). Apuntadores hipertexto que sirven para saltar de una información a otra, o de un servidor a otro.

**Login**: Nombre de usuario utilizado para obtener acceso a una computadora o a una red. A diferencia del password, el login no es secreto, ya que generalmente es conocido por quien posibilita el acceso mediante este recurso.

## **M**

**Megabyte** (MB): 1.048.576 bytes; 1.024 Kilobytes.

**Megahertz:** Unidad de medida de la frecuencia de reloj del microprocesador (en millones de ciclos por segundo).

**Memoria RAM:** Memoria de acceso aleatorio cuyo contenido permanecerá presente mientras el computador permanezca encendido.

**Memoria ROM:** Memoria de sólo lectura. Chip de memoria que sólo almacena permanentemente instrucciones y datos de los fabricantes.

**Menú:** Lista de comandos disponibles en una ventana de aplicación. Los nombres de los menús aparecen en la barra de menús situada cerca de la parte superior de la ventana. Para abrir un menú, basta sólo con seleccionar el nombre del mismo.

**Módem:** (Modulator, De Modulator). Dispositivo que se conecta a la computadora y a la línea telefónica y que permite comunicarse con otras computadoras a través del sistema telefónico. Básicamente, los módems sirven a las computadoras de la misma manera que los teléfonos sirven a las personas.

**Mouse:** Permite convertir el movimiento de la mano en desplazamiento de un cursor sobre la pantalla.

**MP3:** Formato de archivos de sonido, notable por su calidad y nivel de compresión.

**Multimedia:** Transmisión de datos, video y sonido en tiempo real.

### **O**

**OSI:** (Open Systems Inter connection o Interconexión de Sistemas Abiertos). Conjunto de protocolos diseñados por comités ISO con el objetivo de convertirlos en estándares internacionales de arquitectura de redes de computadoras.

## **P**

**Página Principal:** (Home Page o Página Inicial) de información de un grupo de páginas, un sitio Web o la sección de un sitio Web.

**Página Web:** Documento de World Wide Web. Una página Web suele consistir en un archivo HTML, con sus archivos asociados de gráficos y secuencias de comandos, en un directorio determinado de un equipo concreto (y, por tanto, identificable mediante una dirección URL).

**Periféricos:** Cualquier dispositivo de hardware conectado a una computadora.

**Pixel:** Es la parte más pequeña de una pantalla de video, constituido por uno o más puntos que se consideran como una unidad. Es por tanto, el bloque de construcción de imágenes.

**Placa Madre:** (Mother board). Es un circuito integrado con varios microchips y diferentes tipos de ranuras y conectores. En ella se conectan todos los componentes de la computadora incluyendo el procesador. La misma se conecta a la fuente de alimentación.

**Procesador:** (Microprocesador). Es el chip encargado de ejecutar las instrucciones y procesar los datos que son necesarios para todas las funciones del computador. Se lo considera el cerebro del computador. El estándar del mercado es el fabricado por la empresa INTEL.

**Programador:** Un individuo que diseña la lógica y escribe las líneas de código de un programa de computadora.

**Protocolo:** Método por el que los equipos se comunican en Internet. El protocolo más común en el World Wide Web es HTTP. Otros protocolos de Internet incluyen FTP, Gopher y telnet. El protocolo forma parte de la dirección URL completa de un recurso.

**Proveedor:** Institución o empresa que provee acceso a uno o varios servicios de **Internet** 

**Puerto:** Conexión o enchufe utilizado para conectar un dispositivo al computador, por ejemplo: una impresora, un monitor o un módem. La información se envía desde la computadora hasta el dispositivo a través de un enchufe.

**R**

**RAM:** (Random Access Memory o Memoria de acceso aleatorio) y de tipo volátil o temporal. Es la memoria de trabajo de una PC.

**Raíz de la Aplicación:** Directorio raíz de una aplicación. Todos los directorios y archivos contenidos en la raíz de la aplicación se consideran parte de la aplicación. También se denomina directorio de inicio de la aplicación.

**Red:** Se tiene una red cada vez que se conectan dos o más computadoras de manera que pueden compartir recursos. Al conectar dos o más redes en conjunto se obtiene una Internet.

**Registro:** Es un grupo de campos relacionados que se usan para almacenar datos acerca de un tema (registro maestro) o actividad (registro de transacción).

**Reglas de Empresa:** Leyes, regulaciones, directivas y procedimientos codificados en un sistema informático. También se conocen como lógica de negocios.

**ROM:** (Read Only Memory o Memoria de sólo lectura). Contiene instrucciones para el manejo de algunas tarjetas o las operaciones principales de la PC.

**Router:** Computadora de uso específico que maneja la conexión dos o más redes. Los routers pasan todo el tiempo buscando las direcciones de destino de los paquetes con información y deciden cuál es el mejor camino para enviarlos.

**Ruta de Acceso:** Indica la localización de un archivo dentro del árbol de directorios.

**Ruta Absoluta:** Es aquella ruta que hace referencia al drive, por ejemplo: si deseo llegar al archivo index.asp entonces coloco la ruta completa de donde se encuentra: C:/Inetpub/wwwroot/cicyt/index.asp.

**Ruta Relativa:** Es aquella ruta que hace referencia a la carpeta en la que me encuentro en ese momento, por ejemplo: si me encuentro en www/root y deseo llegar al archivo index.asp entonces coloco: /cicyt/index.asp.

**S**

**Servidor:** Computadora o programa que brinda un servicio específico al "cliente", que se ejecuta en otras computadoras. El término puede referirse tanto a un equipo de una red que envía archivos o ejecuta aplicaciones para otros equipos de la red; el software que se ejecuta en el equipo servidor y que efectúa la tarea de servir archivos y ejecutar aplicaciones; o bien, en la programación orientada a objetos, un fragmento de código que intercambia información con otro fragmento de código cuando se pide.

**SO:** (Sistema Operativo). Programa o conjunto de programas que permiten administrar los recursos de hardware y software de una computadora.

**Software:** Todos los componentes no físicos de una PC (Programas).

**SQL:** (Lenguaje de Consulta Estructurado). Lenguaje estándar internacional para definir y tener acceso a bases de datos relacionales.

**T**

**Tabla:** En una Base de Datos, conjunto de datos ordenados en columnas y filas.

**Tarjeta de Interfaz de Red:** (NIC). Dispositivo a través del cual computadoras de una red transmiten y reciben datos.

**TCP/IP:** (Transmisor Control Protocol/Internet Protocol). Conjunto de protocolos que definen a la Internet. Fueron originalmente diseñados para el sistema operativo Unix, pero actualmente puede encontrarse en cualquier sistema operativo.

**Teclado:** Dispositivo de entrada más común; permite al usuario introducir letras, números o símbolos, caracteres de puntuación y comandos en una computadora.

**Telnet:** Protocolo que permite al usuario de Internet conectarse y escribir comandos en un equipo remoto vinculado a Internet como si el usuario estuviera utilizando un terminal de texto conectado directamente al equipo. Forma parte del conjunto de protocolos TCP/IP.

**Terminal:** Dispositivo de E/S conectado a una computadora para muchos usuarios, que consiste en un monitor y un teclado.

**Tiempo de Acceso:** Tiempo que le toma a una cabeza de lectura/escritura moverse de un lugar a otro sobre el medio de grabación.

**Tiempo Máximo de Acceso**: Tiempo de acceso más largo posible para un disco.

**Tiempo Promedio de Acceso:** Tiempo en promedio que le toma a una cabeza de lectura/escritura moverse de un lugar a otro sobre un medio de almacenamiento.

**Tiempo Real:** Método para procesar la información en cuanto se recibe.

**Transferencia de Archivos:** Envío de un archivo de una computadora a otra, por ejemplo: vía módem.

### **U**

**URL:** (Universal Resource Locator o Localizador de Recursos Universal). Identifica de manera única la ubicación de un equipo, directorio o archivo en Internet. La dirección URL también indica el protocolo de Internet apropiado, como HTTP o FTP. Por ejemplo: http://www.microsoft.com.

**USB:** Tecnología que facilita la conexión de periféricos a la computadora. Esta reconoce automáticamente los dispositivos nuevos y no hay que insertar una placa

controladora para el dispositivo, ya que se conecta a la parte trasera de la PC a un enchufe especial (puerto USB). La tarjeta madre debe tener esta tecnología en su CHIPSET para poder conectar dispositivos de este tipo.

**Usuario:** Cualquier individuo que interactúa con el computador a nivel de aplicación. Los programadores, operadores y otro personal técnico no son considerados usuarios cuando trabajan con el computador a nivel profesional.

**V**

**Video:** Señales electrónicas y sistemas de circuitos que producen las imágenes en la pantalla del monitor.

**VGA:** (Video Graphics Array o Dispositivo Gráfico de Video). Un tipo de tarjeta gráfica capaz de obtener hasta 640x480 puntos en 16 colores (modelo estándar original).

**Virus:** Programa que se duplica a sí mismo en un sistema informático, incorporándose a otros programas que son utilizados por varios sistemas. Estos programas pueden causar problemas de diversa gravedad en los sistemas que los almacenan, se propagan a través de cualquier medio de almacenamiento, o a través de la LAN, o de la misma Internet.

**Vista en Miniatura:** Versión reducida de un gráfico con un hipervínculo a una versión mayor del gráfico.

**W**

**W3C:** (World Wide Web Consortium).Organización apadrinada por el MIT y el CERN, entre otros, cuyo fin es el establecimiento de los estándares relacionados con la WWW.

**WAN:** Red de computadoras de gran tamaño, dispersa por un país o incluso por todo el planeta.

**WWW:** (World Wide Web). Es el servicio más gráfico de Internet y con las capacidades más sofisticadas de vinculación. Es un conjunto de servicios que se ejecutan sobre Internet y proporcionan una forma rentable de publicar información, permitir colaboración y flujo de trabajo, y entregar aplicaciones comerciales a un usuario conectado desde cualquier lugar del mundo. El Web es una colección de sistemas host de Internet que hace que estos servicios estén disponibles en Internet

mediante el protocolo HTTP. La información basada en Web se entrega normalmente en forma de hipertexto e hipermedia mediante HTML.

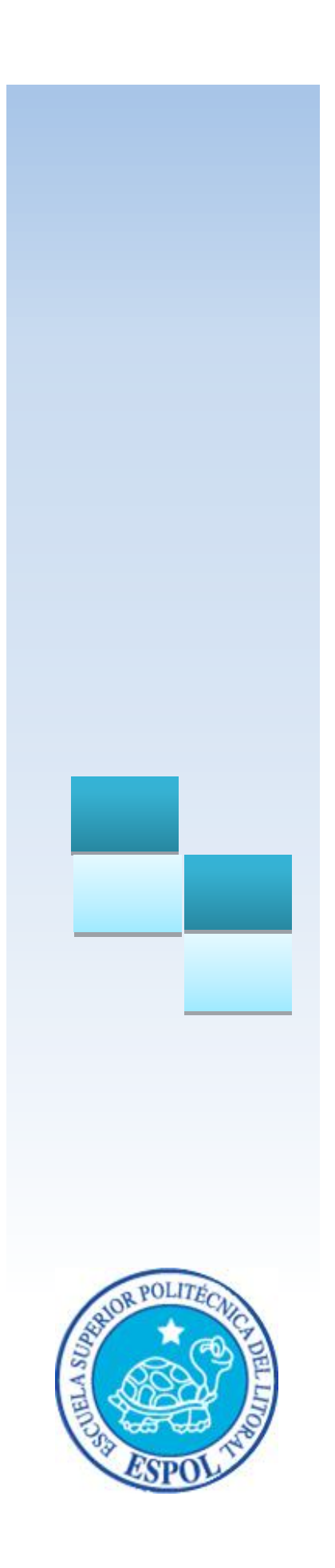

**ANEXO** 

# **6 CONOCIMIENTOS DE COMPUTACIÓN 6.1 CONOCIENDO LA COMPUTADORA**

# **6.1.1 INTRODUCCIÓN**

Una computadora es un dispositivo electrónico de uso general que realiza operaciones aritméticas-lógicas, de acuerdo con instrucciones internas, que se ejecutan sin intervención humana.

El hardware o equipo de cómputo comprende todos los dispositivos físicos que conforman una computadora. El hardware de una computadora debe realizar cuatro tareas vitales:

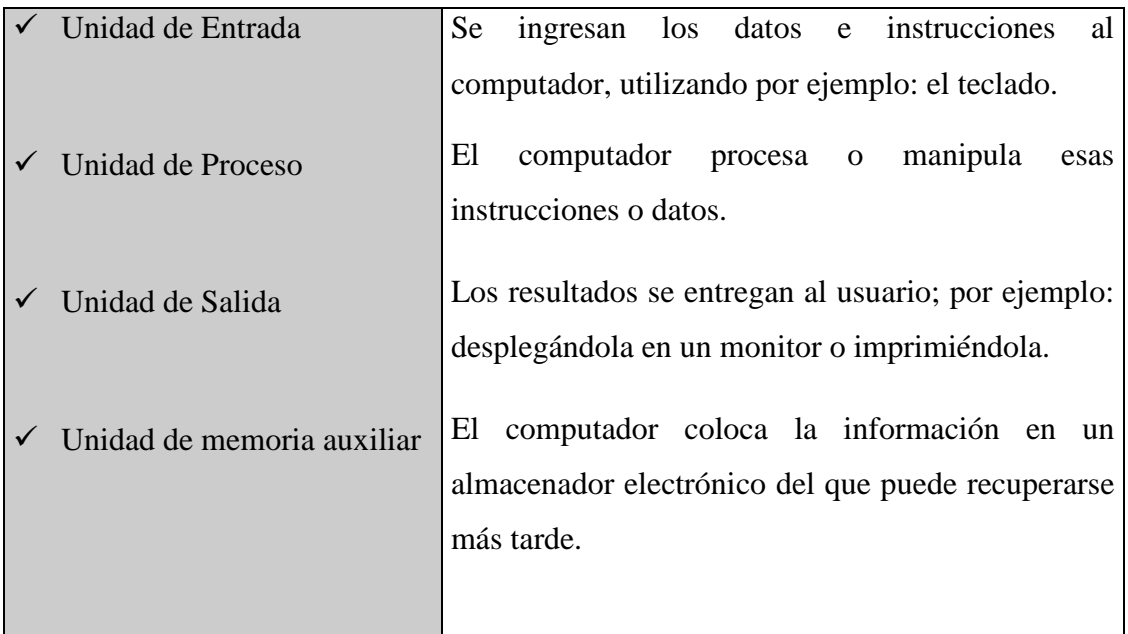

**Tabla 6-1 Tarea de la computadora**

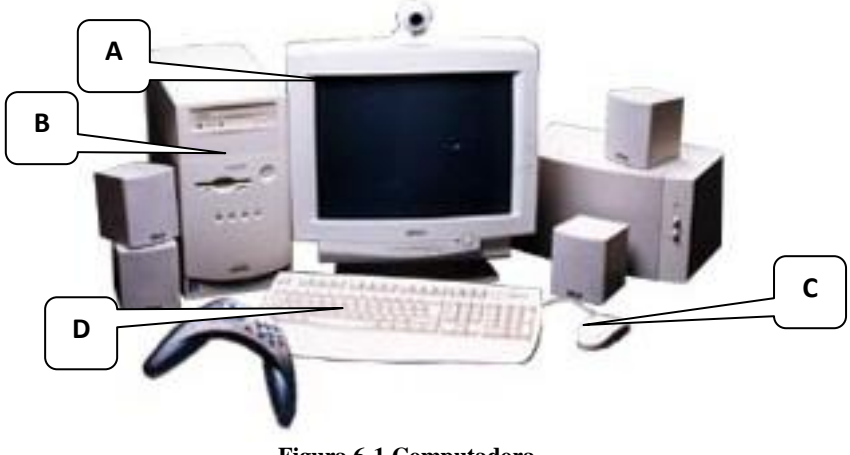

**Figura 6-1 Computadora**

|   | Monitor                 |
|---|-------------------------|
| B | Unidad de Proceso (CPU) |
|   | Ratón o mouse           |
| D | Teclado                 |

**Tabla 6-2 Componentes de una Computadora**

## **6.1.2 UNIDAD DE ENTRADA**

## **6.1.2.1 EL TECLADO**

Existen diversas formas de introducir texto al equipo, pero el más común es el teclado. La mayor parte de las acciones que pueden realizarse con el mouse (ratón), también pueden hacerse con el teclado.

El teclado es el dispositivo de entrada estándar de cualquier PC, sin éste no nos podríamos comunicar con ella. Si bien hay otros dispositivos de entrada capaces de comunicarse con la PC, el ingreso de datos se hará principalmente por el teclado. Podemos mencionar que un teclado es similar a una máquina de escribir; por lo cual su manejo es muy similar.

Todos los teclados distribuyen las teclas en 4 zonas de teclas agrupadas según su función:

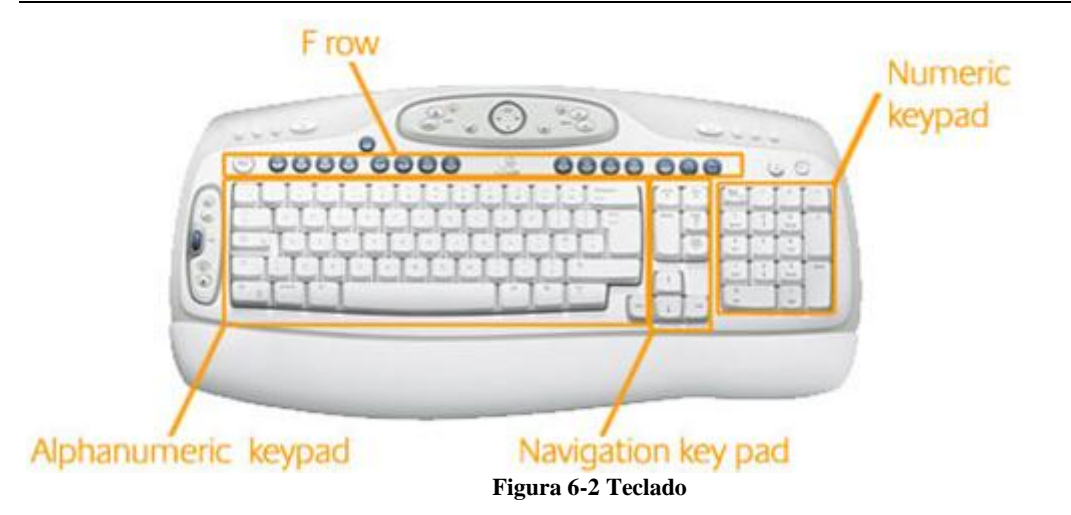

## **Teclas Alfanuméricas o alfabéticas**

Las letras alfabéticas comprenden de la A hasta la Z y signos de puntuación. Al pulsar una de estas teclas y la tecla Mayúscula simultáneamente se crea la mayúscula correspondiente o el signo indicado en la parte superior de la tecla de puntuación.

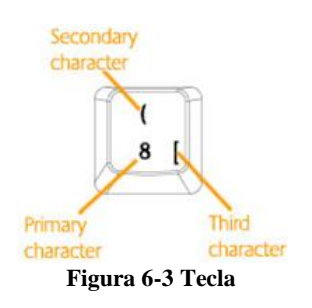

## **Teclado Numérico**

Compuesto por teclas de números y los signos de operaciones matemáticas /, \*, - y +. Están ubicadas en el extremo derecho del teclado. Permiten ingresar números y símbolos aritméticos para efectuar cálculos matemáticos básicos y mover el cursor. Cada tecla tiene una función secundaria (indicada en la parte inferior) que se activa pulsando la tecla Bloqueo Numérico (BLOCK NUM), situada en la esquina superior izquierda de este teclado. Para utilizar las teclas numéricas debe estar activado este modo. Si está desactivado, las teclas desempeñan las funciones secundarias correspondientes, también disponibles en el teclado de navegación.

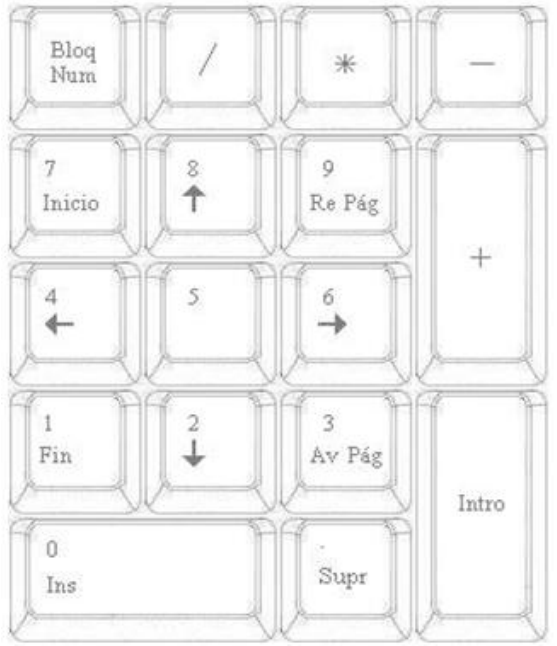

**Figura 6-4 Teclado Numérico**

## **6.1.2.2 EL MOUSE**

Es una unidad física externa al computador que sirve para ingresar cierta información al mismo. Esta información que se ingresa son básicamente comandos y posiciones en pantalla. En la actualidad, todas las Pc's se venden con este dispositivo incluido.

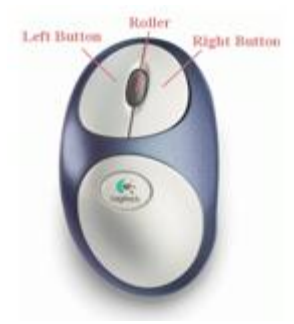

**Figura 6-5 Mouse**

El mouse está compuesto por una carcasa plástica diseñada de tal manera que puede ser desplazada por una mesa. La forma de dicha carcasa dependerá del modelo y del fabricante, ya que algunos optan por la forma de jabón y otros buscan una forma más agradable a las manos, dependerá del usuario cuál de ellos es más cómodo para su mano.

El botón izquierdo se usa para hacer clic sobre botón es (o vínculos Web) a fin de activar una función, abrir una ventana, etc. El botón derecho sirve para abrir menús

contextuales en un punto cercano a la posición del puntero en la pantalla; al activar el comando deseado, el menú desaparece. El botón rueda situado entre los botón es derecho e izquierdo permite ascender o descender por una página, hoja de cálculo, imagen, etc.

Podrá observar en la pantalla una flecha que se mueve cuando se mueve el ratón en el escritorio. A esta flecha se le da el nombre de puntero del ratón. A continuación, presentamos una tabla que explica los términos básicos asociados al uso del Mouse.

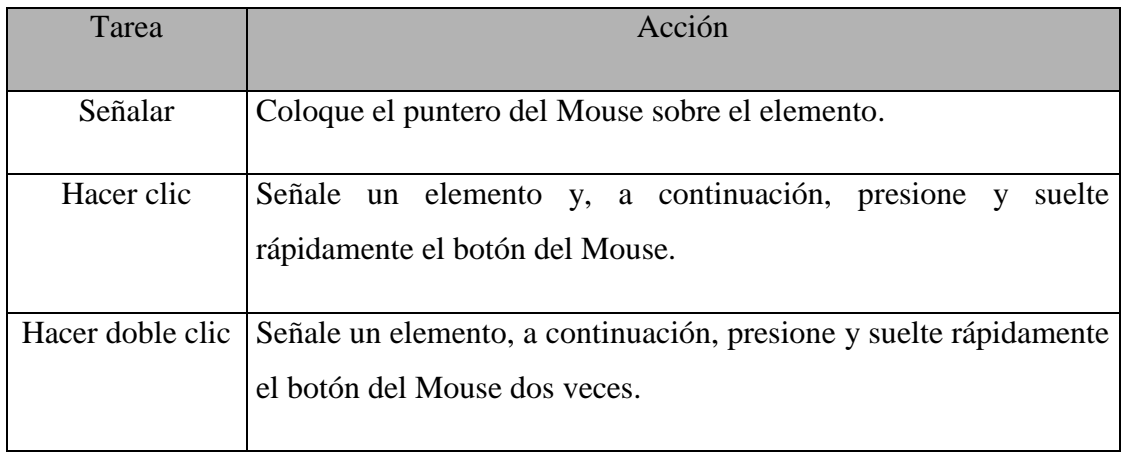

```
Tabla 6-3 Tareas del Mouse
```
El puntero del Mouse cambia de forma según el elemento que esté señalando o la tarea que esté en curso.

# **6.1.3 UNIDAD DE PROCESO**

Es la que procesa la información en el computador. Uno de los componentes más importantes que podemos mencionar es el microprocesador o también llamado CPU (Central Processing Unit – Unidad Central de Procesamiento), que constituye el cerebro de una computadora ya que se encarga de tomar la información que recibe de diferentes fuentes, efectuar los proceso necesarios a dicha información y enviar el resultado al destino que se le indicó. El microprocesador puede dividirse en dos grandes bloques que son: la CU o UC (Control Unit – Unidad de Control) y la ALU o UAL (Arithmetic and Logic Unit - Unidad Aritmética y Lógica). La Unidad de Control se encarga de recibir las instrucciones, las decodifica y las ejecuta, enviando datos a cualquier dispositivo que la instrucción indique o realizando diferentes tipos de proceso con los datos que llegan. La Unidad Aritmética y Lógica es la encargada de realizar las operaciones lógicas y aritméticas con los datos recibidos. Otro componente importante dentro de la unidad de

proceso son las memorias, entre las cuales diferenciamos dos tipos: la memoria ROM (Read Only Memory – Memoria de sólo lectura) y la memoria RAM (Random Access Memory – Memoria de Acceso Aleatorio).

# **6.1.4 UNIDAD DE SALIDA**

La unidad de salida del sistema tiene la función de mostrar los resultados de los cálculos y proceso de datos. Entre los tipos de unidades de salidas más comunes tenemos:

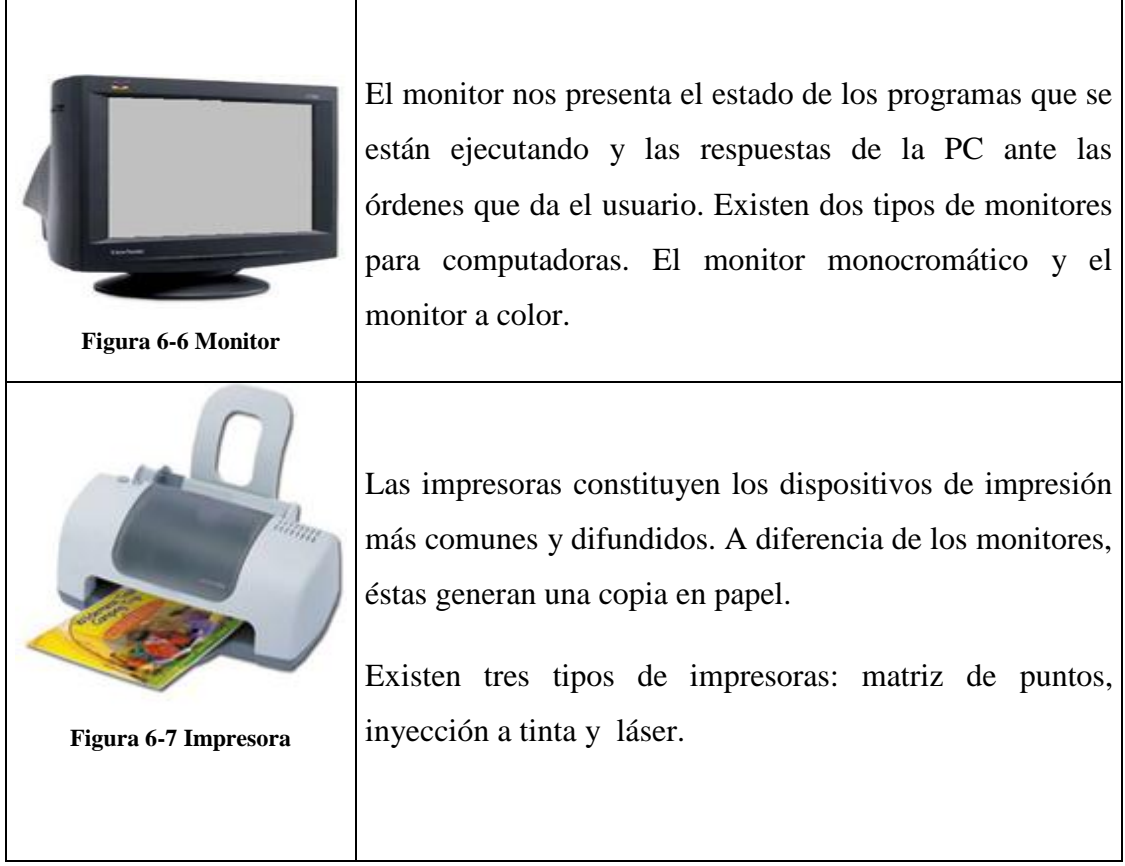

**Tabla 6-4 Unidad de Salida**

## **6.1.5 UNIDAD DE MEMORIA AUXILIAR**

Es un componente más de la unidad de proceso, es fundamental en las computadoras, ya que sin ellas, éstas no podrían procesar la información de ninguna manera porque no tendrían un medio de almacenamiento de información temporal.

La memoria principal es el medio de almacenamiento temporal en la que el CPU puede escribir, leer o modificar información. Cuando llamamos a la memoria temporal, significa que al apagar la computadora, se perderá toda la información almacenada en ésta. Para mantener la información constante, podemos utilizar los dispositivos de almacenamiento como son: disco duro, disquetes o los discos ópticos.

*Manual de Usuario Desarrollo de una aplicación informática para determinar los costos de producción*   $\overline{\phantom{a}}$ 

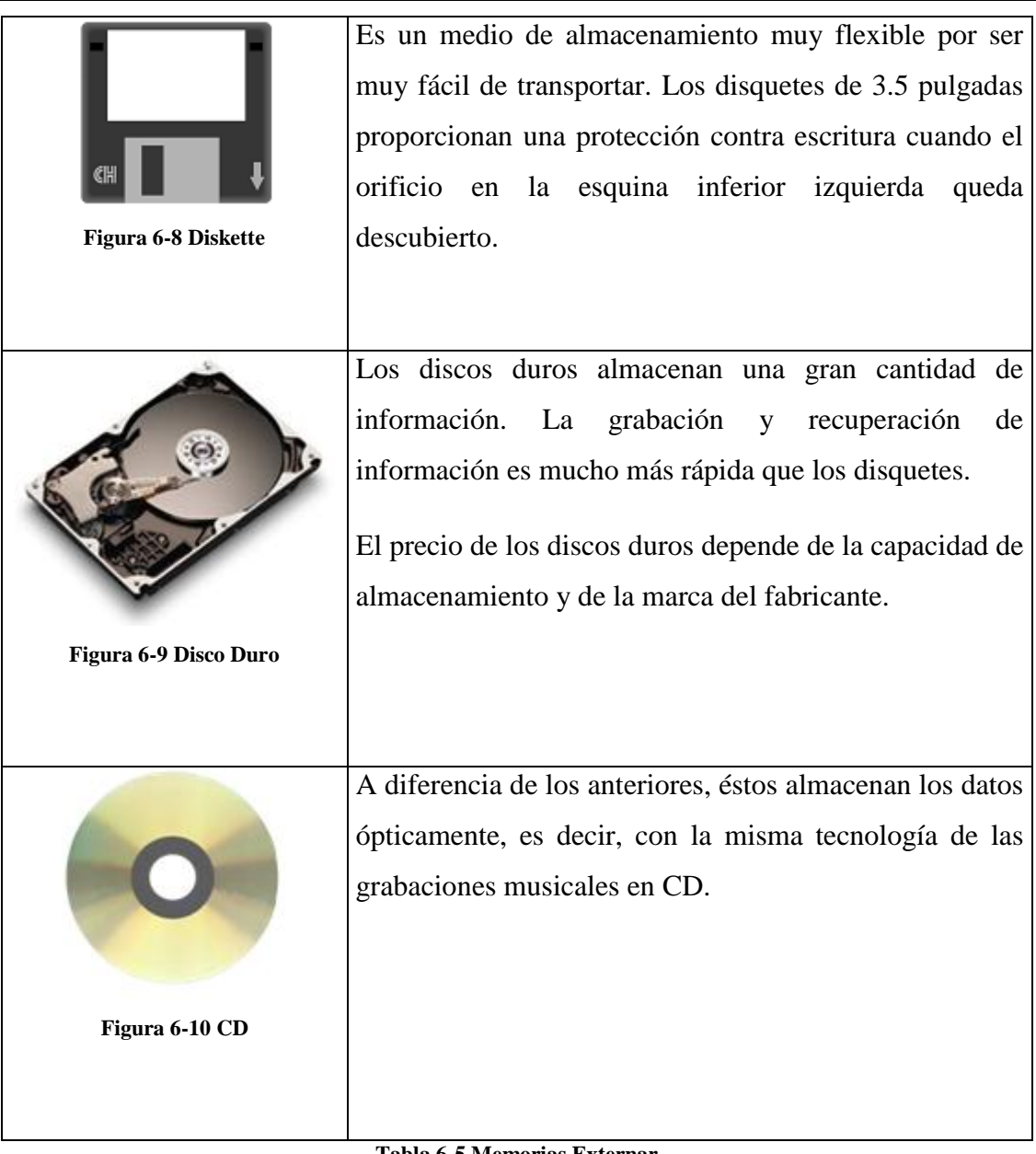

**Tabla 6-5 Memorias Externar**